# **Installing and Updating HP-UX**

**HP 9000 Series 300/400** 

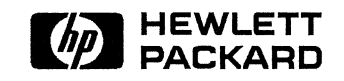

HP Part No. B1862-90002 Printed in USA January 1991

E0191

### **Legal Notices**

The information in this document is subject to change without notice.

*Hewlett-Packard makes no warranty of any kind with regard to this manual, including, but not limited to, the implied warranties of merchantability and fitness for a particular purpose.* Hewlett-Packard shall not be held liable for errors contained herein or direct, indirect, special, incidental or consequential damages in connection with the furnishing, performance, or use of this material.

**Warranty.** A copy of the specific warranty terms applicable to your Hewlett-Packard product and replacement parts can be obtained from your local Sales and Service Office.

@copyright 1983-91 Hewlett-Packard Company

This document contains information which is protected by copyright. All rights are reserved. Reproduction, adaptation, or translation without prior written permission is prohibited, except as allowed under the copyright laws.

**Restricted Rights Legend.** Use, duplication, or disclosure by the U.S. Government Department of Defense is subject to restrictions as set forth in paragraph  $(b)(3)(ii)$  of the Rights in Technical Data and Software clause in FAR 52.227-7013.

Use of this manual and flexible disk( $s$ ) or tape cartridge( $s$ ) supplied for this pack is restricted to this product only. Additional copies of the programs may be made for security and back-up purposes only. Resale of the programs in their present form or with alterations, is expressly prohibited.

@copyright 1980,84, 86 AT&T Technologies, Inc. UNIX and System V are registered trademarks of AT&T in the USA and other countries.

@copyright 1979,80, 83,85-90 Regents of the University of California This software is based in part on the Fourth Berkeley Software Distribution under license from the Regents of the University of California.

# **Printing History**

The manual printing date and part number indicate its current edition. The printing date will change when a new edition is printed. Minor changes may be made at reprint without changing the printing date. The manual part number will change when extensive changes are made.

Manual updates may be issued between editions to correct errors or document product changes. To ensure that you receive the updated or new editions, you should subscribe to the appropriate product support service. See your **HP** sales representative for details.

January 1991 ... Edition 1.

# **Contents**

1. Where to Begin

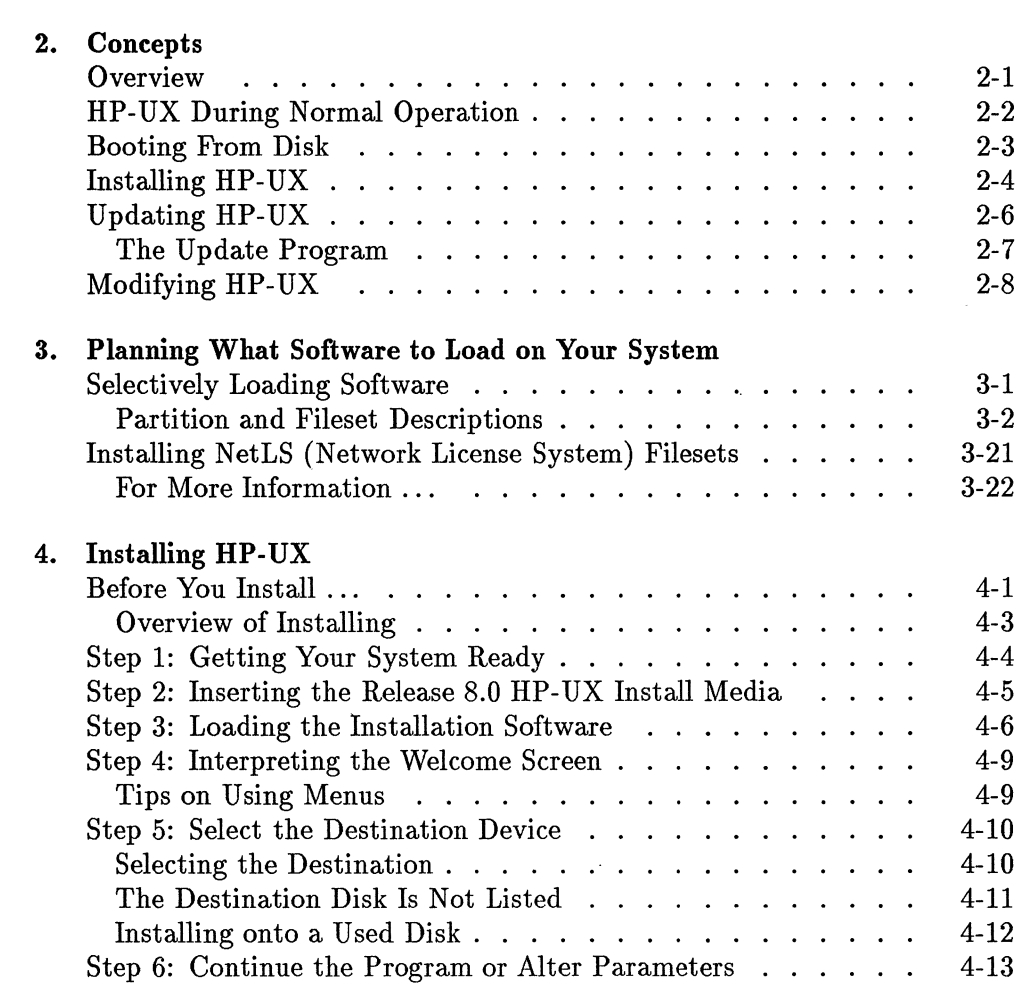

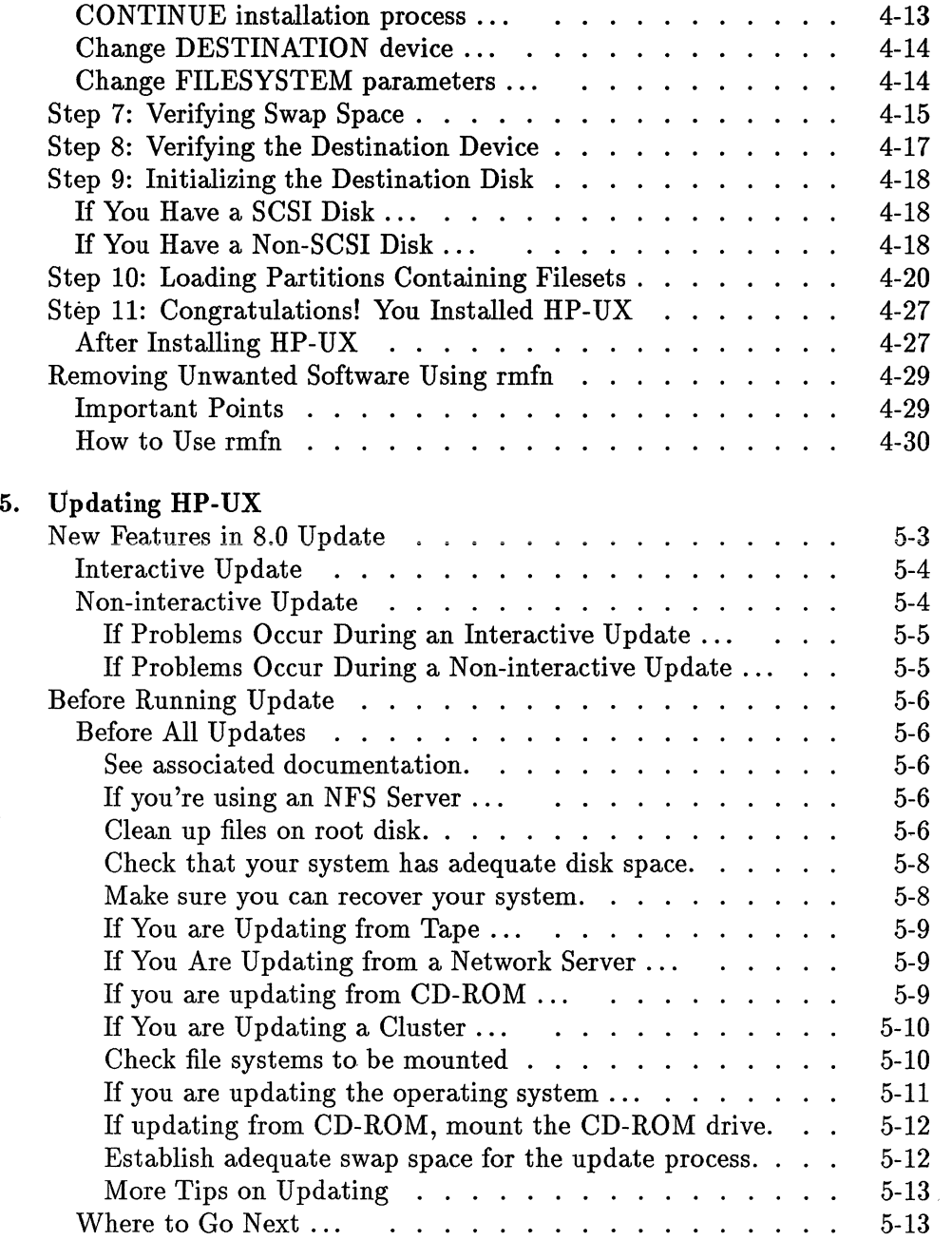

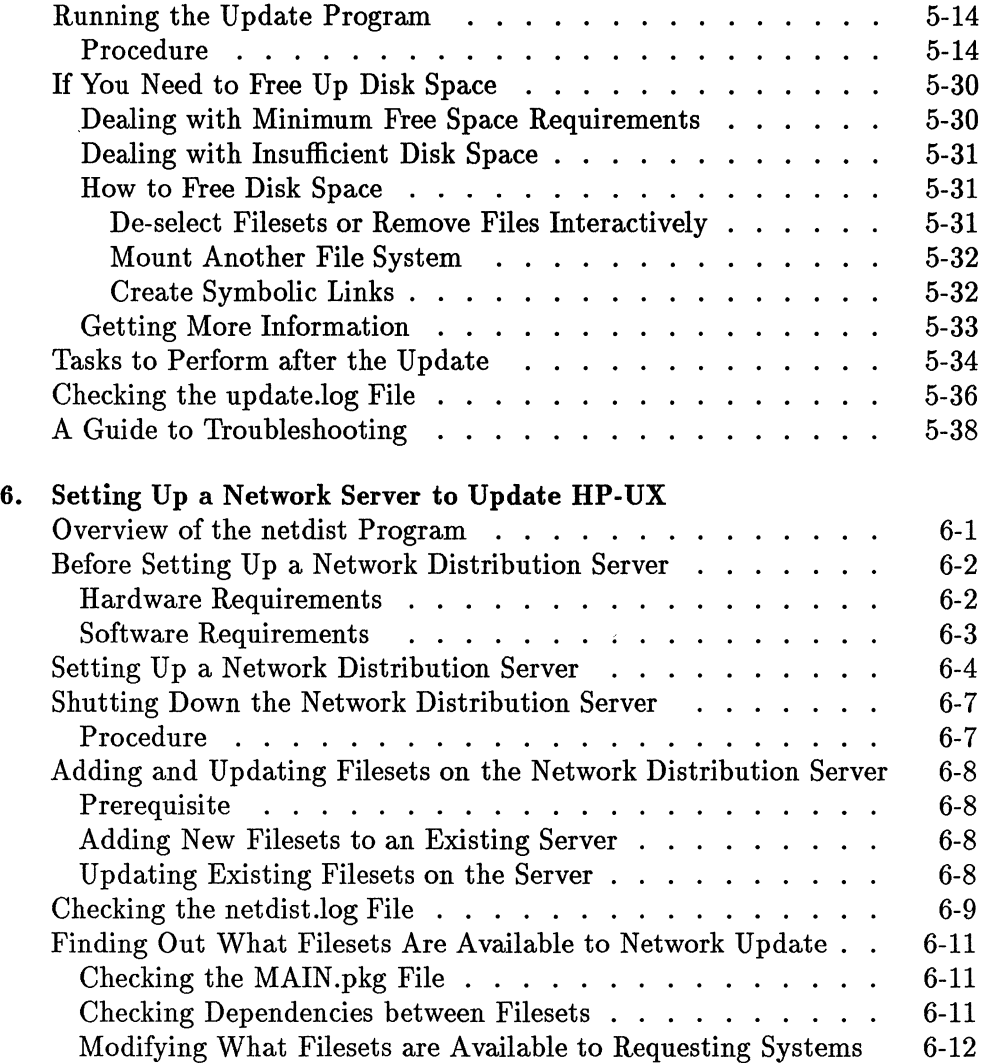

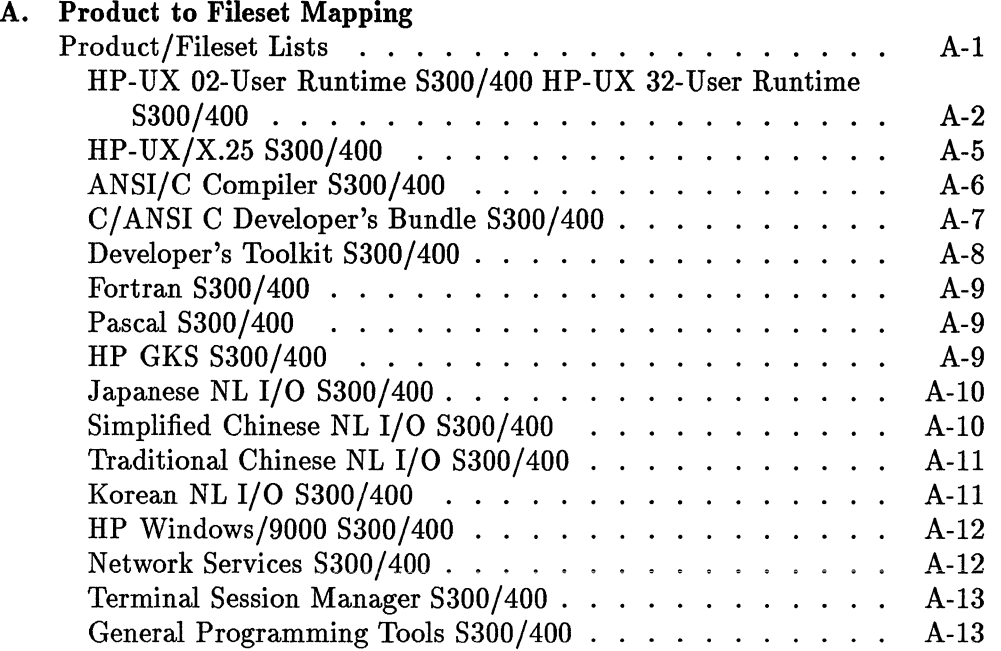

#### Index

# **Figures**

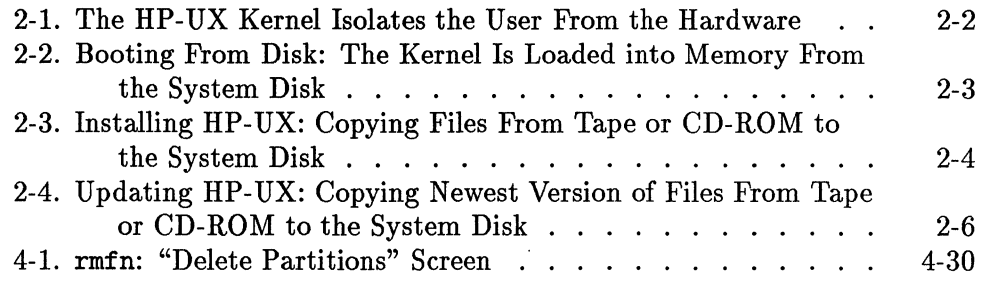

# **Tables**

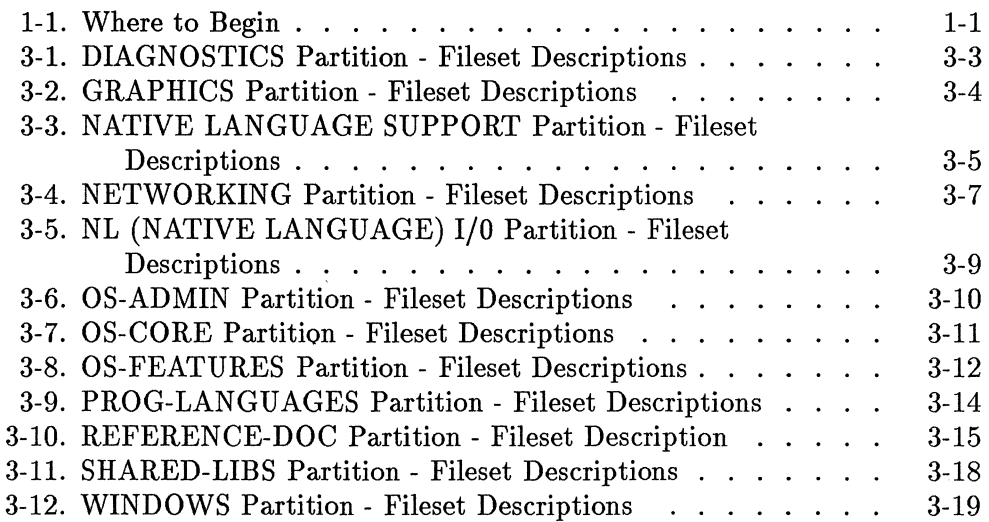

 $\label{eq:2.1} \frac{1}{\sqrt{2}}\int_{\mathbb{R}^3} \left|\frac{d\mu}{d\mu}\right|^2 \, d\mu = \frac{1}{2}\int_{\mathbb{R}^3} \left|\frac{d\mu}{d\mu}\right|^2 \, d\mu = \frac{1}{2}\int_{\mathbb{R}^3} \left|\frac{d\mu}{d\mu}\right|^2 \, d\mu.$  $\label{eq:2.1} \frac{1}{\sqrt{2}}\left(\frac{1}{\sqrt{2}}\right)^{2} \left(\frac{1}{\sqrt{2}}\right)^{2} \left(\frac{1}{\sqrt{2}}\right)^{2} \left(\frac{1}{\sqrt{2}}\right)^{2} \left(\frac{1}{\sqrt{2}}\right)^{2} \left(\frac{1}{\sqrt{2}}\right)^{2} \left(\frac{1}{\sqrt{2}}\right)^{2} \left(\frac{1}{\sqrt{2}}\right)^{2} \left(\frac{1}{\sqrt{2}}\right)^{2} \left(\frac{1}{\sqrt{2}}\right)^{2} \left(\frac{1}{\sqrt{2}}\right)^{2} \left(\$ 

# **Where to Begin**

This manual explains how to install and update on Hewlett-Packard Series 300/400 computer systems. Table 1-1 gets you started.

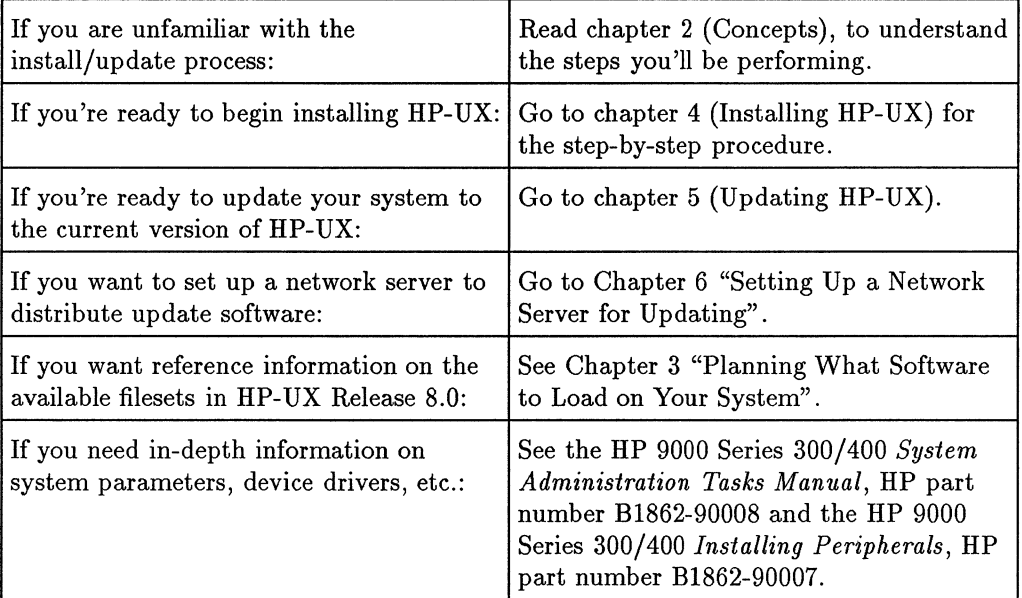

#### **Table 1·1. Where to Begin**

# **Concepts**

### **Overview**

This chapter explains the concepts behind installing and updating HP-UX on Hewlett-Packard Series 300/400 computers. Understanding these concepts will help you if you run into problems during install/update or if you want to learn more about your system. Reading this chapter, however, is not required to install or update HP-UX.

# **HP-UX During Normal Operation**

The HP-UX operating system is composed of modules, each with a distinct function.

The central module of HP-UX is the **kernel.** The HP-UX kernel handles housekeeping chores for the system, such as, for example, managing input/output, the file system, and memory. As Figure 2-1 shows, the kernel isolates users and the application programs from the complexities of the hardware.

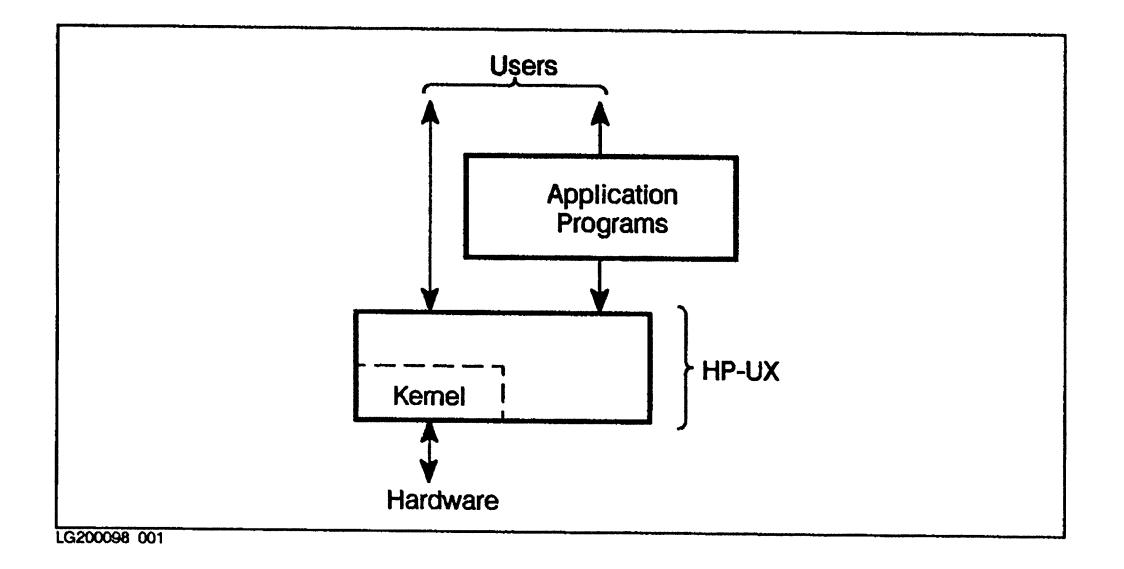

**Figure 2·1. The HP·UX** Kernel Isolates **the User From the Hardware** 

During normal operation, the HP-UX kernel resides in main memory (RAM) in the computer system's SPU (System Processing Unit). However if power for the memory cards is lost, then the HP-UX kernel in main memory is also lost. This happens, for example, when the system is powered down, or if there is a power failure and the system does not have a battery back-up unit (BBU). To bring the HP-UX kernel back into memory, you must boot from the system disk.

#### **2·2 Concepts**

### **Booting From Disk**

Although the HP-UX kernel may be lost from main memory, it still exists on the system disk drive (Figure 2-2). The system disk drive contains all the files for HP-UX, including the files needed for the kernel.

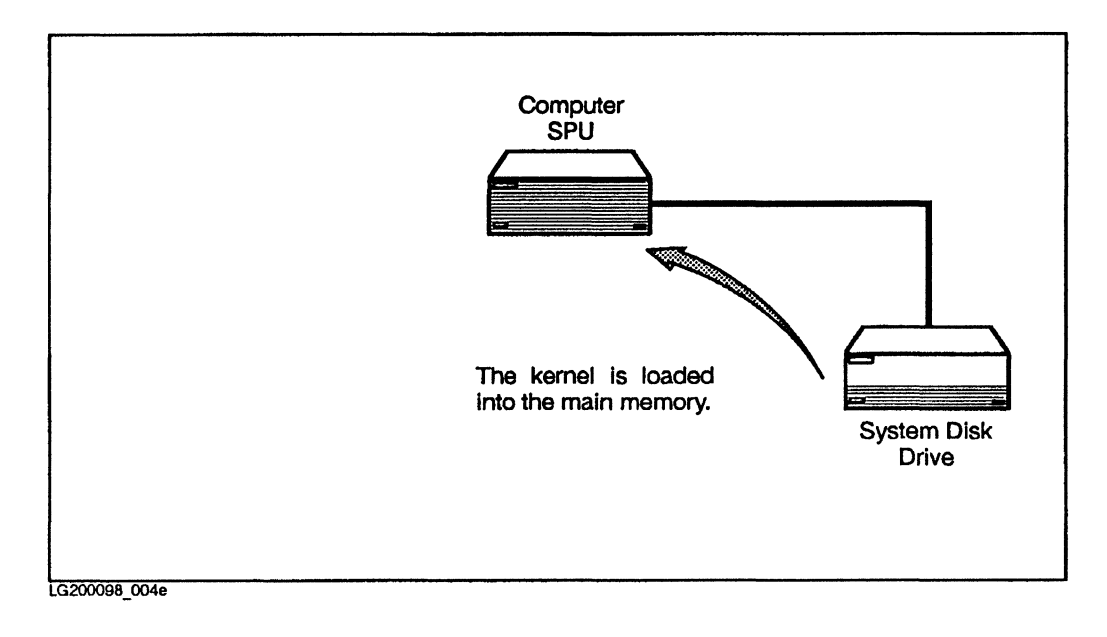

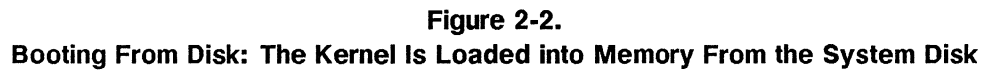

To load the HP-UX kernel back into memory, the computer system boots from disk: the system goes to the system disk, loads the necessary files into memory, then starts HP-UX running again. Normal operation of the system can then continue. The system normally boots from disk whenever the system is powered back on or is reset.

# **Installing HP-UX**

2

When a Series 300/400 computer system is initially installed, the system disk is blank and the system cannot boot. Therefore the first item of business after the system hardware is installed is to install HP-UX (Figure 2-3). Installing HP-UX means copying the HP-UX files from the installation media (tapes or CD-ROM discs) onto the system disk.

**Note**  Some systems may be shipped from Hewlett-Packard with the HP -UX operating system pre-installed and pre-configured. If you have received such a system, then you don't need to perform an installation.

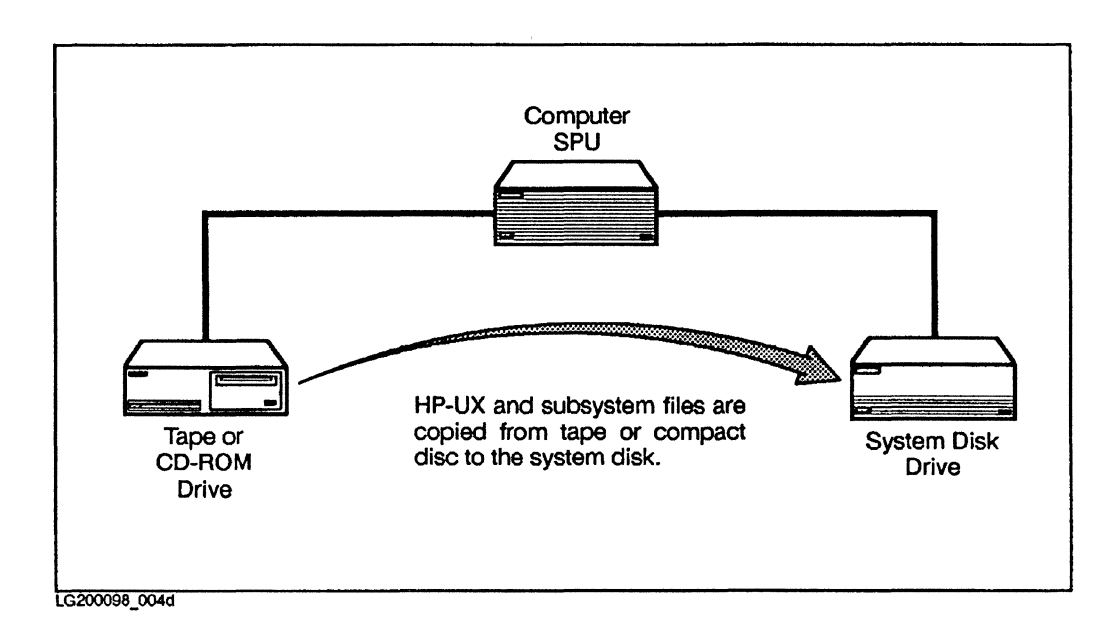

Figure 2-3. Installing HP-UX: Copying Files From Tape or CD-ROM to the System Disk

To install HP-UX, you need installation media and update media; these media can be cartridge tape or CD-ROM discs supplied by Hewlett-Packard.

#### 2-4 Concepts

After mounting the media labelled "INSTALL" on the drive, enter a series of commands at the system console. The program tells you when to change tapes or CD-ROM discs and asks for the information it needs to configure HP-UX for your particular system.

The time required to complete an installation depends on the amount of software you load on the system. Typically an installation takes from one hour to several hours. Installing from CD-ROM is faster than installing from cartridge tape.

When installation is complete, the system automatically boots.

After installing HP-UX, you can proceed to other system administration tasks required for setting up a system (for example, creating a password for the superuser and adding users).

## **Updating HP-UX**

2

Periodically, Hewlett-Packard releases a new version of the operating system, such as HP-UX 7.0, HP-UX 7.02, and HP-UX 8.0. New versions of HP-UX may support new peripherals or have additional features. The update process replaces the outdated portions of HP-UX with current versions (Figure 2-4).

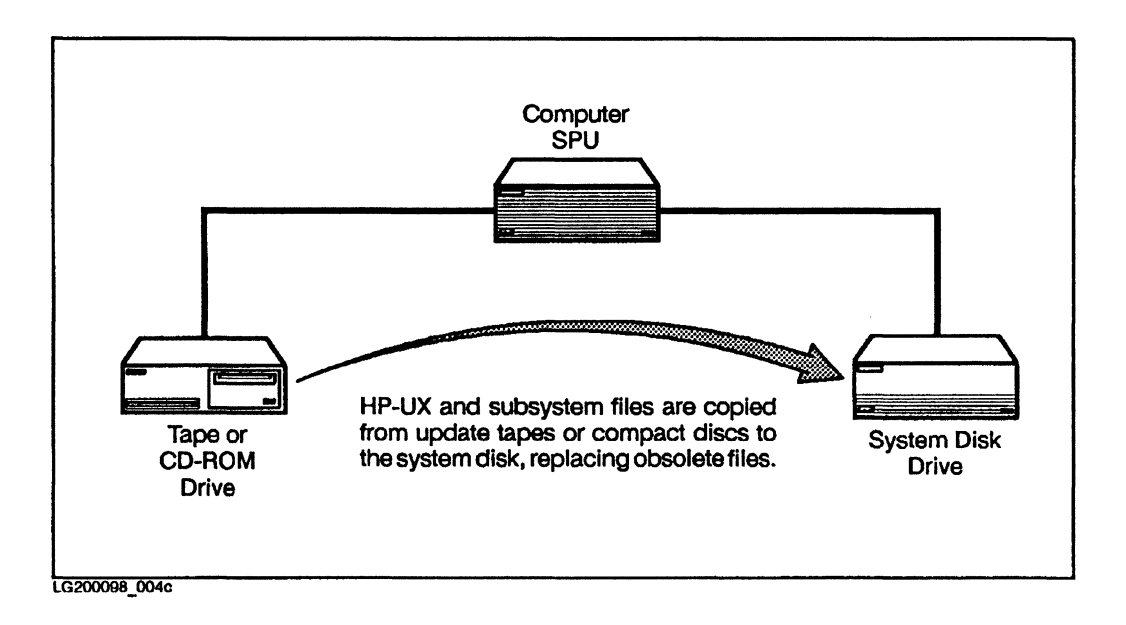

#### Figure 2-4.

#### Updating HP-UX: Copying Newest Version of Files From Tape or CD-ROM to the System Disk

To perform an update, you use the update tape or CD-ROM disc labelled "UPDATE" supplied by Hewlett-Packard. You mount the tape on a tape drive, or CD-ROM disc on a CD-ROM drive, run the update program, and follow the instructions given by the program.

If you are installing from CD-ROM, you'll need to enter a codeword supplied by Hewlett-Packard. This codeword allows you to extract your purchased software from the CD-ROM disc.

#### 2-6 Concepts

The procedure is almost exactly the same as the second half of the installation procedure.

#### **The Update Program**

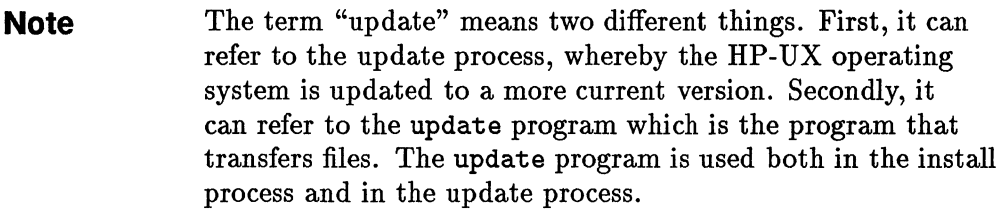

The update program (which is also the second part of the install process) is a menu-driven program which transfers files (HP-UX and subsystem files) from tape or CD-ROM to the system disk.

In the first part of the update program, you choose the subsystems to be copied to the system disk.

The program then estimates the disk space required. If there is enough space on the system disk, you can proceed. If there is not enough space, the program displays a warning message, indicating the need to free disk space or change the selection. (Instructions for freeing disk space are given in Chapter 5.)

After the update program determines that you have enough disk space, it loads the software you have selected and customizes various files.

The update program then generates the kernel, boots the new customized version of HP-UX, and installation is complete.

## **Modifying HP-UX**

2

As you saw in Figure 2-1, the kernel is the module of HP-UX that deals directly with the hardware. Therefore, if the hardware changes, the kernel may have to change.

For example, if you add a peripheral that requires a driver not already configured into the kernel, you'll need to change the kernel. (The term **peripheral** refers to hardware such as disk drives, tape drives and printers, and also to the cards to which they are attached.)

You may also want to remove a driver from your kernel if your system no longer uses any peripherals of that type. (This is not an absolute requirement, but it's desirable, since a smaller kernel is more efficient.)

Another reason to modify HP-UX is to change system parameters. Kernel parameters are set to default values when you first install your system. These values are correct for most systems, but under some circumstances you may decide to change one or more parameters—to accommodate a specialized application, for example, or an exceptionally large number of users.

#### **Note** The I/O configurations and system parameters supplied by Hewlett-Packard are appropriate for most Series 300/400 customers. You will probably not have to modify HP-UX.

If you do need to modify HP-UX there are two methods:

- Using the menus in the SAM (System Administration Manager) utility .
- Using the direct method of entering commands and editing files.

The simpler way is to use the menus in the SAM utility.

On the other hand, you have greater control and flexibility with the direct method. Briefly, the direct method requires making changes to the configuration file /etc/conf/dfile, generating new device files, and generating the kernel with the /etc/config program. See Chapter 11: "Reconfiguring the HP -UX Kernel" of the *System Administration Tasks Manual,* HP part number B1862-90008 for detailed instructions.

# **Planning What Software to Load on Your System**

Use this chapter as a reference if you want more information on 8.0 software functionality; you do NOT need to read this chapter to complete an install or update.

### **Selectively Loading Software**

If you are concerned about conserving disk space for user files or additional applications, you can choose not to load all of the HP-UX operating system software available on your install and update media.

HP-UX software has been structured to make it easy for you to load software selectively. The software is organized into filesets and partitions. Files are logically grouped into filesets; filesets are logically grouped into partitions.

The update program manages dependencies between filesets for you. When during update you select a fileset that represents functionality you want, update ensures that the other filesets needed to support that fileset are either already present on your system, or will be loaded at the same time. As a result, you can select for loading just the filesets that represent the functionality you want.

If the supporting filesets are already current on the system, update will not force you to load them again.

For example, if you want system accounting functionality, load the ACCOUNTNG fileset; if not, don't load the fileset.

During the install/update process, the update program will display a software list that accurately reflects what software is available to you (depending on what you've purchased). The update procedure covered in Chapter 5 explains

how to choose individual filesets or partitions you want to load. After you've selected the filesets, the update program calculates whether there is enough space on your system for the filesets you've selected, and will caution you before loading if there's a problem.

**Note** <sup>You can also remove unwanted filesets or partitions after</sup> you finish installing or updating using the rmfn (remove functionality) tool.

> See "Removing Unwanted Software Using rmfn" in Chapter 4 and *rmfn(l)* in the *HP-UX Reference Manual*

#### **Partition and Fileset Descriptions**

3

The following tables list the partitions and filesets included in 8.0 HP-UX along with fileset descriptions and recommendations on when to load particular filesets. Use these tables as a reference if you need more information about filesets during update.

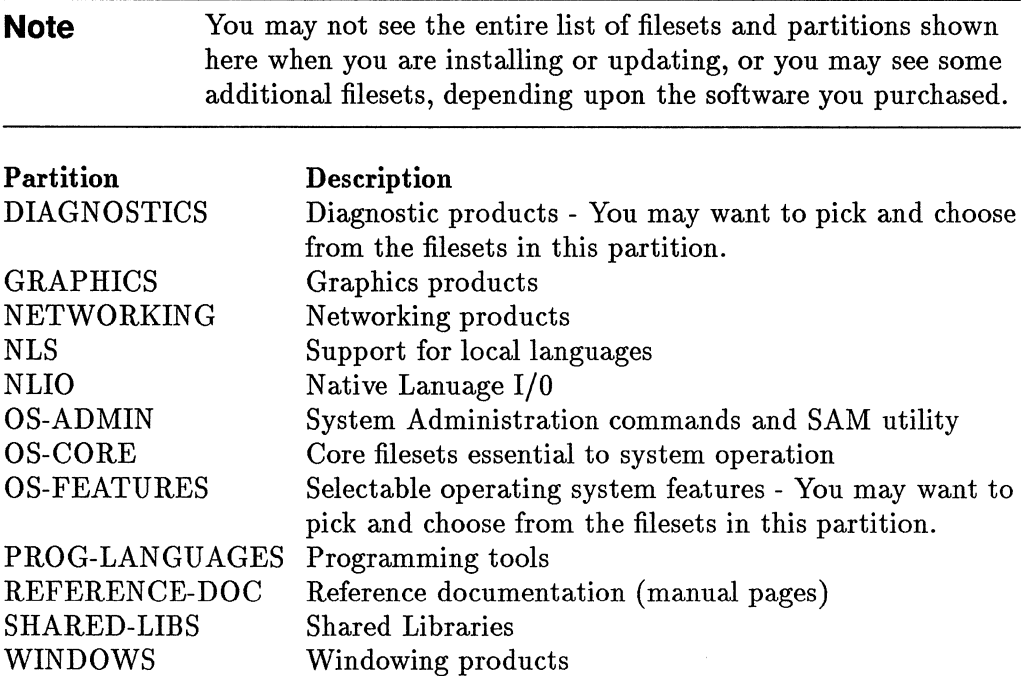

#### **3-2 Planning What Software to Load on Your System**

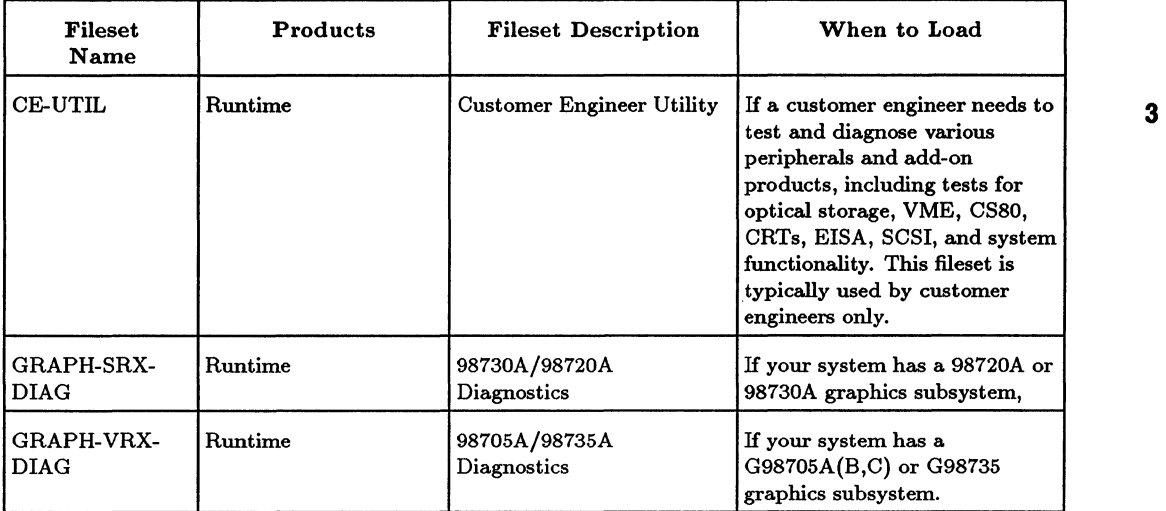

#### **Table 3·1. DIAGNOSTICS Partition· Fileset Descriptions**

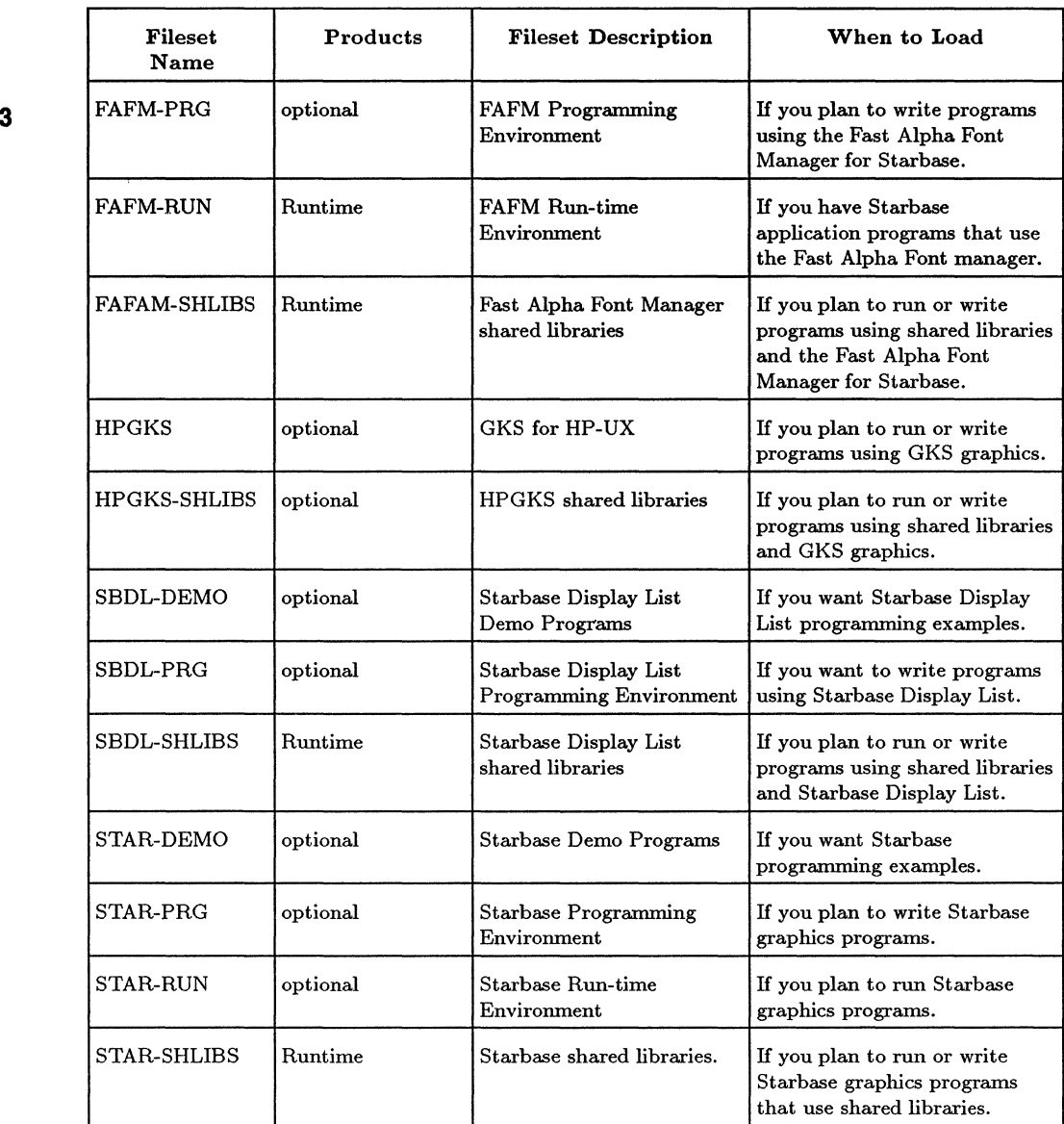

#### **Table 3-2. GRAPHICS Partition - Fileset Descriptions**

| <b>Fileset</b><br><b>Name</b> | Products | <b>Fileset Description</b>   | When to Load   |
|-------------------------------|----------|------------------------------|----------------|
| <b>AMERICAN</b>               | Runtime  | American Language            | If applicable. |
| <b>ARABIC</b>                 | Runtime  | Arabic Language              | If applicable. |
| <b>ARABICW</b>                | Runtime  | Western Arabic Language      | If applicable. |
| <b>BULGARIAN</b>              | Runtime  | <b>Bulgarian Language</b>    | If applicable. |
| <b>CFRENCH</b>                | Runtime  | French Canadian Language     | If applicable. |
| <b>CHINESES</b>               | Runtime  | Simplified Chinese Language  | If applicable. |
| <b>CHINESET</b>               | Runtime  | Traditional Chinese Language | If applicable. |
| CZECH                         | Runtime  | Czechoslovakian Language     | If applicable. |
| DANISH                        | Runtime  | Danish Language              | If applicable. |
| <b>DUTCH</b>                  | Runtime  | Dutch Language               | If applicable. |
| <b>ENGLISH</b>                | Runtime  | English Language             | If applicable. |
| <b>FINNISH</b>                | Runtime  | Finnish Language             | If applicable. |
| <b>FRENCH</b>                 | Runtime  | French Language              | If applicable. |
| <b>GERMAN</b>                 | Runtime  | German Language              | If applicable. |
| GREEK                         | Runtime  | Greek Language               | If applicable. |
| <b>HEBREW</b>                 | Runtime  | Hebrew Language              | If applicable. |
| <b>HUNGARIAN</b>              | Runtime  | Hungarian Language           | If applicable. |
| <b>ICELANDIC</b>              | Runtime  | Icelandic Language           | If applicable. |
| <b>ITALIAN</b>                | Runtime  | Italian Language             | If applicable. |
| JAPANESE                      | Runtime  | Japanese Language            | If applicable. |
| <b>KATAKANA</b>               | Runtime  | Japanese-Katakana Language   | If applicable. |
| <b>KOREAN</b>                 | Runtime  | Korean Language              | If applicable. |

**Table 3-3. NATIVE LANGUAGE SUPPORT Partition - Fileset Descriptions** 

**Table 3·3. NATIVE LANGUAGE SUPPORT Partition • Fileset Descriptions (continued)** 

| <b>Fileset</b><br><b>Name</b> | Products       | <b>Fileset Description</b> | When to Load   |
|-------------------------------|----------------|----------------------------|----------------|
| <b>NLS-CORE</b>               | Runtime        | NLS Core System Utilities  | If applicable. |
| <b>NORWEGIAN</b>              | Runtime        | Norwegian Language         | If applicable. |
| POLISH                        | Runtime        | Polish Language            | If applicable. |
| <b>PORTUGUES</b>              | <b>Runtime</b> | Portuguese Language        | If applicable. |
| RUMANIAN                      | Runtime        | Rumanian Language          | If applicable. |
| <b>RUSSIAN</b>                | Runtime        | Russian Language           | If applicable. |
| SERBO-<br><b>CROATIAN</b>     | Runtime        | Serbocroation Language     | If applicable. |
| <b>SLOVENE</b>                | Runtime        | Slovene Language           | If applicable. |
| <b>SPANISH</b>                | Runtime        | Spanish Language           | If applicable. |
| SWEDISH                       | Runtime        | Swedish Language           | If applicable. |
| TURKISH                       | Runtime        | Turkish Language           | If applicable. |

**3·6 Planning What Software to Load on Your System** 

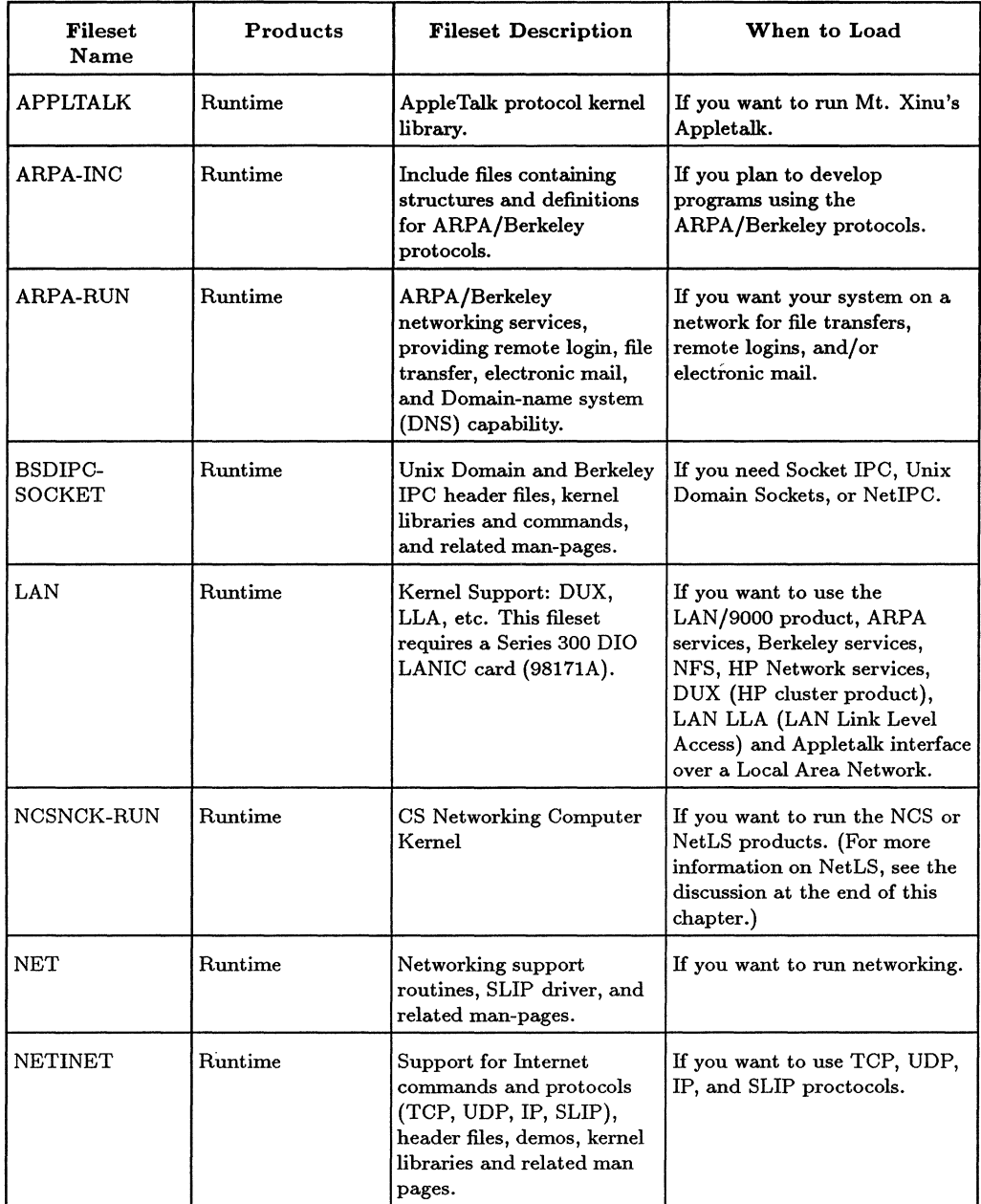

#### **Table 3-4. NETWORKING Partition - Fileset Descriptions**

Fileset | Products | Fileset Description | When to Load Name NETIPC Runtime NetIPC header files. If you want to use NetIPC. command and kernel libraries, demos, and related man-pages.  $NETRACELOG |$  Runtime  $Netracing$  and If you want to run networking. logging commands, library, and related man-pages. NFS-INC Runtime NFS Header Files If you want to run NFS NFS-RUN Runtime NFS Executables and If you want to run NFS. Libraries NS-SERV optional Network Services (NFT) If you want to run Network Services or DSCOPY. SRM optional Shared Resource Manager Only for SE distribution tapes. Access Utilities VT3K optional Virtual Terminal to the HP If you want to make a virtual  $\begin{array}{c} \text{3000} \\ \text{3000} \end{array}$ terminal connection to the HP 3000. VT3K also contains NSSERV and NFT. X25-COM optional X.25 user commands for If you want to run the X.25 starting up the  $X.25$  networking. network and header files. Requires pdn PSI card. X25-IP optional X.25/IP Kernel Library. If you want to run X.25 Requires pdn PSI card. | networking.  $X25-PA$  optional  $X.25$  Programmatic Access If you want to run X.25 Library (that is, PAD networking. Emulation, X29server, X29uucpd, X29printed, etc.), and the x25pa kernel library. Requires pdn PSI card. XNS optional XNS header files, kernel If you want to run XNS. library, and related man pages.

**Table 3·4. NETWORKING Partition· Fileset Descriptions (continued)** 

| <b>Fileset</b><br><b>Name</b> | Products | <b>Fileset Description</b>     | When to Load   |
|-------------------------------|----------|--------------------------------|----------------|
| HLVTC-JPN                     | optional | Japanese Helvetica-like Font   | If applicable. |
| <b>KFA-FM</b>                 | optional | Kanji Font for FAFM Library    | If applicable. |
| NLIO-CHS                      | optional | Simplified Chinese NLIO        | If applicable. |
| NLIO-CHT                      | optional | Traditional Chinese NLIO       | If applicable. |
| NLIO-JPN                      | optional | Japanese NLIO                  | If applicable. |
| NLIO-KOR                      | optional | Korean NLIO                    | If applicable. |
| NLIO-MIN                      | optional | NLIO Core                      | If applicable. |
| NLX11-CHS                     | optional | Simplified Chinese X11 NLIO    | If applicable. |
| NLX11-CHT                     | optional | Traditional Chinese X11 NLIO   | If applicable. |
| NLX11-JPN                     | optional | Japanese X11 NLIO              | If applicable. |
| NLX11-KOR                     | optional | Korean X11 NLIO                | If applicable. |
| NLX11-SUB                     | optional | Alternative Font File for X11  | If applicable. |
| ROMAN-JPN                     | optional | Japanese Roman-like Font       | If applicable. |
| ROMAN-KOR                     | optional | Korean Roman-like Font         | If applicable. |
| SMPLX-CHT                     | optional | Simplex Chinese-t Font         | If applicable. |
| SMPLX-JPN                     | optional | Simplex Japanese Font          | If applicable. |
| SMPLX-KOR                     | optional | Simplex Korean Font            | If applicable. |
| STICK-CHS                     | optional | Simplified Chinese Stick Font  | If applicable. |
| STICK-CHT                     | optional | Traditional Chinese Stick Font | If applicable. |
| STICK-JPN                     | optional | Japanese Stick Font            | If applicable. |
| STICK-KOR                     | optional | Korean Stick Font              | If applicable. |

**Table 3-5. NL (NATIVE LANGUAGE) I/O Partition - Fileset Descriptions** 

![](_page_29_Picture_79.jpeg)

#### **Table 3-6. OS-ADMIN Partition - Fileset Descriptions**

![](_page_30_Picture_71.jpeg)

#### **Table 3-7. OS-CORE Partition - Fileset Descriptions**

![](_page_31_Picture_133.jpeg)

#### **Table 3-8. OS-FEATURES Partition - Fileset Descriptions**

Fileset | Product | Fileset Description | When to Load Name KEYSHELL-<br>RUN RUN Softkey shell: RUN RUN softkey shell: provides hierarchical softkey menus and context-sensitive help to aid in building command lines. LP-SPOOL Runtime Printer Management If you want to manage printing jobs. **Utilities** LSSERVER-RUN Runtime LSSERVER Node If you want to run NetLS (Network<br>
License System). Load only on License System). Load only on systems selected to manage licenses on a network. See "Installing NetLS (Network License System) Filesets" at the end of this chapter. MAILERS Runtime System Mail Utilities If you want to use system mail. NONHPTERM Runtime Terminfo Data, If you want to use non-HP terminals. Non-HP Terminals PAM Runtime | Personal Application | If you want to run the Personal Manager Application Manager. SDF-CMDS Runtime Series 500 SDF If you want to use Series 500 SDF Filesystem Tool Filesystem tools. SPELL Runtime Spelling Checker If applicable. SYSCOM Runtime Sys Communications: If you want to use kermit, cu, or vt. kermit,cu,and vt TERM-MNGR- optional Terminal Session If you want to use multi-sessioning<br>MIN Manager (TSM) (windows) on HP ascii terminals. Manager (TSM) (windows) on HP ascii terminals. TERM-MNGR- optional Terminal Session If you want to use multi-sessioning NHP  $\vert$  Manager, Non-HP  $\vert$  (windows) on Non-HP ascii terminals.  $\begin{array}{c|c|c|c|c} \n\end{array}$  TEXT-FMT Runtime  $\begin{array}{c|c|c|c} \n\end{array}$  Text Formatters: If you want to do text formatting. nroff, tbl, and neqn UUCP Runtime UNIX-to-UNIX If you want to use UUCP. COPY Utilities

**Table 3-8. OS-FEATURES Partition - Fileset Descriptions (continued)** 

![](_page_33_Picture_123.jpeg)

#### **Table 3·9. PROG·LANGUAGES Partition· Fileset Descriptions**

### **3·14 Planning What Software to Load on Your System**

 $\sim$   $\sim$ 

| <b>Fileset</b><br><b>Name</b> | Products | <b>Fileset Description</b>             | When to Load   |  |
|-------------------------------|----------|----------------------------------------|----------------|--|
| ACCOUNTNG-<br>MAN             | Runtime  | <b>System Accounting Man-pages</b>     | If applicable. |  |
| ADA-MAN                       | optional | Ada Compiler Man-pages                 | If applicable. |  |
| <b>ALLBASE-MAN</b>            | optional | Allbase Man-pages                      | If applicable. |  |
| ARPA-MAN                      | Runtime  | Arpa/Berkeley Services Man-pages       | If applicable. |  |
| <b>AUDIT-MAN</b>              | Runtime  | <b>Auditing Man-pages</b>              | If applicable. |  |
| BIF-CMDS-MAN                  | optional | <b>BIF Utilities Man-pages</b>         | If applicable. |  |
| C-MAN                         | Runtime  | C Programming Man-pages                | If applicable. |  |
| CMDS-AUX-<br>MAN              | Runtime  | Auxilliary HP-UX Commands<br>Man-pages | If applicable. |  |
| CMDS-MIN-<br><b>MAN</b>       | Runtime  | Minimum HP-UX Commands<br>Man-pages    | If applicable. |  |
| DEBUGGERS-<br><b>MAN</b>      | optional | Symbolic Debuggers Man-pages           | If applicable. |  |
| DISKLESS-MAN                  | Runtime  | Diskless Clusters Man-pages            | If applicable. |  |
| DOS-UTILS-<br>MAN             | Runtime  | MS-DOS Man-pages                       | If applicable. |  |
| DQUOTA-MAN                    | Runtime  | Disk Quotas Man-pages                  | If applicable. |  |
| ECC-TOOLS-<br>MAN             | optional | Error Correcting Code Man-pages        | If applicable. |  |
| EDITORS-MAN                   | Runtime  | Text Editors Man-pages                 | If applicable. |  |
| <b>FAFM-MAN</b>               | optional | FAFM Man-pages                         | If applicable. |  |
| FORTRAN-MAN                   | optional | FORTRAN Man-pages                      | If applicable. |  |
| HPIMAGE-MAN                   | optional | HP IMAGE DBMS Man-pages                | If applicable. |  |

**Table 3-10. REFERENCE-DOC Partition - Fileset Description** 

**Table 3-10. REFERENCE-DOC Partition - Fileset Description (continued)** 

![](_page_35_Picture_135.jpeg)
| Fileset<br><b>Name</b> | Products | <b>Fileset Description</b>                      | When to Load   |
|------------------------|----------|-------------------------------------------------|----------------|
| PROG-MIN-<br>MAN       | optional | Minimum Set of Programming Tools<br>Man-pages   | If applicable. |
| <b>SAM-MAN</b>         | Runtime  | SAM Utility Man-pages                           | If applicable. |
| <b>SBDL-MAN</b>        | optional | Starbase Display List Man-pages                 | If applicable. |
| SDF-CMDS-<br>MAN       | Runtime  | S500 SDF Tools Man-pages                        | If applicable. |
| SPELL-MAN              | Runtime  | Spelling Checker Man-pages                      | If applicable. |
| SRC-CNTL-MAN           | optional | Source Control Man-pages                        | If applicable. |
| STAR-MAN               | optional | Starbase Man-pages                              | If applicable. |
| SWITCHOVER-<br>MAN     | optional | Switchover Man-pages                            | If applicable. |
| SYS-ADMIN-<br>MAN      | Runtime  | <b>System Administration Man-pages</b>          | If applicable. |
| SYSCOM-MAN             | Runtime  | <b>System Communication Man-pages</b>           | If applicable. |
| TERM-MNGR-<br>MAN      | Runtime  | Terminal Manager Man-pages                      | If applicable. |
| TEXT-FMT-<br>MAN       | Runtime  | Text Formatting Man-pages                       | If applicable. |
| TOOL-MAN               | Runtime  | Update Tool Man-pages                           | If applicable. |
| UUCP-MAN               | Runtime  | UNIX-to-UNIX Copy Man-pages                     | If applicable. |
| UX-CORE-MAN            | Runtime  | Core HP-UX Commands Man-pages                   | If applicable. |
| WIN-MAN                | optional | Windows/9000 Man-pages<br>If applicable.        |                |
| X11-PRG-MAN            | optional | X11 Programming Env Man-pages<br>If applicable. |                |
| X11-RUN-MAN            | Runtime  | If applicable.<br>X11 Run-time Man-pages        |                |
| X25-MAN                | optional | X.25 Man-pages                                  | If applicable. |

**Table 3-10. REFERENCE-DOC Partition - Flleset Description (continued)** 

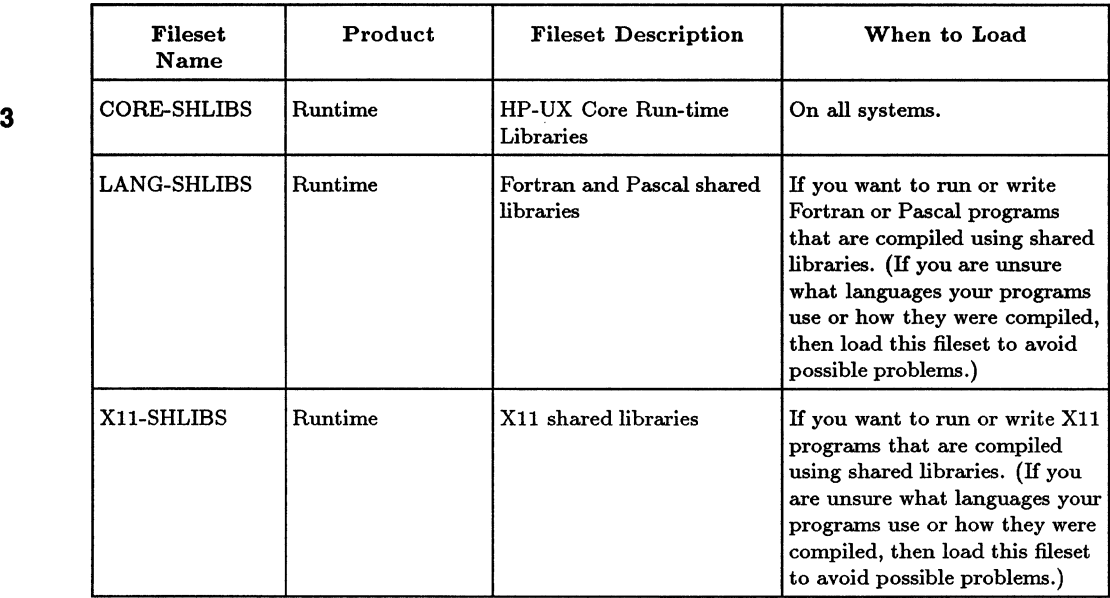

#### **Table 3-11. SHARED-LIBS Partition - Fileset Descriptions**

| Fileset<br><b>Name</b> | Product  | <b>Fileset Description</b>                                                                                                    | When to Load                                                                                                    |
|------------------------|----------|----------------------------------------------------------------------------------------------------|----------------------------------------------------------------------------------------------------|
| AGRM                   | Runtime  | <b>GRAPHICS Resource</b><br>$\mathop{\mathrm{Daemon}}$                                                                                                    | This fileset is automatically<br>selected when you select the<br>X11-SERV fileset for loading.<br>It is necessary for the X11<br>server.                                                                  |
| <b>BMS</b>             | Runtime  | Broadcast Message Server<br>used by the VUE portion of<br>the X11 fileset. This fileset<br>is also used by SoftBench<br>tools.                                                                                     | This fileset is automatically<br>selected for you when you<br>select the X11-RUN fileset.                                                                                                    |
| <b>MKFONTDIR</b>       | Runtime  | Font utility programs used<br>by the X11 server<br>(X11-SERV) and scalable<br>font utilities. Executables<br>are: mkfontdir, stlicense,<br>stmkdirs. Man-pages for<br>these utility programs are<br>also included. | This fileset is automatically<br>selected for you when you<br>select the X11-SERV fileset for<br>loading. It is also<br>automatically selected when<br>any of the X11-FONT[ABC]<br>filesets are selected. |
| <b>NJWSERV</b>         | optional | Kanji/Katakana Support in<br>Windows/9000                                                                                                    | If you want Kanji/Katakana<br>Support in Windows/9000                                                                                                    |
| WIN-DEMO               | optional | Windows Demo Programs                                                                                                    | If you want Windows/9000<br>programming examples.                                                                                                    |
| WIN-PRG                | optional | Windows Programming<br>Environment                                                                                                    | If you plan to write programs<br>for Windows/90000                                                                                                    |
| WIN-RUN                | optional | Windows Run-time<br>Environment                                                                                                    | If you want to use the<br>Windows/9000 windowing<br>system.                                                                                                    |
| X11-FONTA              | Runtime  | X11 Roman-8 Fonts (109<br>'scf' font files) and the<br>scalable character sets (26<br>'sym' files) and typefaces<br>$(14$ 'ifo' files).                                                                            | If want to access either the<br>Roman-8 fonts or the scalable<br>font engine.                                                                                                    |
| X11-FONTB              | Runtime  | X11 IS08859-1 (Latin1)<br>Fonts - 201 fonts in 100 dot<br>per inch format and the<br>same 201 fonts in 75 dots<br>per inch format for a total<br>of 402 '.scf' files.                                              | If want to use the X11<br>IS08859-1 (Latin1) fonts.                                                                                                    |

**Table 3-12. WINDOWS Partition - Fileset Descriptions** 

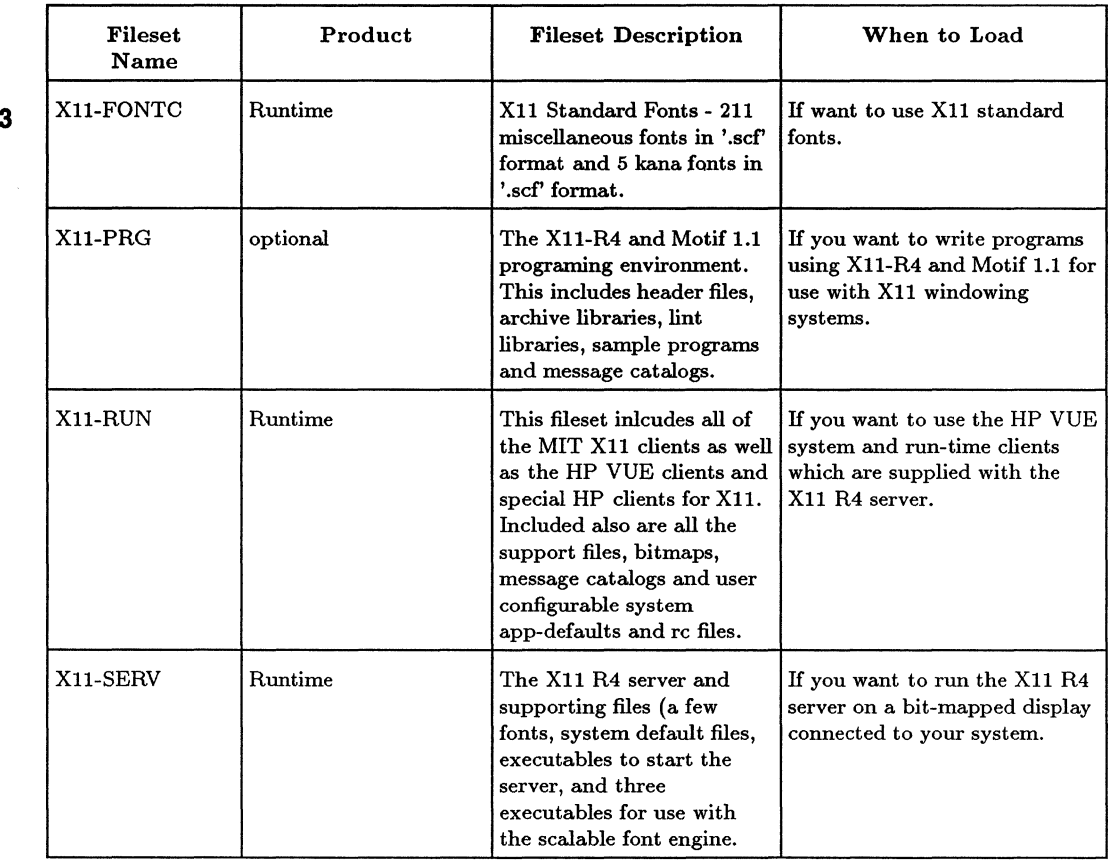

#### **Table 3·12. WINDOWS Partition· Fileset Descriptions (continued)**

## **Installing NetlS (Network License System) Filesets**

The Network License System, NetLS, is the Hewlett-Packard standard software licensing tool.

3

You need three primary filesets to run NetLS licensed products: LSSERVER-ADMIN, LSSERVER-MAN, and LSSERVER-RUN. The LSSERVER-ADMIN fileset contains a number of tools that a system administrator will use to administer licenses. The LSSERVER-RUN fileset contains the license server, which is used to manage all licenses except nodelocked licenses. It also contains a tool to determine a given node's target id, for NetLS licensing purposes. Finally, the LSSERVER-MAN fileset contains manual entries for all of the LSSERVER components.

To run NetLs, you need to install these three LSSERVER filesets on only a small number of systems in a given network. There are three basic system types from the LSSERVER perspective. These are: client systems, server systems, and administrative systems.

Client systems have software installed that is licensed with NetLS 2.0. None of the LSSERVER filesets need be installed on client systems, as none of the LSSERVER fileset contents are needed to allow licensed software to execute on a client system.

Server systems are those systems that you have selected to run the NetLS server. The server is used to manage all licenses in a network, except for nodelocked licenses. When you obtain a license from a software vendor, you will need to supply the target ID of the server systems where the NetLS server will run. Licenses are locked to a specific server to prevent unauthorized duplication of licenses. Therefore, it is important that you carefully choose which systems will act as server systems. The LSSERVER-RUN fileset must be installed on every server system. The number of server systems required is dependent on many network specific factors, such as the number of users, the number of systems, the number of licenses, etc. It is recommended that at least two systems be selected as server nodes, so that some licenses remain available should one of the server nodes fail.

Lastly, administrative systems are those systems used by license administrators to administer the installation and use of licenses on the network. Typically, administrative systems are those where the system administrator logs on.

Therefore, the LSSERVER-ADMIN fileset needs to be installed on only those systems used by the system administrator.

One important point is that there is no limitation on the roles a given system may play. So, a single system could be a client system, server system, and administrative system, if that is appropriate for that network and system. More typically, client systems will be systems users are assigned to, server systems will be administered network server systems, and administrative systems will be the systems the system administrator is assigned to.

Finally, the LSSERVER-MAN fileset should be installed on only those nodes that need to be able to provide online man-pages for their users.

### **For More Information** ...

3

Please see the *Managing Software Products with the Network License System*  manual (Part Number D-11272-B), for more details on the use of the LSSERVER product, and license administration.

# **Installing HP-UX**

Beginning the installation implies compliance with licensing requirements. You should have read the *HP Software Product License Agreement and Limited 4 Warranty* and any other licensing requirements included with your system and software.

## **Before You Install .** ..

- Obtain the install media (either tapes or CD-ROM discs) for release 8.0 of HP-UX.
- Have a properly configured and tested hardware system as follows:

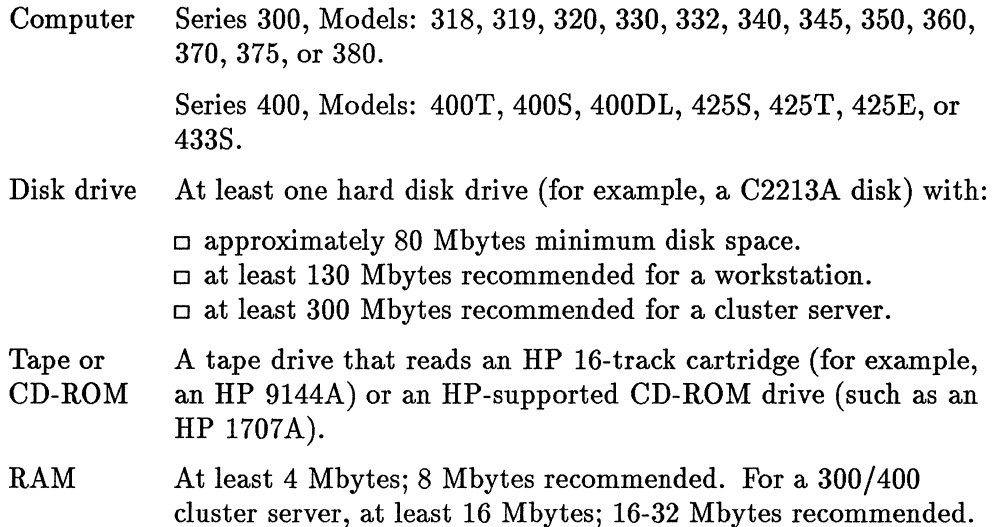

For more information on a properly configured system, see available hardware configuration manuals and data sheets, such as the *HP9000 Series 300 Hardware Configuration Guide .* 

**If you are installing from CD-ROM, check if you need a codeword.** 

**Note** You do NOT need a codeword to install the 2-user Runtime software product on your system. If you have purchased the 2-user Runtime product (without any additional software), you can go on to the next item now.

However, if you have purchased software other than the 2-user Runtime product, you will need a codeword to extract your purchased software from the CD-ROM disc.

In most cases, the one or more codewords you need are listed on the CD-ROM Certificate you received along with your software purchase.

If there is no codeword specified, follow the instructions in the CD-ROM Certificate to obtain a codeword. For additional information, see the HP-UX CD-ROM Booklet shipped with the CD-ROM discs.

The CD-ROM codeword you receive is tied to a specific hardware ID. Therefore, you can only use the codeword on a system that includes that piece of hardware.

For example, if the codeword is tied to a system's SPU (System Processing Unit) ID, then the codeword will only allow you to extract software from a CD-ROM connected to that system.

If, on the other hand, the codeword is tied to the hardware ID of a CD-ROM drive or an HP-HIL module, you can move these pieces of hardware between systems, using the codeword to extract the software on different systems.

Have your codeword available when you're installing. You'll need to enter it during the update portion of the install process.

- At the end of the install process, you'll be prompted to enter:
	- D a time zone.
	- $\Box$  a time and date.
	- <sup>D</sup>a hostname and internet protocol address

If you want to set up your system for networking at the time of installation, specify the hostname and internet proctocol address in response to the prompts at the end of the install process. Alternatively, you can respond to the prompts by setting up your system as a standalone at install time, and then optionally configure it for networking at a later 4 time.

If you want to set up networking at installation, you should determine the hostname and internet protocol address before installing, so that the install process won't be delayed. Speak to your system or network administrator, see the *System Administration Tasks Manual* or *Installing and Administering LAN/9000* for more information.

#### **Overview of Installing**

Here is a brief overview of the installation process:

- During the installation process, you work through a series of menus that provide options or ask questions. To help you avoid problems, the steps in this chapter recommend certain options and decisions.
- After the installation, you need to complete tasks such as adding users, configuring the printers, and setting up networking.
- A typical installation takes 4 to 6 hours from cartridge tape, 2 to 3 hours from CD-ROM discs. For most of this time, the system loads filesets. During these times, you can leave the system unattended (except for changing tapes or CD-ROM discs).

*Go on to Step* 1 *when you are ready.* 

## **Step 1: Getting Your System Ready**

The following table describes what you must do to get your system ready for an installation:

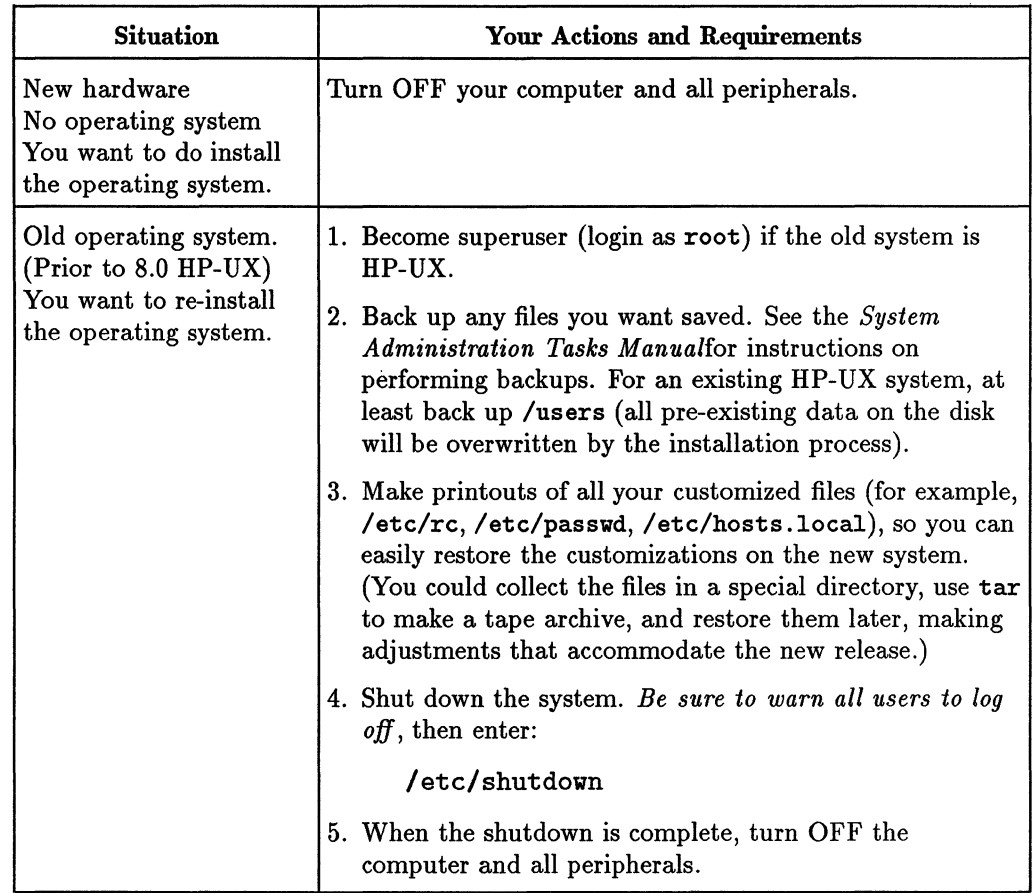

*Go on to Step 2.* 

## **Step 2: Inserting the Release 8.0 HP-UX Install Media**

- 1. Turn on the install drive.
	- **If you are installing from tape...**

Turn ON the tape drive that will contain the 8.0 HP-UX install tape. If the tape drive is built into the disk drive, turning on the disk drive turns on both the tape and disk drives.

The tape drive is called the **source device** later when you see the installation menus.

**If you are installing from CD-ROM** ...

Turn ON the CD-ROM drive that will contain the 8.0 HP-UX Install CD-ROM disc. (The CD-ROM drive is called the source device later when you see the installation menus.)

- 2. Turn ON the disk drive you plan to use as the startup (boot) disk for HP-UX.
	- **This drive is called the destination device later when you see the** installation menus.
	- Eventually, you can mount additional disk drives that HP-UX can use, but they are not important now because installation deals with only one disk.
- 3. Wait until the drive warms up (no red or orange lights on; the green light is steady).
- 4. Load the install media.

#### If you are installing from tape ...

Ensure that the protect switch on the HP-UX cartridge tape points to SAFE or PROTECT. Then insert the HP-UX cartridge tape in the tape drive, and wait until the busy light stays OFF (about 2 to 5 minutes).

If you are installing from CD-ROM ...

Insert the CD-ROM HP-UX Install disc in the CD-ROM drive.

*Go on to Step 3.* 

## **Step 3: Loading the Installation Software**

- 1. The install media is loaded in the drive and the disk drive is ON. Now, turn ON the:
	- a. Expander (if present)

4

- b. Terminal or monitor (if it has its own switch)
- 2. Leave other peripheral devices OFF until the installation is complete.
- 3. If you are installing from a Series 300 system, or if you are reinstalling an existing Series 400 system, continue with this step. However, if you are installing a new Series 400 system, skip to Step 4.
	- a. Turn ON the computer SPU, and IMMEDIATELY PRESS THE SPACE BAR until you see Keyboard displayed on the left side of the display.
	- h. Release the space bar and wait. In a moment, a list of the available systems displays on the upper right of the screen.

#### Skip Step 4 and go to Step 5 now.

- 4. This step applies only if you are installing a *new* Series 400 system.
	- a. Turn ON the computer SPU.
	- h. The Configuration Control Mode screen appears in the upper-right corner when you first turn a new system on:

Configuration Control Keys Control Class --------

- 1 I/O Configuration
- 2 Boot Mode Selection
- A Abort without changes
- -------------------

Type [key] RETURN ?

To choose Boot Mode Selection, type: 2 (Return)

#### 4-6 Installing HP-UX

c. The Boot Mode Selection menu appears:

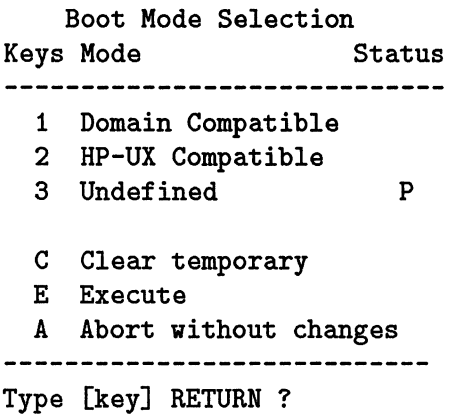

To select the HP-UX Compatible mode, type: 2 (Return)

#### d. READ THROUGH THIS ENTIRE STEP BEFORE CONTINUING.

This prompt appears below the Boot Mode Selection menu.

2 HP-UX Compatible Temporary or Permanent Type T or P RETURN ?

Type: P (Return)

After you type "P" and hit [Return], IMMEDIATELY PRESS THE SPACE BAR, and hold it down until the word "keyboard" appears on your screen. Release the space bar and wait. In a moment, a list of the available systems displays on the upper right of the screen.

**Note**  If your Series 400 does not display the configuration control screens shown above, the boot mode selection may have already been set to HP-UX Compatible, or your system may have a non-standard configuration. See the Owner's Guide that came with your Series 400 for more details about the boot process.

Go on to Step 5.

- 5. The available systems listed depend upon your system configuration.
	- a. If you're installing a new system from tape you'll see something like:

: HP9144 TAPE, 700, 1, 0 The model number (e.g., 9144) indicates 1H SYSHPUX *your tape drive.* 

If you're installing a new system from CD-ROM, you'll see something like:

HP1707, REMV, 707, 0, 0 *The model number (e.g, 1707) indicates*  1H SYSHPUX *your CD-ROM drive.* 

b. An existing HP-UX system displays something like this:

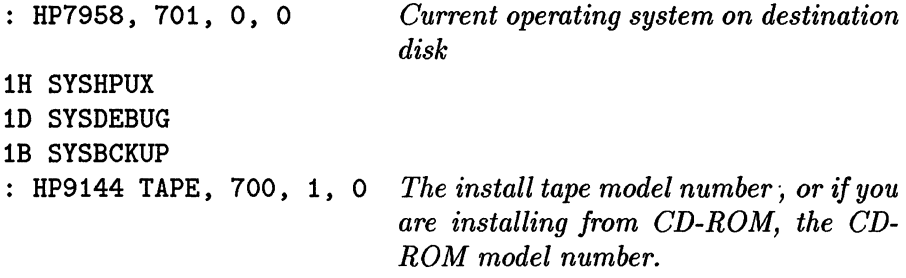

2H SYSHPUX

4

- 6. Type the characters preceding the system shown for the tape. If you have a Series 300 graphics monitor, do *not* shift for a capital "H" and do *not* press (Return)). (If you have a Series 400 system, do press (Return).) For example:
	- 1H *for the new system ("a"), in the example above*
	- 2H *for the existing system ("b"), in the example above*

If you are installing from tape, the tape drive's busy light comes on. The system takes several minutes to boot. You will soon see some messages (messages will differ differ depending on your configuration):

```
Booting /hp-ux 
   CONSOLE is ITE 
   \ddotscRoot device major is O. minor is Oxe0010. root site is 0 
Go on to Step 4.
```
## **Step 4: Interpreting the Welcome Screen**

In a few minutes you see the Welcome Screen, which provides an overview of the installation process:

Welcome to HP-UX install. There are basically 4 steps to install ing HP-UX, which this and other utilities will lead you through.

Press "Return" when you're ready to proceed ... >

Read the overview carefully.

### **Tips on Using Menus**

Note that the keys explained here will not work until you proceed to the next step.

**•** Arrow keys  $((\bullet), (\bullet), (\bullet), (d))$ : Use to highlight menu items.

• "Select Item": Use to select the highlighted menu item. ("Select Item" is one of several labels along the bottom of menus throughout the installation process. These labels correspond to function keys on the top row of your keyboard- $\left(\frac{f_1}{f_2}, \ldots \right)$ ,  $\left(\frac{f_2}{f_1}, \ldots \right)$ . The "Select Item" function key will always be  $\left(\frac{f}{4}\right)$ .

• (Return ): Same as "Select Item" function key. Also use after entering values you have typed at the keyboard.

*Go on to Step 5.* 

## Step 5: Select the Destination Device

You should see the Destination Menu, below. (If you do not see this menu, something is wrong. Unload the install tape from the tape drive and remove the tape, or if installing from CD-ROM, remove the CD-ROM install disc from the CD-ROM drive, turn everything OFF, and start the process again):

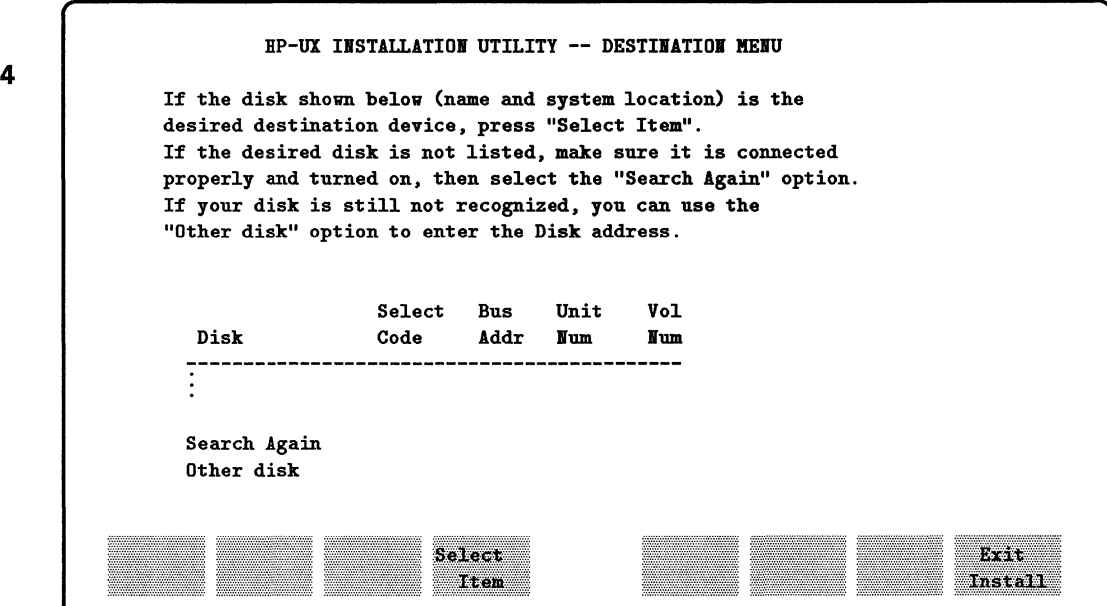

### Selecting the Destination

The Destination Menu lists all connected disks, including the disk's select code, bus address, unit number, and volume number. From the Destination Menu, select the destination disk (that is, the disk on which you want to install HP-UX) as follows:

- 1. Using the arrow keys, move the highlight bar until you've highlighted the name of the disk that will be the destination disk.
- 2. Press either "Select Item"  $(f_4)$  or  $F_{\text{return}}$ .

### **The Destination Disk Is Not Listed**

If you do not see your destination disk listed on the menu, make sure the disk is connected properly and turned on. Then follow these steps:

- 1. Select the "Search Again" option.
- 2. If you still don't see your destination disk listed on the Destination Menu, select the "Other disk" option.
- 3. Type in the correct information:
	- Major number (0 for HP-IB/CS80 disks; 7 for SCSI disks)
	- Select code (set on the interface card connected to the disk; usually 14 for high speed HP-IB or SCSI, or 7 for standard HP-IB)
	- Bus address (set on the disk with **DIP** switches or a rotary switch; usually o for the root disk. On Series 400 only, a SCSI root disk is usually set to address 6.)
	- Unit number (usually 0)
	- Volume number (usually 0)
- 4. Press (Return **).** You should see your destination device listed on the Destination Menu. Use the arrow keys to highlight the disk, and press "Select Item".

### **Installing onto a Used Disk**

If you are installing 8.0 HP-UX onto a disk that contains a previous version of HP-UX, the program issues the following message as a safety check to prevent you from accidentally overwriting an existing system:

Note: There appears to be an HP-UX system already on this disk. Press [Return] to continue.

At this point, you must continue (press (Return)). If you do not want to install 4 HP-UX on this disk, you can exit install from the menu that follows.

*Go on to Step 6.* 

## **Step 6: Continue the Program or Alter Parameters**

After you select a destination device, you see the Main Menu, below. This menu lets you continue the installation, change the destination device, or change file system parameters. You also can exit the program; however, if you decide to exit at this point, you will have to reboot your system and start over.

The three subsections on this and the following page describe the Main Menu options. Read these sections, and proceed accordingly.

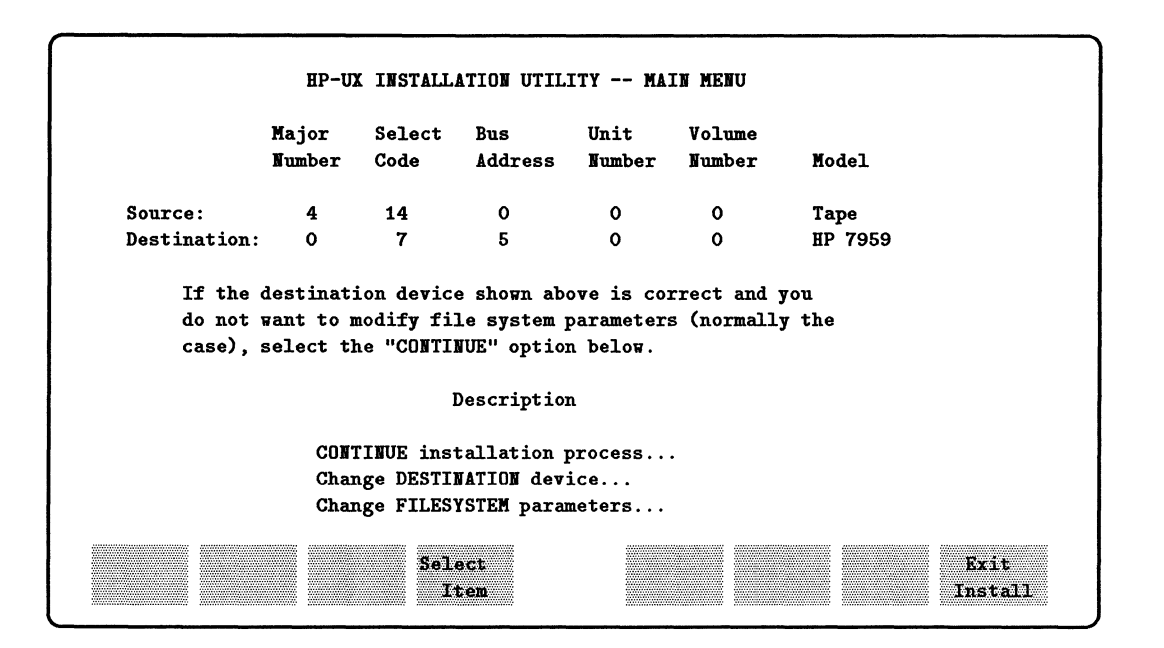

#### **CONTINUE installation process** ...

Select this option if you are satisfied with the current destination and file system parameters and want to continue the installation. Use the arrow keys to highlight this option, and press "Select Item" or (Return). Proceed to Step 7.

## **Change DESTINATION device .** ..

Select this option if you are not satisfied with the current destination. To change to a different destination device, proceed as follows:

1. Use the arrow keys to highlight this option:

```
Change DESTINATION device ...
```
2. Press "Select Item", which returns you to the Destination Menu. Follow the instructions in "Step 5: Select the Destination Device". From this menu, you also can return to the Main Menu ( $f(z)$ ) or you can exit install ( $f(z)$ ).

### **Change FILESYSTEM parameters .** ..

The installation process initializes the file system (the disk) using default parameters suitable for most HP-UX use. Do not change the values for file system parameters unless you have expert knowledge of HP-UX and know why you need to change them.

If you do need to change the parameters, proceed as follows:

1. Use the arrow keys to highlight this option:

Change FILESYSTEM parameters ...

- 2. Press "Select Item", which brings up the Filesystem Parameters Menu. To change file system parameters, follow these steps:
	- a. Use the arrow keys to highlight the parameter you want to change. (Typically, the only parameter you might need to change is "swap space"; see the following page for a discussion of swap space.)
	- b. Type the new parameter value; the value appears at the bottom of your display for verification.
	- c. Press (Return) to verify the value you just typed. *Changes are immediate.*
	- d. When you have changed all necessary file system parameters, press "Done" ( $f(4)$ ). You will return to the Main Menu.

*Go on to Step 7.* 

#### **4-14 Installing HP-UX**

## **Step 7: Verifying Swap Space**

When you continue from the Main Menu, you see the following menu:

```
Swap space verification
```

```
The current swap space is xxxxx blocks (1 block = 512 bytes) 
Is this correct? (Enter y or n) >> \overline{\phantom{a}}
```
Swap space is space on the disk that is reserved for operating system use. The swap space, together with file system space, make up the disk capacity. Thus, 4 if you increase your swap space, you decrease your file system space (and vice versa).

With the 8.0 release, *you can easily add swap space any time after the installation* (see the *System Administration Tasks Manual);* however, if you allocate more swap space now, you cannot easily *deallocate* that extra swap later, and use it for file system space. In most cases, then, the default value  $(xxxxx)$  is adequate—simply enter  $\lceil \gamma \rceil$ , and go to Step 8.

For more recommendations, see the next page.

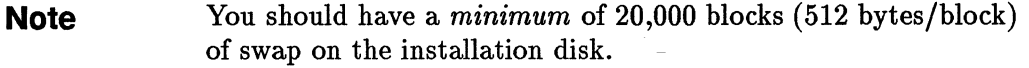

If you want to provide for more swap space than the default, find your case below and take the corresponding action; however, remember that it is difficult to *decrease* the amount of swap space if you set it up in this way:

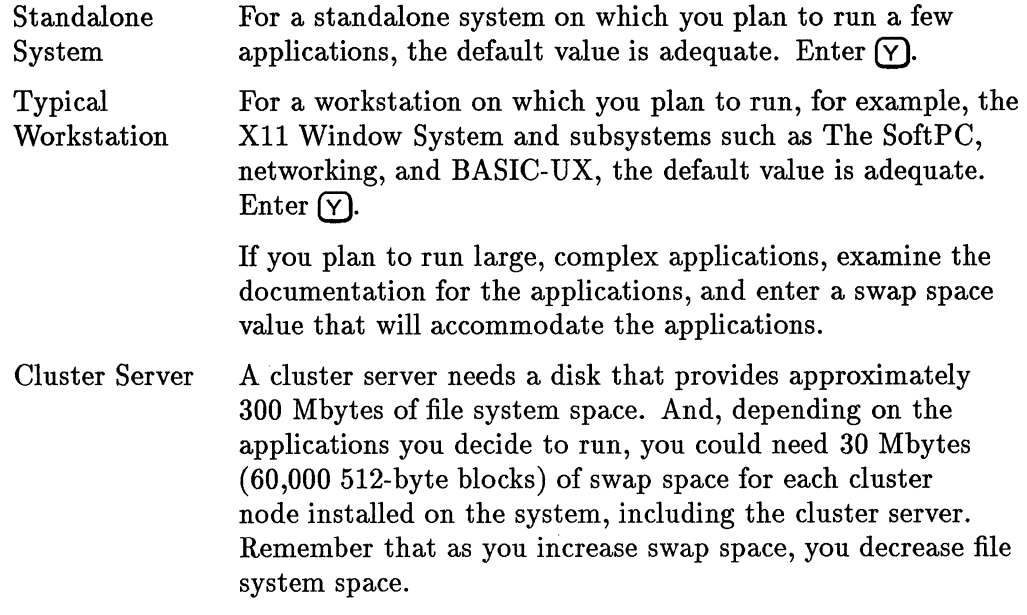

Entering  $\vee$  moves you to Step 8; entering  $\vee$  gives you another chance to specify the swap space.

## **Step 8: Verifying the Destination Device**

You see the following information:

Destination device verification

Destination Device: . . .

WARNING! If you continue with the installation you will destroy everything on your destination disk

Following the information you see a question:

Do you wish to continue? (Enter y or n)  $>$  \_

Pressing  $\lfloor N \rfloor$  returns you to the Main Menu, which gives you a chance to alter previous decisions.

Pressing  $(\overline{Y})$  means you are satisfied with the destination and the file system parameters (including swap space). You will not have another chance to change these values after you press  $(Y)$ . To install the system, you eventually need to continue to Step 9.

## **Step 9: Initializing the Destination Disk**

Again, you get to make a decision.

You see the following information:

```
Initializing destination disk
```
Before loading  $HP-UX$  ...

Following the information you see a question:

4

Do you want to initialize your destination disk? (Enter y or n)  $>$  \_

### **If You Have a SCSI Disk** ...

In general, you should NOT perform a media initialization of your SCSI destination disk as part of an install.

Press [N] and go on to Step 10 under the following conditions:

- **The destination disk is new (has never been used).**
- Your disk is running an operating system.

Press [Y] to initialize a SCSI disk only if:

- You know or suspect your disk has damaged surfaces.
- You want a different interleave than the disk currently has.

Many SCSI disks require avery specific interleave factor for proper media initialization. Unless you are certain that the interleave factor as shown on the FILESYSTEM parameters menu is correct for your destination disk, do not initialize your disk.

## **If You Have a Non-SCSI Disk** ...

- **•** Press  $(\forall)$  to initialize the disk if you have any of the following conditions:
	- $\Box$  The destination disk is new (has never been used).
	- $\Box$  Your disk has not had HP-UX on it before.
	- $\Box$  You want a different interleave than the disk currently has.

#### **4-18 Installing HP-UX**

- $\Box$  You know or suspect the disk is corrupt.
- $\Box$  You have used the disk for some time and want the disk hardware to re-format and initialize the disk and media .
- **Otherwise, press**  $\overline{N}$  and go to Step 10.

If you enter  $(Y)$ , you get the following display:

HP-UX INSTALLATION UTILITY -- EXECUTION TRACE It will be about *time* before any input is required. Initializing destination disk.

Time varies according to your disk. Usually initialization takes between 40 minutes and an hour.

*When the initialization is complete, go on to Step 10. Otherwise, go to Step 10 now.* 

## **Step 10: Loading Partitions Containing Filesets**

Regardless of whether you initialized your disk, you see the following information ten minutes to an hour later:

```
Making file system on destination device. 
Mounting destination device. 
Making directory: /dev 
\dddot{\bullet} .
```
The system then reboots. After it reboots, the following message is displayed:

HP-UX INSTALLATION UTILITY -- EXECUTION TRACE

Unpacking tar files

About 5 minutes later, you see this message:

Ensure that the install media has been removed and an update media unit is online and prepared for reading.

------Press Return to Continue------

You are now ready for the next stage in the install process, loading HP-UX filesets onto your disk.

If you're installing from tape, unload the tape currently in the tape drive and put the first tape of the set entitled "HP9000 Series 300/400 HP-UX ... UPDATE format" into the drive.

If you're installing from CD-ROM, unload the disc currently in the CD-ROM drive and put the disc entitled "HP9000 Series 300/400 ... HP-UX Core Operating System Software" into the drive.

Press [Return] after loading the HP-UX update media; wait for the busy light to go out on the tape or CD-ROM drive before performing any actions in the Main Menu.

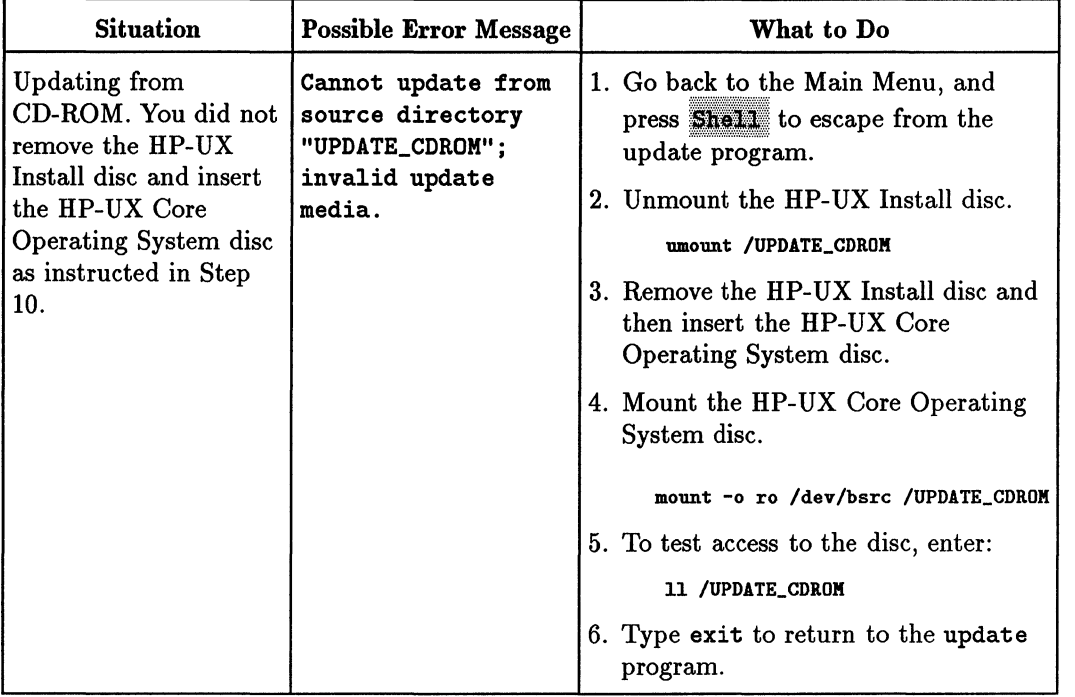

### In Case of Error ...

The Main Menu appears:

**Note** See the following pages for descriptions of the various Main Menu choices. If you need assistance in using the screens, highlight "How to Use Install" and press Help. To get information about any item on the screens, highlight the item and press Help.

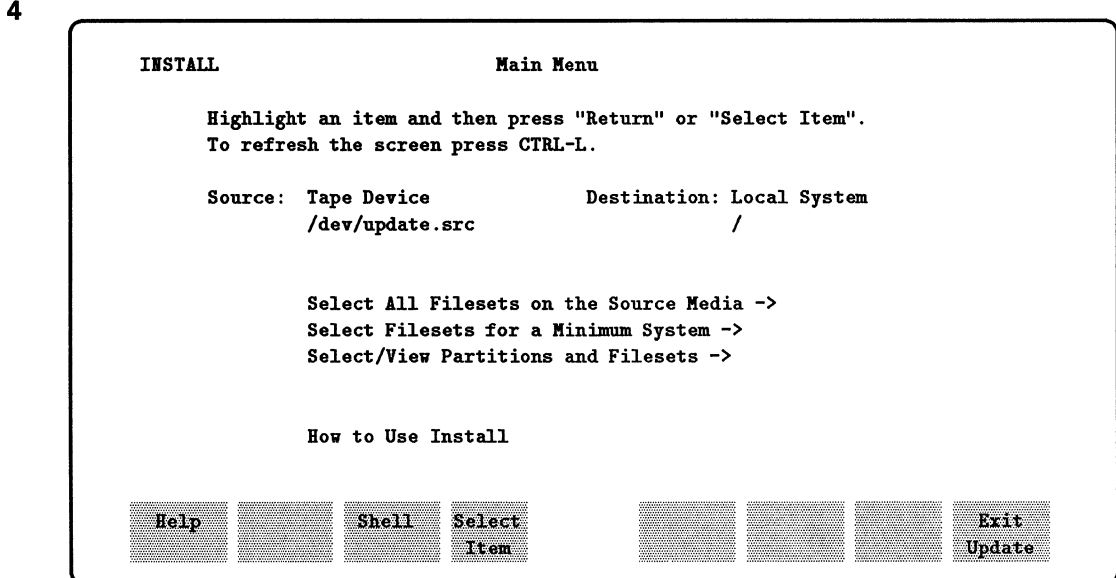

**Note**  If you are installing from CD-ROM, *and* you are installing software other than the 2-user Runtime product, select the Enter Codeword field and enter your codeword. See the description of the Enter Codeword form following. (If you are installing only the 2-user Runtime product, you do NOT need to enter a codeword.)

*If you are installing from tape,* or *if you are installing only the 2-user Runtime product from CD-ROM, go on to the next page now.* 

If You Are Installing from CD-ROM ...

If you are installing from CD-ROM, you'll see Enter Codeword displayed in Main Menu. Selecting Enter Codeword brings up the codeword screen.

From CD-ROK (directory) to Local System Kodify the desired fields and press "Done". Source Directory: /UPDATE\_CDROK Destination Directory: / Codeword Certificate: Codeword : \_\_\_\_ \_\_\_\_ \_\_\_\_ \_\_\_\_ ----short form----- Verified Hardware ID:

In the Codeword field, enter the appropriate codeword from your CD-ROM Certificate. If a codeword is not listed, see the instructions on the certificate for obtaining one. For more information, see the HP-UX CD-ROM Booklet.

To list the hardware IDs available on your system, highlight the Verified Hardware ID field and press Help. (Note that you are not allowed to enter anything in the Verified Hardware ID field; it is informational only.)

From the Main Menu, choose what software you wish to load from your update source media.

The choices are:

4

### Select All Filesets on the Source Media ->

Choosing "Select All Filesets on the Source Media ->" directs update to automatically select every fileset on the source media. You will then see the "Select All . .. " screen appear. If you wish to examine the filesets selected for loading, choose "Modify/View Partitions and Filesets". You can make adjustments to filesets marked for loading, deselecting those you don't want.

#### Select Filesets for a Minimum System->

Selecting this item causes the following minimum set of filesets (plus the appropriate user license) to be selected:

UX-CORE KERN-BLD TOOL CORE-SHLIBS CORE-DIAG C-MIN EDITORS CMDS-MIN

You will then see the "Select Filesets for a Minimum System" screen appear. You will probably want to choose the menu item "Modify/View Partitions and Filesets" and choose additional filesets to build your system.

#### View/Select Partitions and Filesets->

Selecting this item directs update to advance you to the "View or Select Individual Partitions" screen (shown following). You can use this screen to tailor the functionality you load onto your system.

```
View or Select Individual Partitions 
    Kark "y" or "n" to make a selection. 
    Press "Partit'n Screen" to return to the partition selection screen. 
    Select Partition Partition Description Size in Kbytes
    p DIAGNOSTICS Hardware Diagnostic Programs 37663<br>
v NETWORKING Networking Products 3919
    y IETVORIIIG let working Products 8919 
    y NLS 162 Native Language Support 472<br>2292 v 18-ADMIN 18-commended Administration Cmds
    y OS-ADMIN Recommended Administration Cmds
    y   OS-CORE          Recommended System Core        5517<br>y   OS-FEATURES       Selectable OS Features        8176
    y 0S-FEATURES Selectable OS Features 8176<br>
v PROG-LANGUAGES Programming Languages 8542
    y PROG-LANGUAGES Programming Languages
    y REFERENCE-DOC Reference Manual Pages 348
    y SHARED-LIBS Runtime Shared Libraries 2757<br>v WINDOWS Windowing Products 102
    y WINDOWS Windowing Products
8109609
                   8970888
                            Siocket.
                                              Dask
                                                          Vier
                                                                   (+980307.08)
                                                                              . . . . . .
                            Loadsbirg
                                               Space
                                                        Filesets
                                                                   Sexyor.
                                                                              . Gare
```
''View or Select Individual Partitions" Screen

About the View or Select Individual Partitions Screen ...

If you want to load an entire partition mark it with a y. To load individual filesets within a partition, press:  $V_i = V_i + V_i$  and then mark the filesets you want loaded with a y. (After you select individual filesets within a partition for loading, the partition is automatically marked with a p for partially selected.)

To deselect a fileset or partition, mark it n. Note that sometimes when you mark a partition n, a p appears instead. The p means that one or more filesets within the partition are still selected, either because they are among the minimum required filesets or because other selected filesets depend on them.

**Note** Update checks for dependencies between filesets. When you select a fileset that represents functionality you want, update checks that the other filesets needed to support that fileset are also selected for loading.

When you deselect a fileset, update checks to see if other selected filesets depend on it.

When you are satisfied with your choice of software, select "Start Loading".

As update (or updist) loads filesets, a screen appears showing information about each fileset.

Progress messages are displayed and recorded in /tmp/update .log.

After the filesets are loaded, update runs customization scripts for individual filesets, and the kernel is reconfigured.

Note that the system may reboot twice while loading filesets.

When loading is completed, the system prompts you to specify:

**a** time zone.

4

- the time and date.
- a hostname and an internet protocol address. (This is an optional step if you want to set up your system for networking at this time).

If you haven't already done so, it's a good idea to collect the information you need now. Speak to your system or network administrator, or see *Installing and Administering LAN/9000* or the *System Administration Tasks Manual*  for more information.

*When the login prompt appears, go on to Step 11.* 

## **Step 11: Congratulations! You Installed HP-UX**

After successfully installing the operating system, you will need to perform various setup tasks.

### **After Installing HP-UX**

Important tasks are:

- **Logging in as superuser (root) and checking for problems in** /tmp/update .log. Follow any instructions you find in this file. 4
- Adding additional applications from CD-ROM. If you purchased optional application software that is on the HP-UX Applications Software disc, load it by running the update program. See Chapter 5 for instructions.
- **•** Setting up system security
	- $\Box$  Begin by setting a password for the root user (see Chapter 2 of the HP 9000 Series 300/400 *System Administration Tasks Manual,* HP part number B1862-90008.)
	- $\Box$  Convert to a Trusted System if you wish to implement full security features (see chapter 2 of *HP-UX System Security,* part number 92453-90029).
- **•** Adding peripherals

If you wish to add additional peripherals, see the HP 9000 Series 300/400 manual *Installing Peripherals,* HP part number B1862-90007.

- Optionally setting up HP VUE. See the *HP Visual User Environment Configuration Guide, HP part# B1171-90021.*
- If your system has EISA boards, configuring your system to use them. See the  $E/ISA$  Configuration Guide for  $HP-UX$ ,  $HP$  part# B2370-90000.
- $\blacksquare$  Customizing the system

Tasks include:

- $\Box$  Adding users
- o Adding groups
- $\Box$  Mounting file systems
- o Setting up the LP Spooler
- o Setting up UUCP

4

- o Creating system run levels
- o Creating an accounting system
- $\Box$  Removing extraneous software using the rmfn command. (See the section on rmfn later in this chapter for more information.)
- $\Box$  Backing up your system.

See the HP 9000 Series 300/400 *System Administration Tasks Manual,* HP part number B1862-90008 for instructions.

## **Removing Unwanted Software Using rmfn**

After you finish installing you may find you do not need all of the software you've loaded on your system.

You can use the rmfn (remove functionality) utility to remove system software you don't need. rmfn's interactive screens allow you to remove software in groupings at the level of filesets and partitions. (A fileset is a logical group of files that make up a piece of software functionality. A partition is a logical group of filesets.)

Before removing filesets, rmfn checks dependencies. If a fileset or partition you select for removal is depended upon by other filesets, rmfn queries you as to whether you want to remove these dependent filesets as well.

The rmfn command keeps a log of its actions in /tmp/rmfn . log.

**Caution** Although rmfn checks dependencies to prevent you from inadvertantly removing functionality, you still need to be cautious. This tool is designed to help you quickly remove major pieces of software, so it's important to avoid making mistakes.

### **Important Points**

- **The filesets and partitions that rmfn displays depend on the contents of the** directories /etc/filesets and /system. Do not change the contents of these directories or rmfn will display an inaccurate list of filesets.
- **The rmfn command checks that removing the selected filesets will not harm** the integrity of your system.

For example, rmfn will not allow you to remove a minimum set of filesets needed by the system. For instance, you cannot remove UX -CORE.

**Fig. 7** The **rmfn** command will not remove files on a remote mounted system (NFS).

### **How to Use rmfn**

To use rmfn command, log in as superuser, and enter:

/etc/rmfn

4

The example below shows a typical rmfn main screen.

If you want to remove an entire partition mark it with a y. To remove individual filesets within a partition, press. Select/Filesets and then mark the filesets you want removed with a y. (After you select individual filesets within a partition for removal, the partition is automatically marked with a p for partially selected.)

To deselect a fileset or partition (to keep it on your system), mark it n.

|               |                      | Mark "y" or "n". To pick and choose individual filesets within a partition,<br>press "Select Filesets". A "p" means that some filesets have been selected<br>within a partition. Press "Start Removing" when selection is complete. |                |
|---------------|----------------------|----------------------------------------------------------------------------------------------------|----------------|
| <b>Delete</b> | Partition            | <b>Partition Description</b>                                                                                                    | Size in Kbytes |
| p             | <b>DIAGNOSTICS</b>   | Hardware Diagnostic Programs                                                                                                    | 37663          |
| n             | <b>NETVORKING</b>    | Networking Products                                                                                                    | 8919           |
| n             | HLS.                 | Native Language Support                                                                                                    | 472            |
| n             | OS-ADMIN             | Recommended Administration Cmds                                                                                                    | 2292           |
| n             | <b>OS-CORE</b>       | Recommended System Core                                                                                                    | 5517           |
| n             | <b>OS-FEATURES</b>   | Selectable OS Features                                                                                                    | 8176           |
| n             | PROG-LANGUAGES       | Programming Languages                                                                                                    | 8542           |
| n             | <b>REFERENCE-DOC</b> | Reference Manual Pages                                                                                                    | 348            |
| n             | SHARED-LIBS          | Runtime Shared Libraries                                                                                                    | 2757           |
| n             | <b>VINDOVS</b>       | Windowing Products                                                                                                    | 102            |
|               |                      |                                                                                                    |                |

**Figure 4-1.** rmfn: **"Delete Partitions" Screen**
5

# **Updating HP-UX**

This chapter describes how to update the HP-UX operating system from one release to another, and how to install optional products such as Starbase Graphics or Arpa Services. (The procedure is the same whether you are updating the operating system or adding products.)

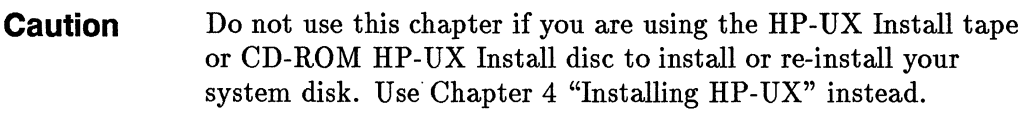

The following table tells you where to go for information.

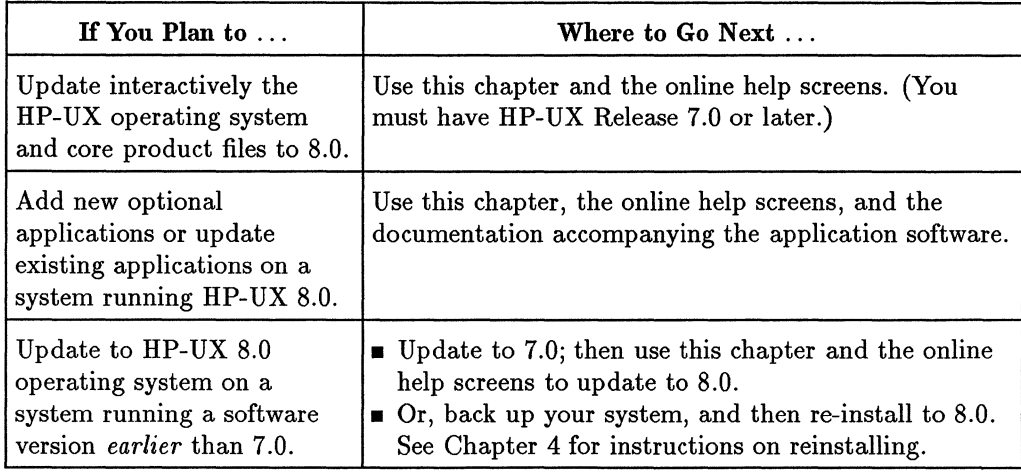

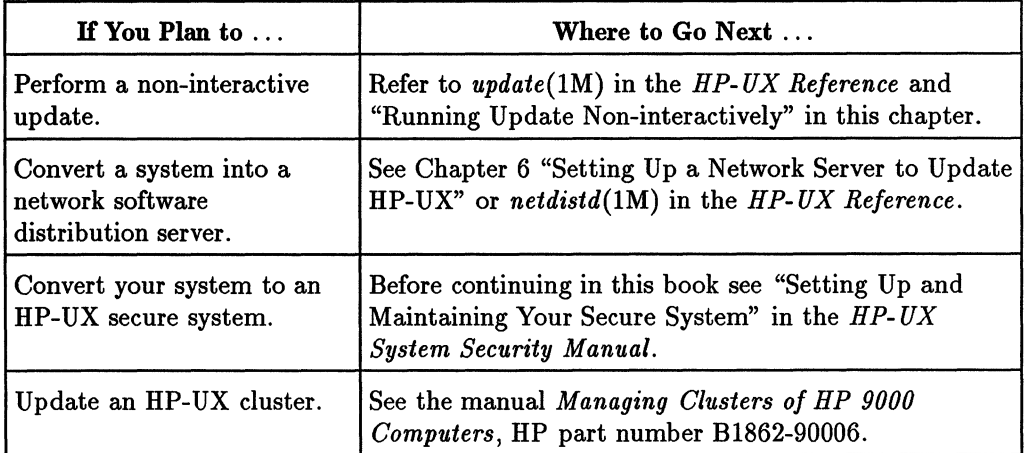

# **New Features in 8.0 Update**

The 8.0 update program differs from previous HP-UX update programs in the following ways:

- At 8.0 you can update from CD-ROM. The previously available methods of updating from cartridge tape or network server remain as well.
- Update has enhanced functionality that better manages dependencies between filesets. When you select a fileset that represents functionality you want, update ensures that the other filesets needed to support that fileset are either already present on your system, or will be loaded concurrently. If the supporting filesets are already current on the system, update will not force you to load them again.

As a result, you can be selective about what functionality you want to load on your system during update. For example, if you want accounting functionality, load the ACCOUNTNG fileset; if not, don't load the fileset.

The update procedure covered later in the chapter explains how to choose individual filesets or partitions during the update procedure. Selectively loading filesets may be of particular interest to you if you are concerned about saving disk space. (Chapter 3 of this manual has information about partitions and filesets.)

• Fileset (and partition) definitions and names have changed for the 8.0 release; fileset contents may differ between 8.0 and previous releases. It is possible that not all obsolete files will be removed. Also, if you choose to update only the filesets that exist on both the source and destination, it is possible that all files might not be updated.

## **Interactive Update**

The update program described in this book is interactive and uses menus, prompts, and help screens to guide you through the procedure.

If you are updating on a ANSI (VT-100) or ASCII (Wyse 30) terminal  $\dots$ 

At 8.0, the interactive update program supports ANSI (VT-100) and ASCII (Wyse 30) compatible terminals. This includes Xterm windows since they run as VT-IOO compatible. Update recognizes the following settings for the \$TERM variable.

The TERM variables for ANSI (VT100-like) terminals are:

```
TERM=vt100
TERM=vt100-am
TERM=vt102
TERM=xterm 
TERM=ansi
```
The TERM variables for ASCII (WYSE 30-like) terminals are:

```
TERM=30 
TERM=wy30 
TERM=700-41
```
If you have a terminal which is ANSI (vt100) or ASCII (Wyse 30) compatible, which is not in the preceding lists, you can run interactive update by setting the TERM value to a value in the lists. If you are trying to run update on an ANSI or ASCII terminal and it is not working properly, make sure the TERM value is set to one of the values on the list recognized by update.

# **Non-interactive Update**

A non-interactive (command line) interface is also available, but is less friendly than the interactive update program. You might want to use the non-interactive interface under these conditions:

- You have a non-HP terminal that is incompatible with the screen control used in the interactive version of update.
- You use update regularly and want to bypass the interaction.

If you want to do a non-interactive update, refer to *update(lM)* in the *HP-UX Reference* for descriptions of command line options.

#### **If Problems Occur During an Interactive Update** ...

Many errors can be handled immediately during an interactive update. If an error occurs during the update program, a message is displayed telling you what happened. This message (together with any other error messages) is also recorded in Itmp/update .log. For additional information, see "Checking the update.log File" and "A Guide to Troubleshooting" in this chapter.

#### **If Problems Occur During a Non-interactive Update** ...

Errors during update produce messages which are sent to the file /tmp/update .log and to standard error. If these errors occur before fileset loading begins, update will quit immediately. If these errors occur after fileset loading starts, update continues. Review the errors after loading completes.

For additional information, see *update(lM)* in the *HP-UX Reference.* Also see "Checking the update.log File" and "A Guide to Troubleshooting" in this chapter.

# **Before Running Update**

## **Before All Updates**

This section lists things you need to do *before* you update a system.

#### **See associated documentation.**

- See the *Read Me Before Installing or Updating HP- UX* document supplied with your update media.
- **E** See the 8.0 Release Notes.
- If you are updating an HP-UX cluster, see the book *Managing Clusters of HP 9000 Computers,* **HP** part number B1862-90006.
- 5 If you want to set up **HP** VUE, see the *HP Visual User Environment Configuration Guide,* **HP** part number Bl171-90021.
	- If you are installing networking products, you may need to see:
		- o *Installing and Administering ARPA Services* (part number B1014-90007)
		- o *Installing and Administering NFS Services* (part number B1013-90009)
		- o *Installing and Administering LAN/9000* (part number 98194-60526)

### **If you're using an NFS Server** ...

If any portion of your operating system is obtained from an NFS server system, update the server system first.

#### **Clean up files on root disk.**

**• Delete any obsolete files on the root disk. Archive and remove files that must** be kept but do not have to be online.

To clean up the root section before starting an update, follow these steps:

**Caution** Only an experienced system administrator familiar with this particular system should do this.

1. Identify any non-standard HP-UX files and directories in the  $/$  (root) directory.

The standard files under  $/$  (root) are:

- a. Files: .profile, hp-ux (kernel), SYSBCKUP (backup of kernel)
- b. Directories: bin, dev, etc, lib, system, lost+found, *lusr, lusers*
- c. All mounted file systems. The mount command will list the file systems mounted at bootup.
- 2. Find any standard directories under / (root) which are larger than expected:

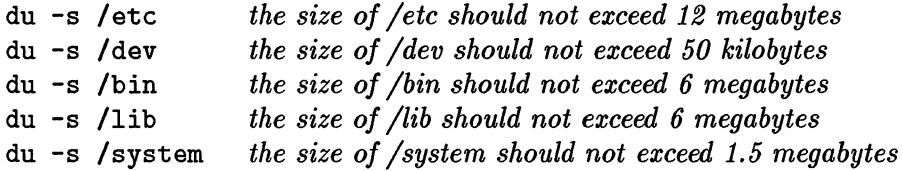

Note that there may be directories and/or files already symbolically linked to other sections.

- 3. If any directory exceeds the maximum size, scan the directory and identify files that do not belong in the  $/$  (root) section, such as:
	- a. user files
	- b. core dump files (these can be very large)
	- c. extra backups of the kernel (only one backup SYSBCKUP is necessary)

(Check for extra copies of the kernel in  $\ell$  and  $/etc/conf/*$ .)

4. Non-standard files and directories identified in Step 1 and files identified in Step 3 are candidates for removal from the root section. If the file or directory must be online, move it to another section that has room. Otherwise back it up to tape and remove it.

**Note** If you are not sure whether or not you can remove any file or directory from the root section, DO NOT remove it.

5. The files *letc/btmp* and *letc/wtmp* should be truncated periodically (they grow without bound).

#### **Check that your system has adequate disk space.**

The table below gives you some guidelines for the amount of disk space needed to run HP-UX 8.0.

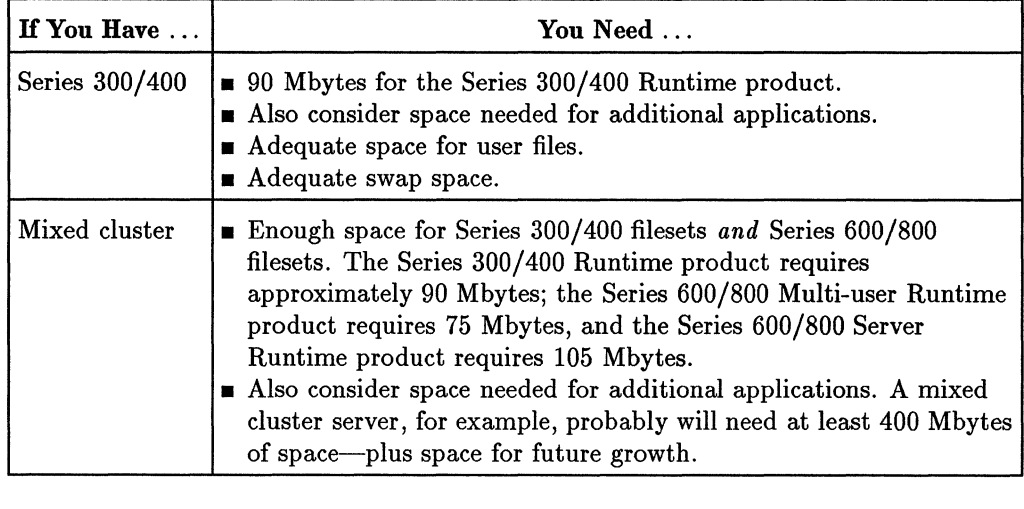

**Note**  For information on analyzing and freeing disk space, see the section "If You Need to Free Up Disk Space" later in this chapter.

> For a detailed discussion of disk space, see the manual *How HP-UX Works: Concepts for the System Administrator,* HP part number B1852-90005.

#### **Make sure you can recover your system.**

If you make a mistake during update, you will be able to recover your data *only if you have backed up the system.* Refer to the HP 9000 Series 300/400 *System Administration Tasks Manual,* HP part number B1862-90008 for information on how to do a system backup.

#### **If You are Updating from Tape** ...

Find out the correct device file name for your tape drive. On a Series 300/400, the program defaults to /dev/update.src. However, the device file names can vary: if your system does not have the default device file, determine the name of the source device's device file name now.

You can also determine device file names by examining /dev directory listings. Type the following:

 $\Box$  11 /dev (if all your device files are in the /dev directory).

 $\Box$  11 /dev/rct (if your device files are grouped in sub-directories).

#### **If You Are Updating from a Network Server** ...

Before you can update over the network, you must set up the netdist server. See Chapter 6 "Setting Up a Network Server to Update HP-UX" for 5 instructions. If your server is already set up and you are ready to update, you need to find out the hostname of the netdist server from which you will update, and the port number. You can find the port number in the lete/services file on the netdist server (typically, this number is 2106). To find the hostname, enter hostname on the netdist server. Then continue with this procedure.

#### **If you are updating from CD-ROM** ...

There are a couple of things you need to check if you are updating from CD-ROM.

- $\Box$  Check that the CD-ROM drive is connected and configured.
	- 1. To find out if the CD-ROM drive is configured into the kernel, check the /etc/conf/dfile to see if it includes the driver name "cdfs". If this driver name is not present, then you must add it.
	- 2. If you edited the dfile, then you need to regenerate the kernel. See Chapter 11 of the *System Administration Tasks Manual,* HP part number B1862-90008 for instructions.
- $\Box$  Physically connect the CD-ROM drive (if not already done).
	- 1. Shutdown your system *(be sure to warn users to log off first)* by entering:

#### /etc/shutdown

2. Turn off your system. Attach the CD-ROM drive as instructed in the hardware installation guide that accompanies the drive. Then turn on the system again.

#### • Check If You Need a CD-ROM Codeword.

**Note** You do NOT need a codeword to install the 2-user Runtime software product on your system. If you have purchased the 2-user Runtime product (without any additional software), you can go on to the next item now.

However, if you have purchased software other than the 2-user Runtime product, you will need a codeword to extract your purchased software from 5 the CD-ROM disc.

> In most cases, the one or more codewords you need are listed on the CD-ROM Certificate you received along with your software purchase.

If there is no codeword specified, follow the instructions in the CD-ROM Certificate to obtain a codeword. For additional information, see the HP-UX CD-ROM Booklet shipped with the CD-ROM discs.

Have your codeword available when you're updating. You'll need to enter it during the update process.

#### If You are Updating a Cluster ...

If you are updating a cluster, see the book *Managing Clusters of HP 9000 Computers,* HP part number B1862-90006.

#### Check file systems to be mounted

The /etc/update facility will mount all file systems listed in /etc/checklist. If you don't want a file system to be mounted (for example, /users), comment out the line in /etc/ checklist by putting a  $\#$  sign in front of it before you start the update program. Leave NFS file systems (if any) in the checklist file. However, update will not alter files that are on a NFS-mounted file system.

#### **If you are updating the operating system** ...

- $\blacksquare$  Make sure users are logged off the system.
- If the system is not currently running on /hp-ux, you might want to reconfigure the kernel and reboot the system on /hp-ux (see the *System Administration Tasks Manual,* HP part number B1862-90008).
- Shut down the cluster nodes if updating an HP-UX cluster. See *Managing Clusters of HP 9000 Computers,* HP part number B1862-90006 for instructions.
- If you are updating the operating system or loading filesets that cause the system to reboot, you should bring the system to a single-user state.

**Note** If you have remote file systems mounted via NFS that will be updated, these file systems must be mounted during the update. NFS must be active to detect which files are remote, although update will not write to NFS-mounted file systems. (To use NFS or to update from a netdist server, bring up the system in multi-user state, then shut down to single-user state.)

To run the shutdown command, *first, make sure all users are logged off the system,* and then bring your system to a single-user state by entering:

#### /etc/shutdown

For more information on the shutdown command, see *shutdown(l)* in the HP -UX Reference.

The system will take sometime (perhaps a minute or more) to shut down. Then it will start up in the single-user state and issue the root user prompt (normally #).

After you've shutdown your system, run a simple check on the integrity of your file systems. The HP-UX program that performs this function is called fsck. Enter:

fsck -p

For additional information on this command, see *fsck(lM)* in the *HP-UX Reference* and Appendix A of *Solving HP-UX Problems.* 

#### **If updating from CD·ROM, mount the CD·ROM drive.**

- **Note** 2012 You need to perform this step after running /etc/shutdown since the shutdown command will unmount the CD-ROM drive.
- 1. If it doesn't already exist, make a directory where the CD-ROM will be mounted, enter:

mkdir /UPDATE\_CDROM

- 2. Insert the HP-UX Core Operating System Software disc or the HP-UX Application Software disc (whichever you need to access) in the CD-ROM drive.
- 3. To mount the CD-ROM drive, enter a command similar to:

#### /etc/mount /dev/dsk/2s0 /UPDATE\_CDROM -t cdfs

This command mounts the CD-ROM drive at directory /UPDATE\_CDROM. The drive is associated with the device file /dev/dsk/2s0. The -t cdfs option indicates the file system type on the CD-ROM disc. If an appropriate device file does not exist, you need to create it using the mknod command.

For example, if you have an HP-IB CD-ROM drive (for instance, an HP1707) at select code 14 using bus address 2, use a mknod command line similar to the following:

mknod /dev/dsk/2s0 b 0 OxOe0200

For more information on creating device files, see the manual *Installing Peripherals,* HP part number B1862-90007, Chapter 9.

(If you want the CD-ROM drive to be automatically mounted at boot time, you need to make an entry in the / etc/ checklist file. See *System Administration Tasks Manual,* HP part number B1862-90008 for instructions. )

#### **Establish adequate swap space for the update process.**

The 8.0 update process requires at least 24 megabytes swap space. Some system disks (those with 304 megabytes) have a default swap space of 16 megabytes. If you are updating a system with only 16 megabytes swap, you need to increase it to 24 megabytes. Enter:

mkdir /swap swapon /swap 100 8192 200 0

The increased swap space will be available until the system is rebooted.

For more information on changing swap space, see the HP 9000 Series 300/400 *System Administration Tasks Manual,* HP part number B1862-90008.

#### More Tips on Updating

- Users of 100/92 Terminals: your screen may go blank after a while if you don't enter anything from the keyboard. To turn the display back on, press the (Shift) key; this key is not interpreted as input. Do not use use any other key for this.
- Don't run console jobs in the background during an update: unexpected output to the terminal might result in unreadable update screens.
- Ensure that your TERM environment variable is set correctly; otherwise the display might behave strangely during the interactive update process (setting the TERM variable is described in *A Beginner's Guide to HP- UX).* You can use  $\overline{\text{CTR}}$ . If to refresh the screen except when update is loading filesets.

### Where to Go Next ...

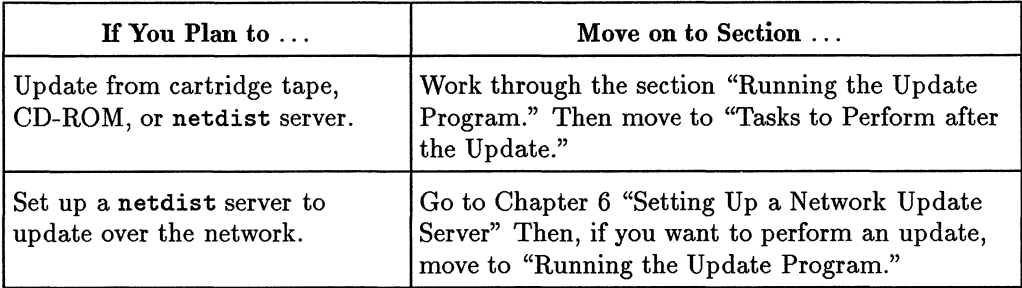

# **Running the Update Program**

### **Procedure**

- 1. If you have not already done so, see the preceding section "Before Running . Update".
- 2. Become the superuser on the system you want to update.
- 3. IT you are updating the operating system or loading filesets that cause the system to reboot, and you have not already done so, use the shutdown command to bring the system to a single-user state. See "Before Running Update" for instructions ..
- **Note** If you are loading optional filesets that do not require a system reboot, you can run update without going to single-user state. The update program reboots the system if you select a fileset (or filesets) that are flagged to indicate a reboot is necessary. IT a reboot is necessary, you will be warned before loading begins. You then have the option of proceeding or exiting the update program, bringing the system to a single-user state, and re-starting update.
	- 4. You need to load the 8.0 update TOOL fileset from your update source media onto your system. See the following tables for the appropriate instructions.

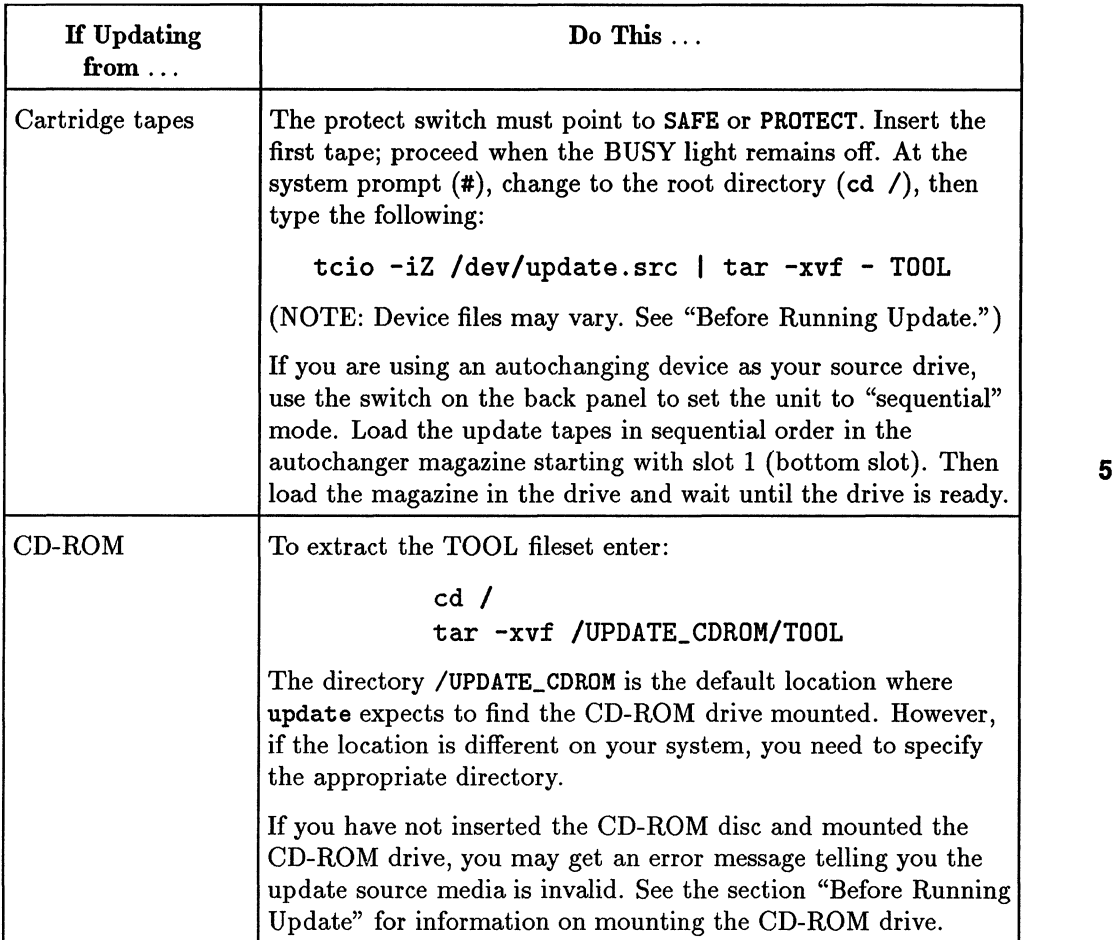

### **How to Extract the Update TOOL Fileset from your Source Media**

 $\downarrow$ 

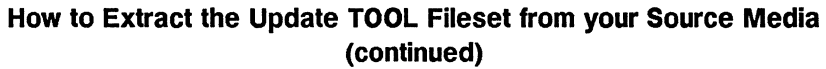

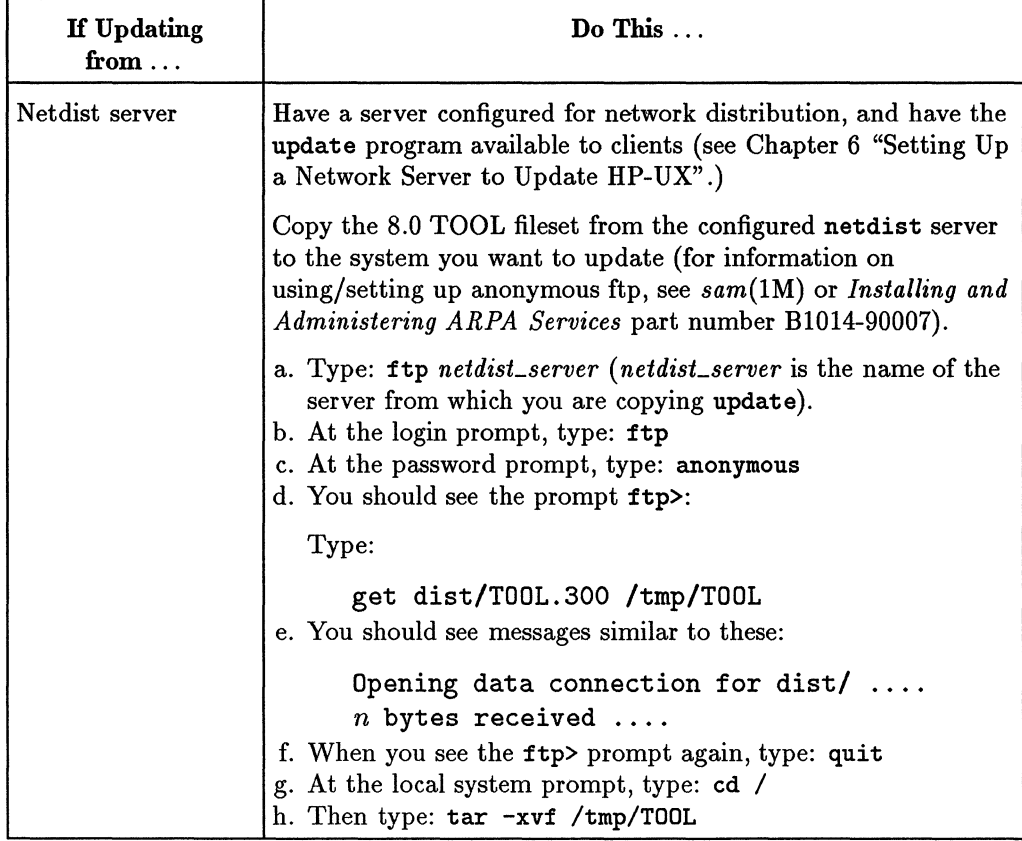

- 5. After executing the tar command, wait several minutes for the first TOOLS file to be extracted; once the process begins, these files are extracted rapidly. When the last TOOLS file is echoed to the display, wait five to seven minutes, and press (BREAK) to end the tar process.
- 6. Make sure you're in the root directory (cd *I).* (If updating from a netdist server, remove /tmp/TOOL.)
- 7. If you are updating from tape, from netdist server, or loading only the 2-user Runtime product from CD-ROM, go on to Step 8 now.

If you are updating from CD-ROM, and you have purchased software other than the 2-user Runtime product, continue with this step.

To display a list of legal hardware IDs for your system, enter:

 $/$ etc/update  $-i$ 

Check your CD-ROM Certificate to make sure that the hardware ID listed on your certificate is matched by one of the displayed IDs. If there is a correct match, go on now to Step 8. If there is no match, your codeword (which is tied to the hardware ID listed on the certificate) will not work.

The CD-ROM codeword you receive is tied to a specific hardware ID. Therefore, you can only use the codeword on a system that includes that piece of hardware.

For example, if the codeword is tied to a system's SPU (System Processing Unit) ID, then the codeword will only allow you to extract software from a 5 CD-ROM connected to that system.

If, on the other hand, the codeword is tied to the hardware ID of a CD-ROM drive or an HP-HIL module, you can move these pieces of hardware between systems, using the codeword to extract the software on different systems.

You may be missing the necessary hardware ID if, for example, your codeword is tied to an HP-HIL module hardware ID, and this module has been removed from your system. In this case, you need to reconnect the hardware with the matching hardware ID to your system.

If no codeword is listed on your certificate, or if you cannot establish a correct hardware ID, you may need to get a new codeword. See the instructions in the CD-ROM Certificate for obtaining one.

8. To invoke the interactive update program, type:

/etc/update

9. When you invoke the interactive update program, you see the Main Menu. From this point, the update process is interactive: select items from a menu, and use the online help screens to explain specific options.

*Before making any selections from the Main Menu, see Step 10.* 

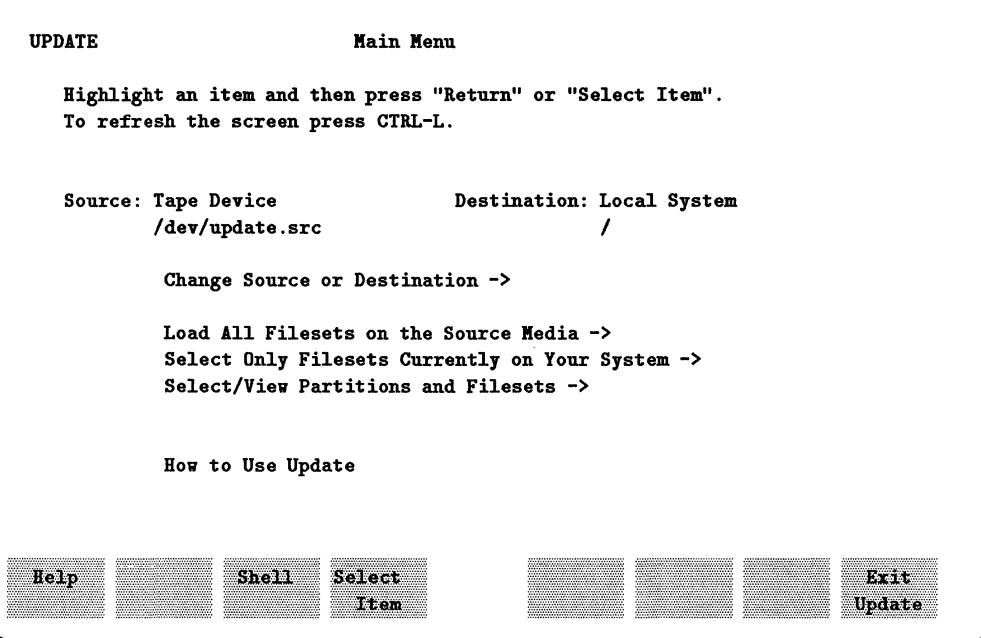

#### **Note**  Tips on Navigating in Update ...

You navigate in update the same way you navigate in SAM. For details on navigating, use the arrow key to highlight the "Howto Use Update" menu item in the Main Menu, and press Help (function key  $f(1)$ ). See also "Using the System Administration Manager" (SAM) in chapter 1 of the *System Administration Tasks* manual.

During the update process, you will progress through a series of screens. If you are uncertain about the function of certain menu items or data entry fields, highlight that item or field, and press Help.

10. The default source for update on Series 300/400 systems is /dev/update.src: the default destination is root  $($  ). If you're updating from tape and the source and destination shown in the Main Menu are correct, go on to Step 11 now.

If the source or destination needs to be changed or if you are updating from netdist server or CD-ROM, look in the following table to find out the next step in the procedure.

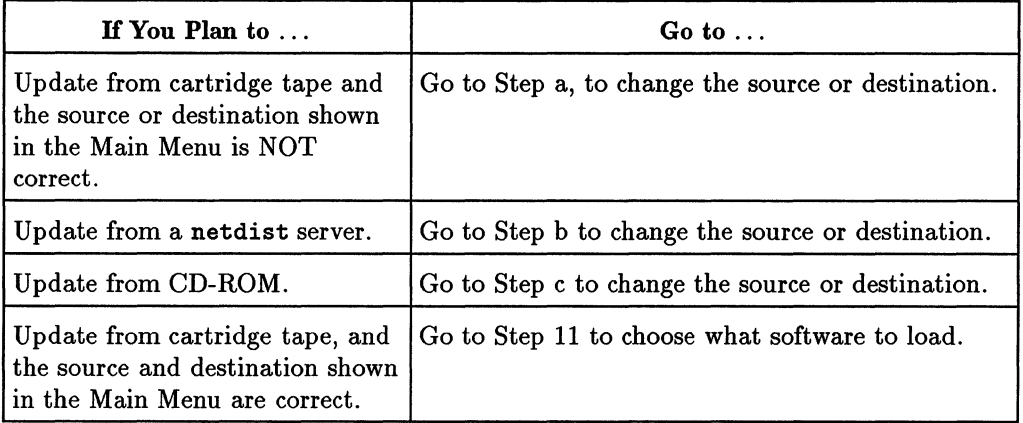

a. To change the source or destination for a tape drive, select "Change Source or Destination" from the Main Menu. Then select "From Tape Device to Local System". The following menu appears.

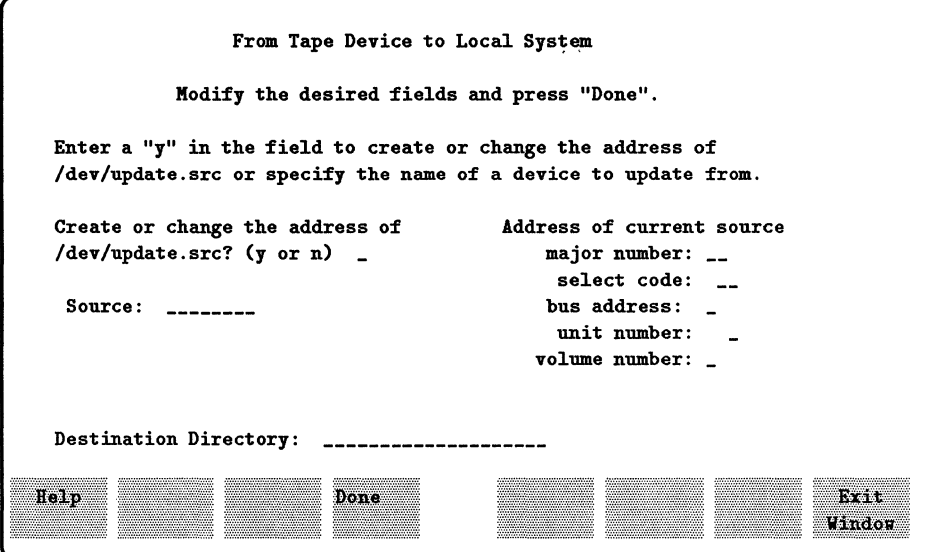

To change the Source field, enter the name of the device file, or regular file containing a tar archive, from which you want to update. The default is /dev/update. src.

Fill in the address fields if necessary. For information about device addressing see *Installing Peripherals,* HP part number B1862-90007.

To change the Destination field, enter the name of the directory on the local system where the files should be loaded. The default is root *(I)*  for update and /netdist for updist (if you are setting up a network update server.)

**Caution** If the new source or destination entered is shorter than the old source name, you must use the space bar to "wipe out" the

remaining characters in the field, or they will be considered part of the new name.

When you're finished making changes, press Done to return to the Main Menu.

**Go On To Step 11** 

b. To update from a netdist server, select "Change Source or Destination" from the main menu. Then select "From Netdist Server to Local System". The following menu appears.

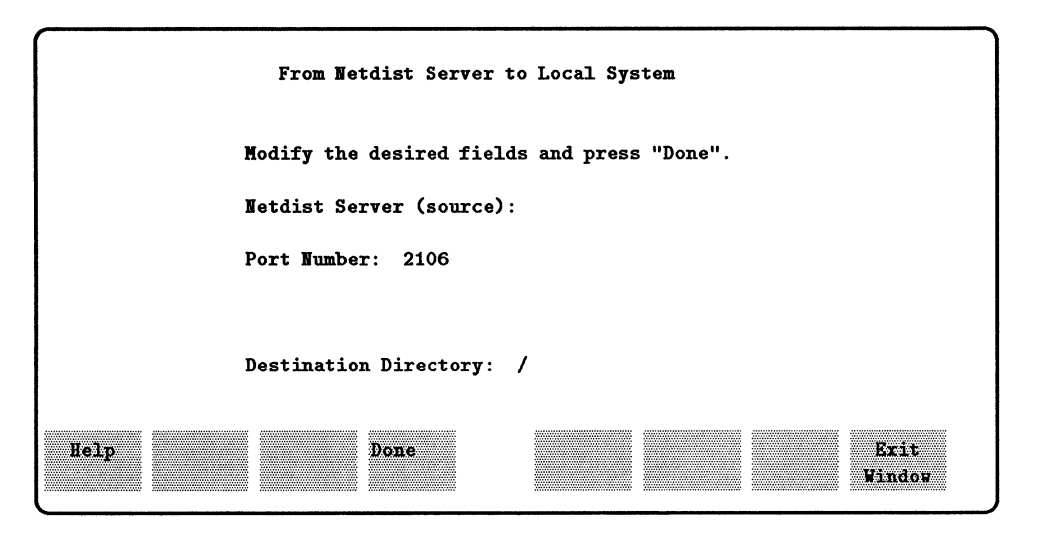

In the Source field enter the system name or the internet protocol address of the netdist server that will be the source of the update. To find out the system name, enter hostname on the netdist server, or look in the / etc/hosts file for the internet address. There is no default.

The Destination field indicates the name of the directory on the local system where the files should be loaded. The default is root  $\langle \cdot \rangle$ .

The Port Number field indicates the network port number where the netdist server's netdistd command is responding to requests for updates. The default is 2106 or the number associated with the "netdist" entry in the local system"s /etc/services file.

#### **Note** If you're updating a mixed cluster server or running updist ...

During update, the "HP9000 Series (300/400 or 600/800)" field indicates the type of system files (300/400 or 600/800) you want to load. This field is displayed during an update if your system is a mixed cluster server. With a mixed cluster server,

you may want to load files of either architecture. The default displayed is the architecture of the system where update is being run. You must update the host architecture files before updating the files of the alternate architecture.

During updist (used when you're setting up a netdist server), this field is always displayed, since you may want to load files of either 300/400 or 600/800 architecture for redistribution via netdist. The default is the architecture of the system where updist is being run.

When you're finished making changes, press Done to return to the Main Menu.

Go On To Step 11

c. To update from a CD-ROM, select "Change Source or Destination", and then select "From CD-ROM (directory) to a Local System".

> From CD-ROK (directory) to Local System Modify the desired fields and press "Done". Source Directory: /UPDATE\_CDROK Destination Directory: / Codeword Certificate: Codeword : \_\_\_\_ \_\_\_\_ \_\_\_\_ \_\_\_\_ \_\_\_\_ ----short form-----Verified Hardware ID:

The **Source** field indicates the path of the directory to update from. The default is /UPDATE\_CDROM.

The Destination field indicates the name of the directory on the local system where the files should be loaded. The default is root *(I)* for update and /netdistfor updist.

**Caution** If you type in a new destination or source name, shorter than the old name, use the space bar to "wipe out" the remaining characters in the field.

The **codeword field** is where you enter your codeword, which allows you to extract purchased software from the CD-ROM disc.

**Note**  If you are loading only the 2-user Runtime software product, you do NOT need to enter a codeword. If you are loading additional software products, then you do need to enter a codeword.

If you need to enter a codeword, see the CD-ROM Certificate (shipped with your CD-ROM software purchase). If a codeword is not listed, see the instructions on the certificate for obtaining one. For more information, see the HP-UX CD-ROM Booklet shipped with the CD-ROM discs.

To list the hardware IDs available on your system, highlight the Verified Hardware ID field and press Help. (Note that you are not allowed to enter anything in the Verified Hardware ID field; it is informational only.)

When you're finished, press. Done to return to the Main Menu.

Go On To Step 11

11. From the Main Menu, choose what software you wish to load from your update source media.

The choices are:

#### Select All Filesets on the Source Media ->

Selecting this item directs update to automatically select every fileset on the source. You will then see the "Select All ... " screen appear. If you wish to examine the filesets selected for loading choose "Modify/View Partitions and Filesets ... ". You can make adjustments to filesets marked for loading, deselecting those you don't want.

#### Select Only Filesets Currently on Your System ->

Selecting this item causes update to automatically select filesets from the source that match the functionality already existing on your system.

To match the functionality on your system, update surveys the /etc/filesets directory on the destination system and selects from the source new filesets whose names match those in /etc/filesets. Since some fileset names have changed at Release 8.0, update maps old fileset names in /etc/filesets to new fileset names on the source media.

#### Select /View Partitions and Filesets->

Selecting this item directs update to advance you to the "Select or View Individual Partitions" screen. You can use this screen to tailor the functionality loaded on to your system.

| Mark "y" or "n" to make a selection.<br>Press "Partit'n Screen" to return to the partition selection screen. |                       |                                 |                |
|----------------------------------------------------------------------------------------------------|-----------------------|---------------------------------|----------------|
| <b>Select</b>                                                                                                | Partition             | <b>Partition Description</b>    | Size in Kbytes |
| Р                                                                                                    | <b>DIAGNOSTICS</b>    | Hardware Diagnostic Programs    | 37663          |
| y                                                                                                    | <b>NETVORKING</b>     | <b>Networking Products</b>      | 8919           |
| y                                                                                                    | <b>NLS</b>            | <b>Native Language Support</b>  | 472            |
| y                                                                                                    | <b>OS-ADMIN</b>       | Recommended Administration Cmds | 2292           |
| y                                                                                                    | <b>OS-CORE</b>        | Recommended System Core         | 5517           |
| y                                                                                                    | <b>OS-FEATURES</b>    | Selectable OS Features          | 8176           |
| y                                                                                                    | <b>PROG-LANGUAGES</b> | Programming Languages           | 8542           |
| y                                                                                                    | <b>REFERENCE-DOC</b>  | Reference Manual Pages          | 348            |
| y                                                                                                    | SHARED-LIBS           | Runtime Shared Libraries        | 2757           |
| v                                                                                                    | <b>WINDOWS</b>        | Windowing Products              | 102            |
|                                                                                                    |                       |                                 |                |

''View or Select Individual Partitions" Screen

About the View or Select Individual Partitions Screen ...

If you want to load an entire partition mark it with a y. To load individual filesets within a partition, press  $\mathbf{V}_i$  view/Filesets and then mark the filesets you want loaded with a y. (After you select individual filesets within a partition for loading, the partition is automatically marked with a p for partially selected.)

To deselect a fileset or partition, mark it n. Note that sometimes when you mark a partition n, a p appears instead. The p means that one or more filesets within the partition are still selected, since other selected filesets depend on them.

**Note** Update checks for dependencies between filesets. When you select a fileset that represents functionality you want, update checks that the other filesets needed to support that fileset are either also selected for loading, or are already present on your

system. If the supporting filesets are already current on the system, update will not force you to load them again.

When you deselect a fileset, update checks to see if other selected filesets depend on it.

When you are satisfied with your choice of software, select "Start Loading"; the system will calculate whether disk space is adequate to load the selected filesets. If adequate space is available, loading starts.

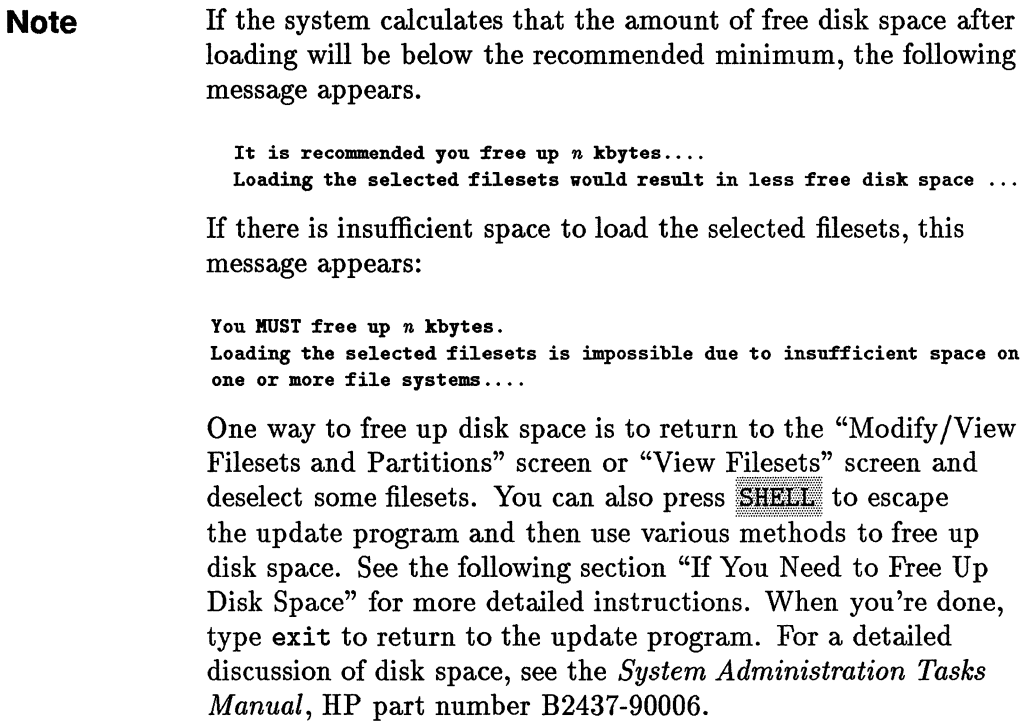

As update (or updist) loads filesets, progress messages are displayed and recorded in /tmp/update .log.

After the filesets are loaded, update runs customization scripts for individual filesets, and depending on the subsystems being loaded, the kernel may be reconfigured.

The system may also reboot twice while loading filesets.

İ.

When loading is completed, the login prompt appears. Go on to the section "Tasks to Perform After Update".

# **If You Need to Free Up Disk Space**

The update program determines if you have sufficient disk space before it begins loading filesets and warns you if space is insufficient or if it is less than the recommended minimum. (See the messages listed in Step 11 in the update procedure.) To calculate the amount of free disk space, update searches all mounted volumes to find where the files to be updated reside. It learns whether those volumes are writable (not NFS mounts or read-only disks) and it compares the sizes of existing files on the destination with the filesets on the update source. The amount of disk space available on your destination depends on these factors:

- **The files on your system.**
- The file system capacity of your disk (or disks).
- **5 •** The minimum free space required on your system's mounted file systems.
	- **Swap space requirements on your system.**
	- $\blacksquare$  The partitions and filesets you select to load.
	- Future expectations for space requirements on your system. To deal with space problems over the long term, you might consider mounting an additional disk device or adjusting swap space.

### **Dealing with Minimum Free Space Requirements**

You must have a certain amount (10% by default) of free disk space on each mounted file system to which you will load files. This space is called "minimum free space," or *minfree.* Only the superuser (a person logged in as root) can allocate space on a file system with less than *minfree.* 

As you run update, you might see one of these messages:

```
It is recommended you free up n kbytes
Loading the selected filesets will result in less free disk space \dots
```
Either message means that less than *minfree* will remain on one or more file systems to which you will load files. If you are using update interactively, you are permitted to proceed with loading. (Non-interactive update aborts in this case.) However, it is recommended that you first free the minimum free space (see "How to Free Disk Space" in the following section).

## **Dealing with Insufficient Disk Space**

As you run update, you might see one of these messages:

You MUST free up  $n$  kbytes Loading the selected filesets is impossible due to insufficient space on one or more file systems....

Either message means that you do not have sufficient disk space on one or more file systems to complete your update, and you cannot proceed with loading. You must free a sufficient amount of the file system's disk space before you can proceed with the program (see "How to Free Disk Space" on the following page).

### **How to Free Disk Space**

You can free disk space by de-selecting filesets or removing files, by mounting 5 another file system, or by creating symbolic links.

#### **De-select Filesets or Remove Files Interactively**

While in the update program, you can free disk space by de-selecting filesets using the Partition Selection screen, the Fileset Selection screen, or the Disk Space Analysis screen.

Alternatively, you can remove unnecessary files from the file system by pressing the **Shell** function key, removing files, and returning to the update program. To inspect files larger than *n* kbytes, use the find command with a size parameter (see *find(l)* in the *HP-UX Reference).* 

The specific files you might want to remove will vary. To start, however, check the following directories for unnecessary files: /tmp, /etc/\*tmp\* (you might remove wtmp or btmp), /usr/adm, /usr/local, /usr/contrib, /usr/tmp, /users. You can remove unnecessary filesets using the rmfn command (see Chapter 4 in this manual or *rmfn(lM)* in the *HP-UX Reference).* 

**Note Do not remove files or directories under / system.** If you do, you won't be able to convert to (or create) an HP-UX cluster. Also, system customization may fail if you decide to load new filesets later.

#### **Mount Another File System**

The chapter in this manual titled "Managing the File System" describes how to mount additional file systems to free disk space.

#### **Create Symbolic Links**

You can free disk space by moving files or directories and creating "pointers" (symbolic links) from the old locations to the new locations. Symbolic links can span file systems and refer to directories as well as files. Create symbolic links with the command  $\ln$  -s (see  $ln(1)$  in the *HP-UX Reference*).

For example, to move /usr /man from /usr to / extra/man (where / extra/man is a file system in which more free space exists), follow the steps below. Because /usr /man is approximately 5 Mbytes, you will be freeing 5 Mbytes in the /usr file system and consuming that amount in / extra:

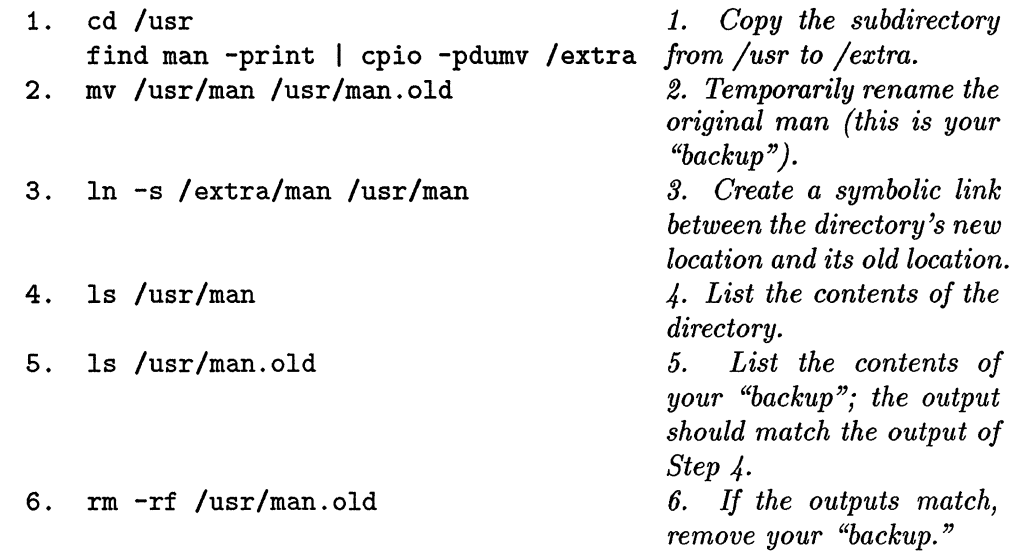

If the outputs from Step 6 *don't* match, remove the link, and start over at Step 1. To remove the link, type the following:

rm -rf /usr/man /extra/man mv /usr /man. old /usr/man

**Caution** Do not create symbolic links under the root (/) file system. In particular do not create symbolic links under /bin, /etc, /lib, /dev, or /system.

#### **Getting More Information**

- Refer to *update(lM)* in the *HP-UX Reference* to learn more about using update non-interactively.
- Refer to the rmfn command discussion in Chapter 4 in this manual or *rmfn(lM)* in the *HP- UX Reference* to learn more about using the rmfn command.
- Refer to *In(l)* in the *HP-UX Reference* to learn more about using the In command.
- Refer to the *How HP-UX Works: Concepts for the System Adminisimtor,*  HP part number Bl852-90005 manual for a more detailed discussion of swap space, disk space requirements, and *minfree.*

# **Tasks to Perform after the Update**

After the update program has completed, you need to perform various tasks to set up the system for users. These tasks include the following:

1. Log in and check the following files and directories:

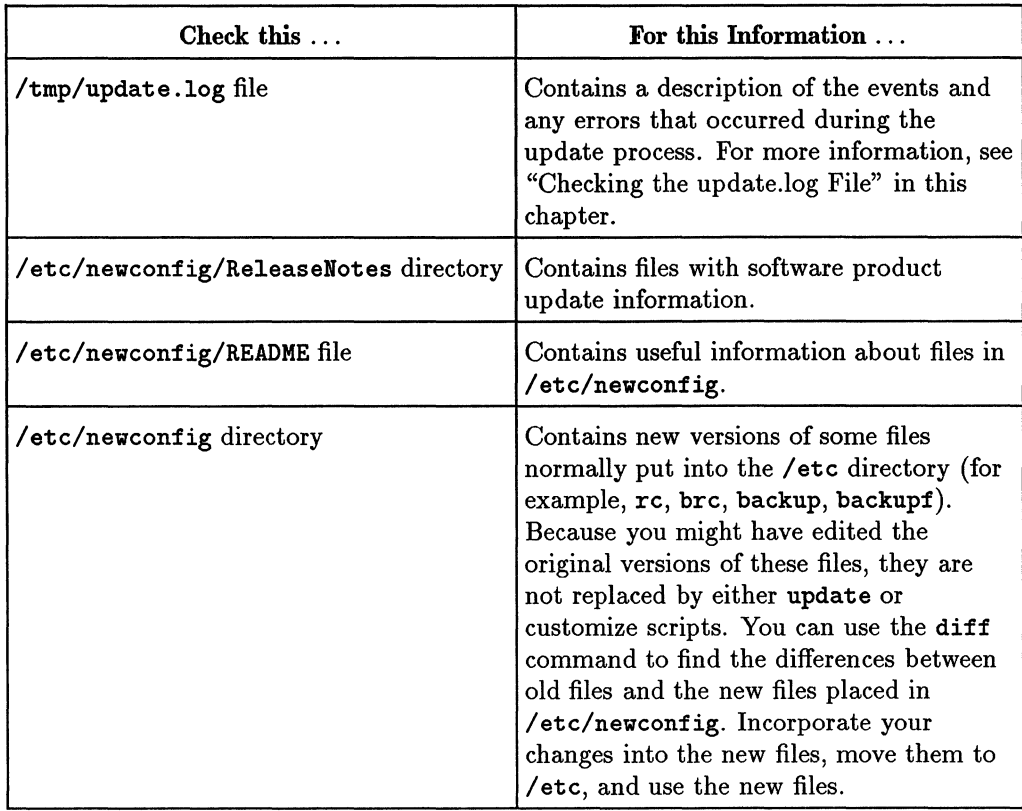

- 2. To create a new recovery system, see the *System Administration Tasks Manual,* HP part number B1862-90008.
- 3. To set up HP VUE, see the *HP Visual User Environment Configuration Guide,* HP part number Bl171-90021.

4. If you're updating a cluster, or want to convert a standalone system to a cluster server, see *Managing Clusters of HP 9000 Computers,* HP part number B1862-90006.

# **Checking the update.log File**

After running the update or updist programs, check /tmp/update .log for a description of the events and any errors that occurred during the process. This log file has a time and date heading that corresponds to each update session. After you've reviewed this log, you might want to remove it: the update program will continue to append to this log file, and it could become large.

The update .log file contains three broad kinds of messages:

1. Output from update or updist. These messages are indented and may be preceded by a message label:

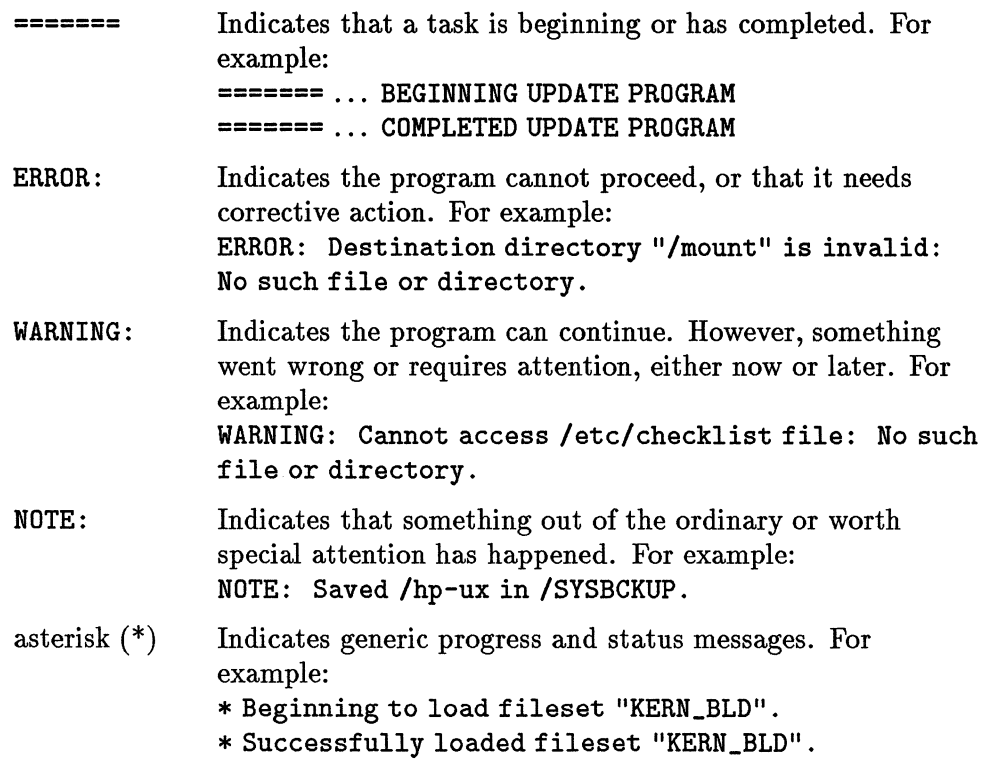

All ERROR and WARNING messages are also displayed to the screen, whether update or updist runs interactively or from the command line.
- 2. Output from fileset customize scripts, which should be in the same format described above.
- 3. Output (standard output or standard error) from programs executed by update, updist, or a customize script. For example, the following output is from a program executed by update:

Following is output from "/bin/make": **-------------------------------------------------------------------- --------------------------------------------------------------------** Compiling conf.c ... /bin/cc +01 **+M** -Wc,-Nd3500,-Ns3500 ~Ohp9000s200 -O\_hp9000s300 -O\_hp90

 $\ddotsc$ 

# **A Guide to Troubleshooting**

The table in this section describes some of the possible situations and error messages that you might encounter during the interactive update process.

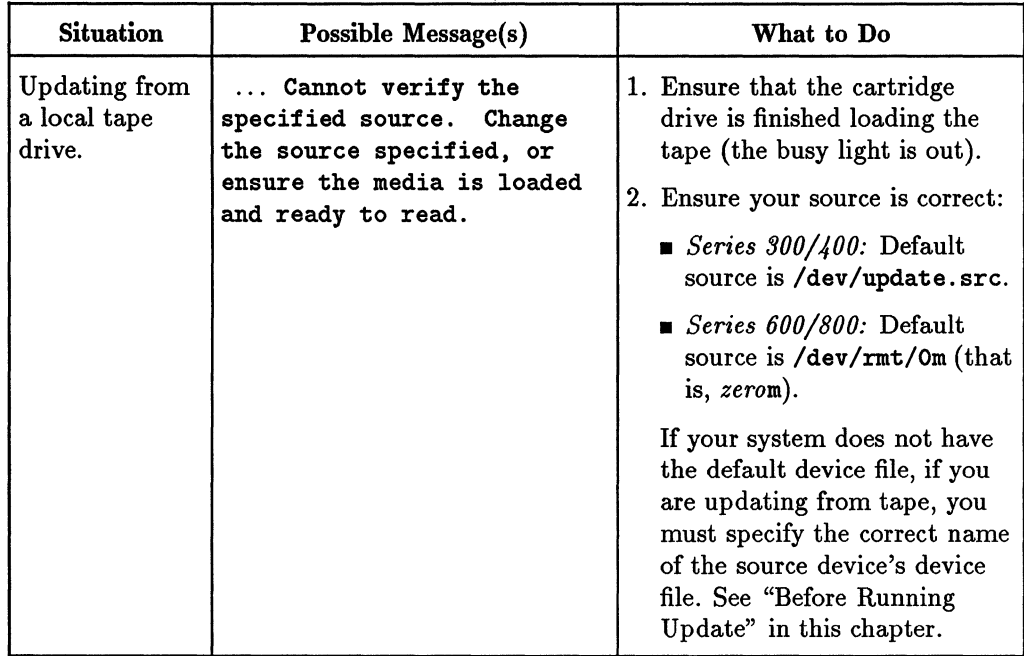

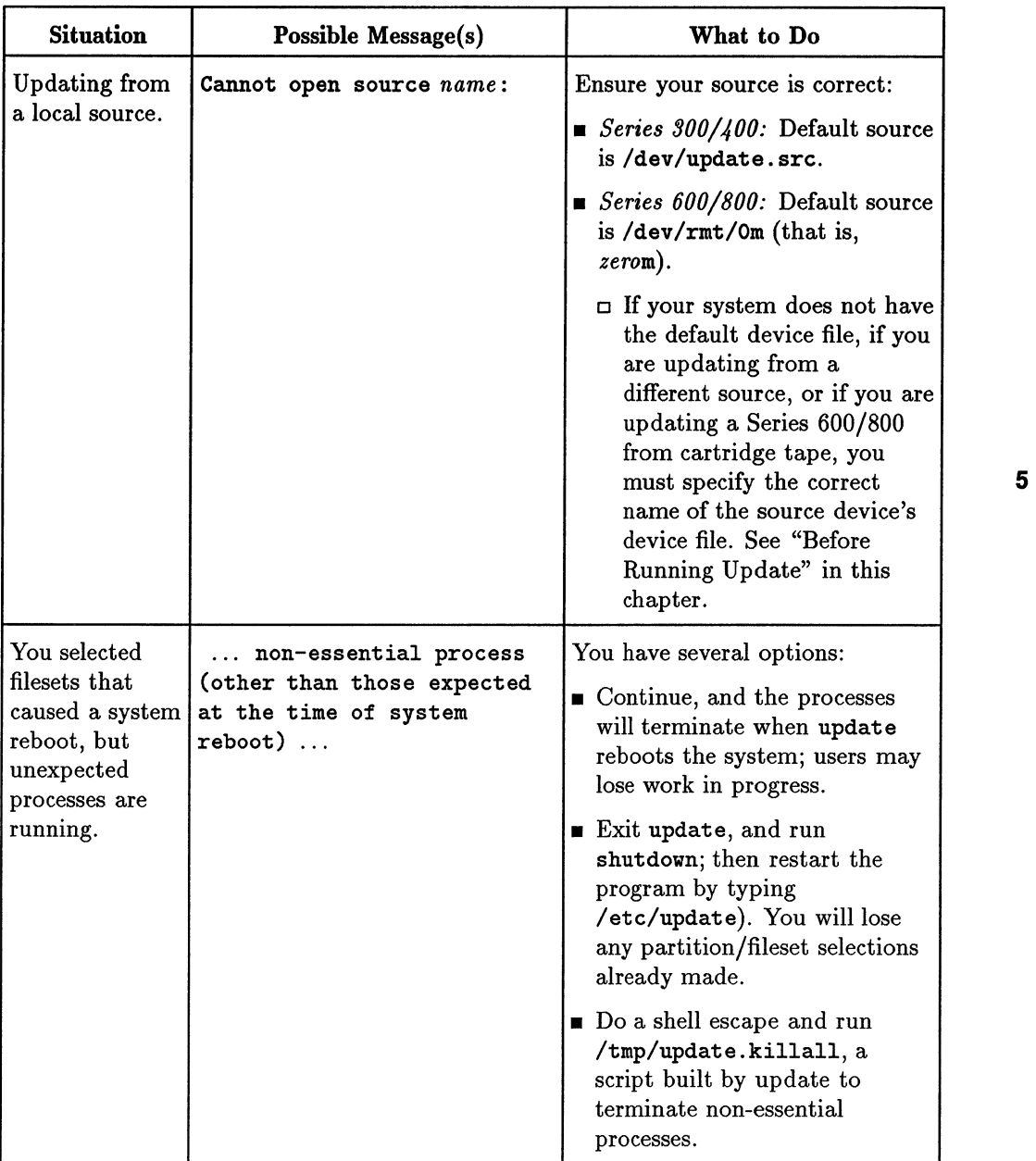

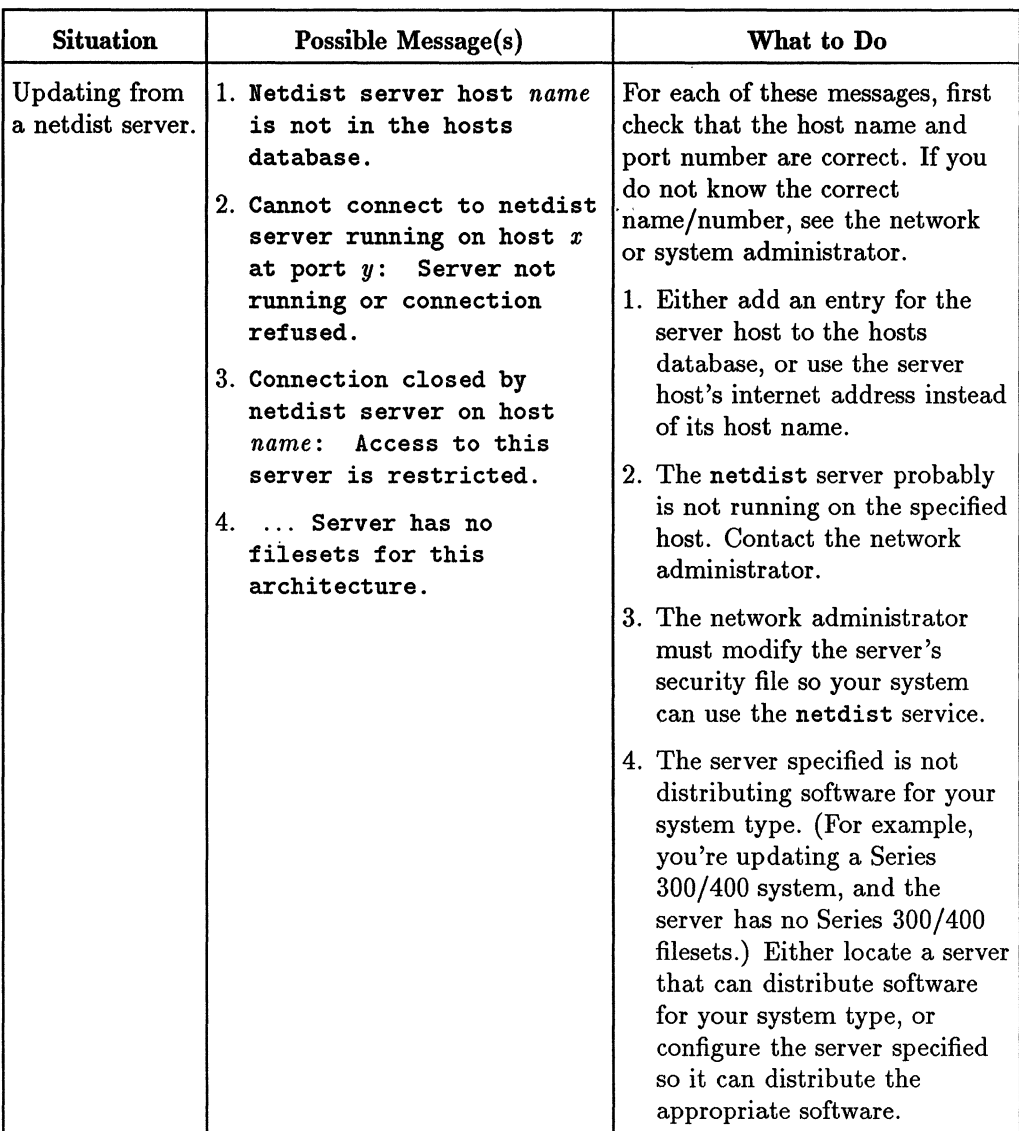

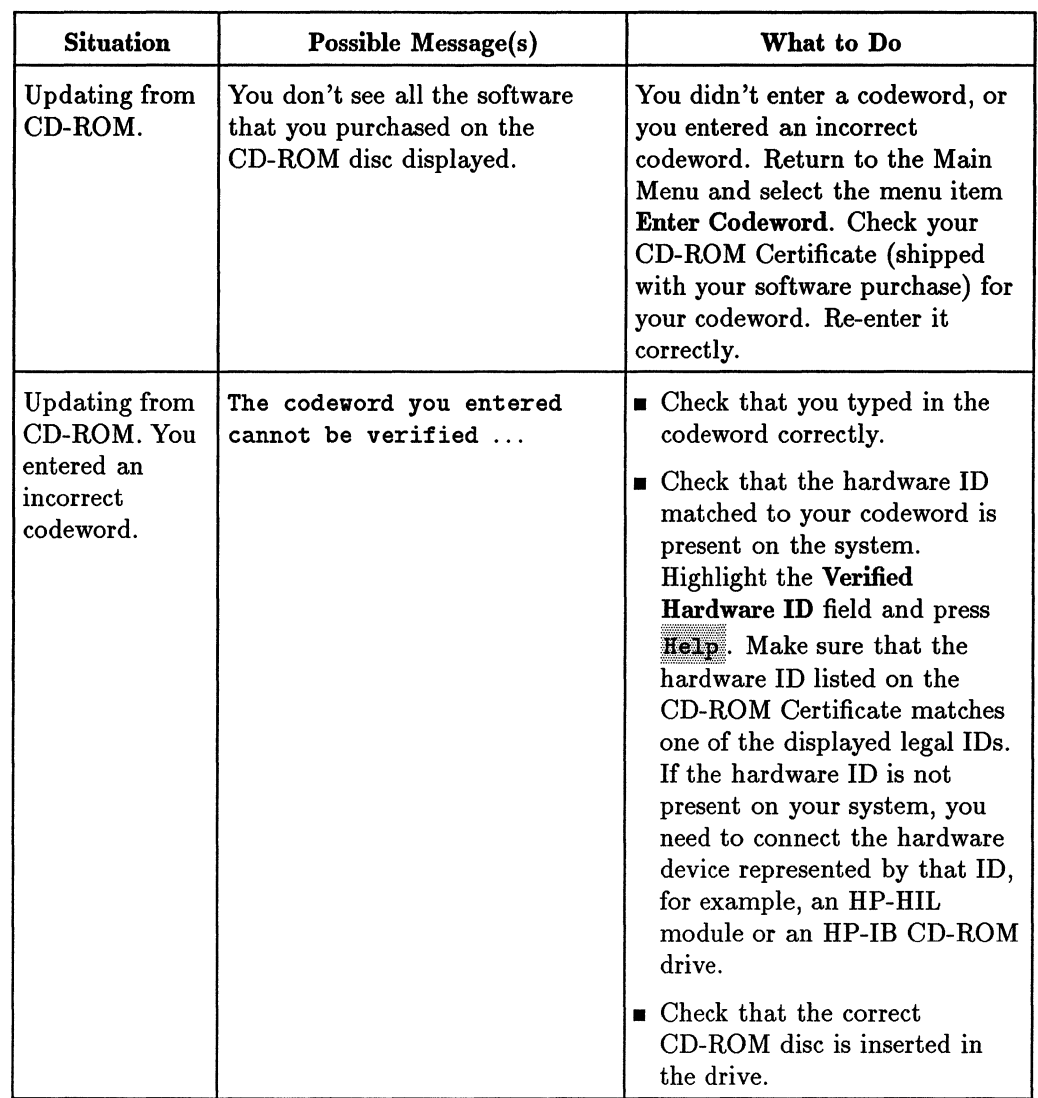

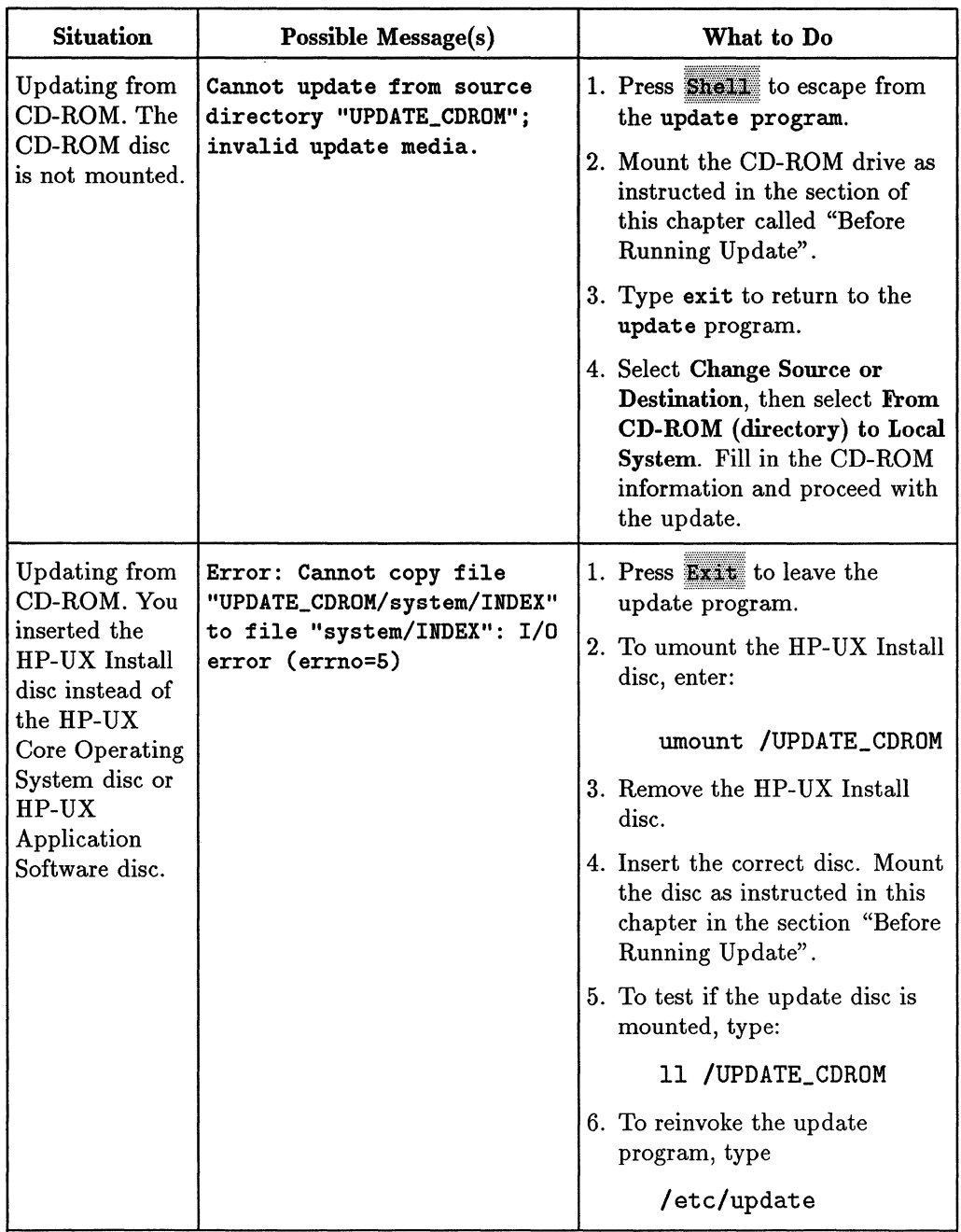

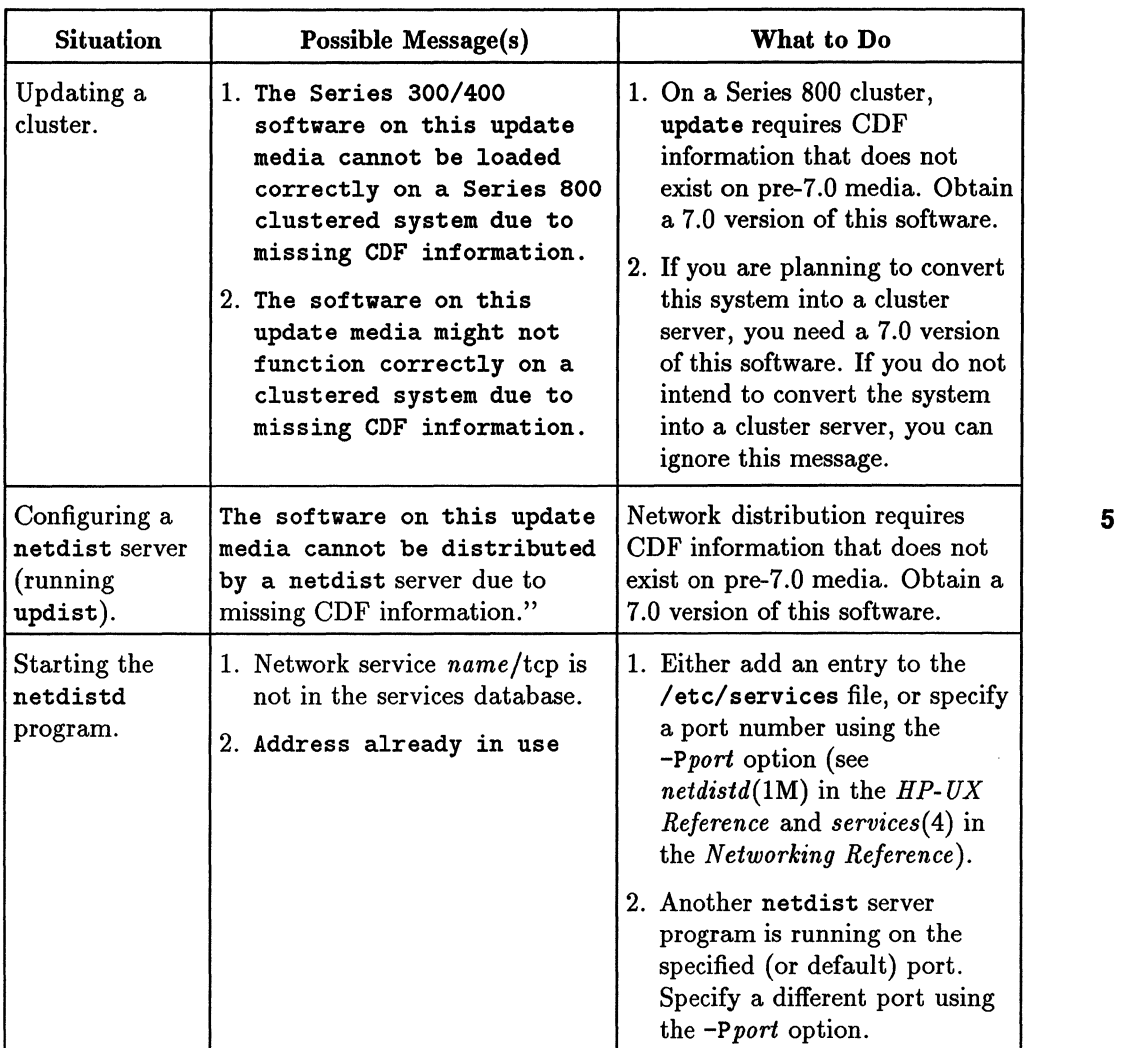

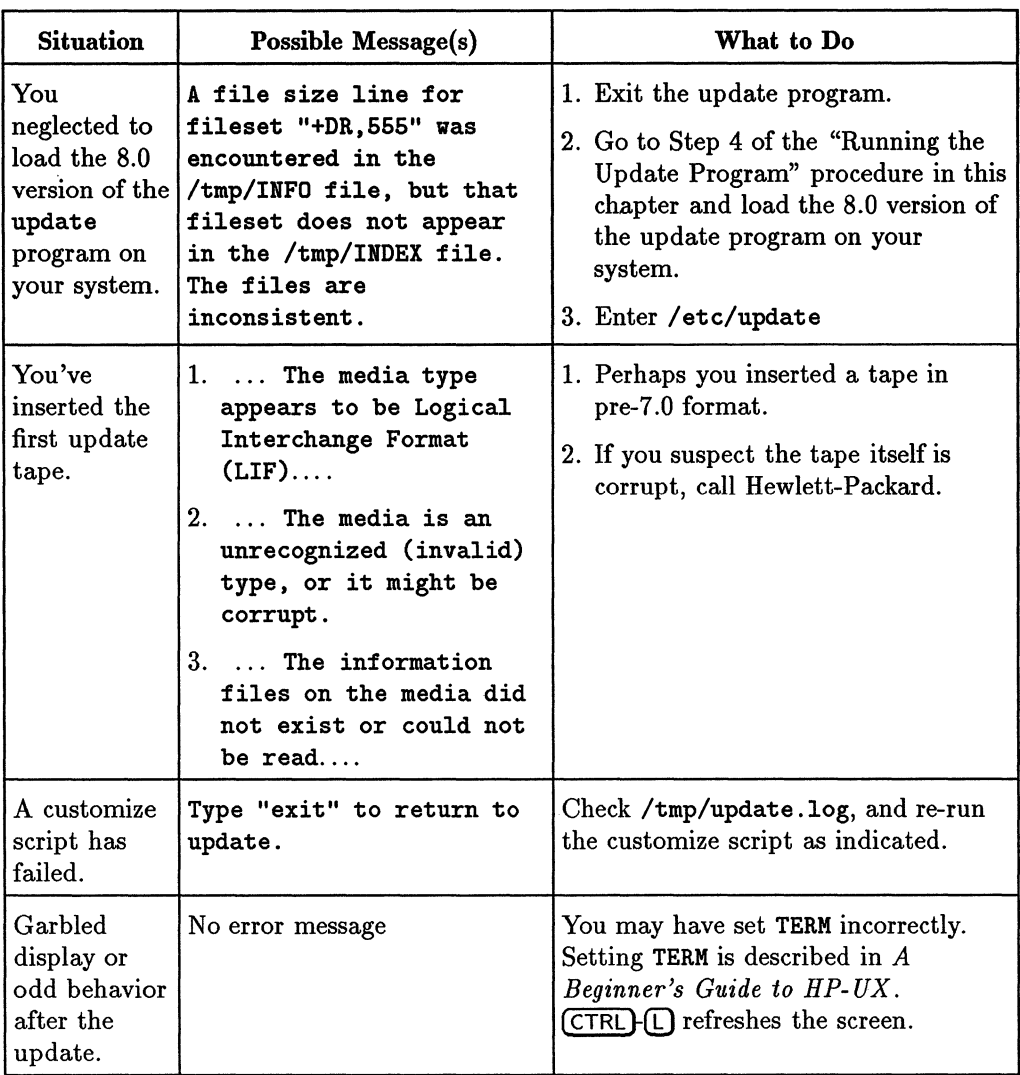

6

# **Setting Up a Network Server to Update HP-UX**

Use this chapter to set up a server to update HP-UX software and applications over the network. Go to Chapter 5 "Updating HP-UX" for step-by-step instructions on the update procedure.

# **Overview of the netdist Program**

Setting up a network server to distribute update software is particularly useful if you have a large group of networked systems that must be updated to a new HP-UX release.

You can set up a network distribution (netdist) server on your network to distribute HP-UX software and applications over the network. A netdist server of either 300/400 or 600/800 architecture can distribute software to other systems of either architecture.

Other systems on the network run the standard / etc/update program, specifying the netdist server as their update source instead of tapes or CD-ROM discs.

To set up a netdist server, you run the updist program (a variant of update) on the server. The updist program transfers files from the update tapes or CD-ROM discs to the server disk.

You then start the netdistd daemon running on the server, enabling other systems to draw filesets from a server directory, usually called /netdist. (This directory is set up when you run the updist program.) The netdistd daemon delivers the filesets from the /netdist directory over the network to the requesting system.

Note that updating from a netdist server does *not* require a tape or CD-ROM drive on the requesting system.

# **Before Setting Up a Network Distribution Server**

You need to meet the following requirements before you can set up a netdist server.

#### **Hardware Requirements**

#### • Networking hardware installed.

Have the necessary networking hardware set up and configured.

For information, see the *LAN Interface Controller (LANIC) Installation and Reference Manual* and the *LAN Cable and Accessories* Manual .

#### • Meet disk space requirements.

6

Make sure the server has adequate disk space. For HP-UX 8.0, you need a *minimum* of 90 Mbytes for the Series 300/400 runtime product and 75 Mbytes for Series 600/800 Multi-user runtime product. The Series 600/800 Server runtime product requires 105 Mybytes. Also, you need to leave space for additional applications.

For a mixed cluster, you need space for both Series 300/400 and Series 600/800 filesets, plus space for additional applications. A mixed cluster server, for example, probably will need at least 400 Mbytes of space-plus space for future growth.

In fact, you might want to mount a separate disk on the netdist server to contain the /netdist directory, from which the server distributes files. (For information on adding disks and mounting file systems, see the *System Administration Tasks* Manual).

 $\Box$  For example, to distribute software for Series 300/400 HP-UX systems only, you might mount a 304 megabyte disk at /netdist.

 $\Box$  To distribute software for both Series 300/400's and Series 600/800's, the server must have files for both types of systems; a 660 megabyte disk might be more appropriate for the /netdist directory.

#### Software Requirements

• Update the netdist server to the 8.0 operating system

Before you set up the system as a netdist server, you must update the server to HP-UX 8.0 (see the update procedure described in chapter 5). Include the 8.0 LANLINK software. If you plan to set up anonymous ftp for file transfer (see below), also include ARPA software.

#### • Set up networking software.

After updating the server to HP-UX 8.0, configure the 8.0 LANLINK software instructed in the networking documentation. See the following books:

- o *Installing and Administering ARPA Services* (part number B1014-90007)
- o *Installing and Administering LAN/9000 Series 800* (part number  $98194-60526$ )

To transfer files between the netdist server and client systems, you might want to set up ftp (file transfer protocol) in the "anonymous" mode. Anonymous ftp is not the only method you can use to transfer files, but it provides a fast, effective vehicle for file transfer among networked systems. If you do not have anonymous ftp on your system, you can set it up using *sam(1M)* or by consulting the manual *Installing and Administering ARPA Services* (part number B1014-90007).

# **Setting Up a Network Distribution Server**

- 1. If you have not already done so, read the preceding section "Before Setting Up a Network Distribution Server".
- 2. On the server, create the directory **/netdist** if it does not already exist.
- 3. Make sure the *letc/services* file contains an entry for the netdist server. The entry should look something like this:

netdist *2106/tcp* # network file distribution

2106 is the default port number on the server.

If the entry does not exist, add it by typing the above example into the /etc/services file on the server.

4. On the server, enter,

/etc/updist

The updist program (a variant of update, see Chapter 5) transfers filesets from tape, CD-ROM, or another server to a hierarchical structure beneath the /netdist directory. These filesets are the ones the netdist server delivers to other systems on request: the filesets you select using updist are the only ones the netdist server can provide.

To distribute software for both Series 300/400 and Series 600/800 systems, run the updist program with each set of 8.0 update tapes or CD-ROM discs.

After both sets of software are loaded, they are contained in separate directories beneath the /netdist directory.

5. When updist completes, to bring up the server, enter

/etc/netdistd -1 *lowercase L* 

The netdistd program is the daemon that monitors the network for netdist requests. The -1 argument causes the netdist daemon to log activity and error information to /usr / adm/netdist .1og. The netdist .log file is described later in this chapter. For other options to netdistd, see *netdistd(lM)* in the *HP-UX Reference.* 

- 6. Make the update program on the server available for network distribution to client systems.
	- a. On the server, build the TOOL archive from the /netdist directory. Enter the following commands at the system prompt:
		- *Series 300/400*  To distribute software for a Series 300/400, type:

```
cd /netdist/300/TOOL/product 
tar -cvf /tmp/TOOL.300 etc system
```
*• Series 600/800* - To distribute software for a Series 600/800, type:

cd /netdist/800/TOOL/product tar -cvf /tmp/TOOL.800 etc system

- *Series 300/400 and Series 600/800.* To set up the server to distribute software for the Series 300/400 and Series 600/800, type both sets of commands, as shown above.
- b. This step assumes that anonymous ftp has been set up on your system (see "Before Setting Up a Network Distribution Server" earlier in this chapter):

Make the TOOL archive available to requesting systems by putting the archives in a place where other systems can get them. Type one of these sets of commands at the system prompt:

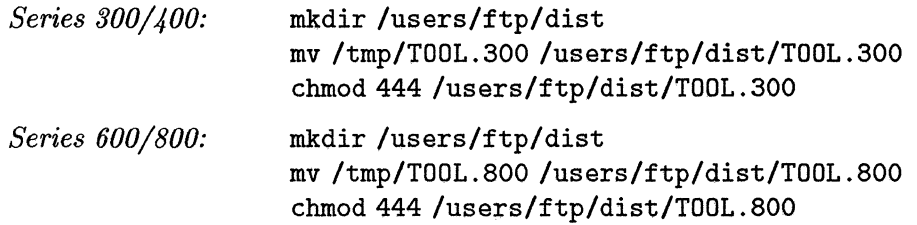

7. Check that the requesting systems have permission to access the netdist server. Permissions are set up in the /usr/adm/inetd.sec file on the server. See *inetd.sec* (5) in the *HP-UX Reference* for details.

#### Getting More Information ...

For additional information on the netdist daemon, see *netdistd(lM)* in the *HP-UX Reference.* 

For additional information on using or setting up anonymous ftp, see *sam(1M)* or *Installing and Maintaining NS-ARPA Services.* 

For additional information on disk space, see the *HP-UX System Administration Concepts Manual.* 

For additional information on networking hardware, see available hardware configuration manuals and data sheets, such as the *HP9000 Series 300 Hardware Configuration Guide.* 

# **Shutting Down the Network Distribution Server**

You'll need to shutdown an existing netdist server before updating it to distribute a new version of software.

#### **Procedure**

1. The netdistd daemon spawns a child process to handle each incoming update request. Thus, if three update requests are being serviced, four copies of the netdistd daemon are running (one parent and three child processes ).

Determine which process is the *parent* process by viewing the file in /usr/adm/netdist.log.

The line showing the parent process in the log file will look something like this:

netdistd.560 14:59:46 ... Started on port 2106

Lines in the log file beginning with netdistd indicate a "parent" daemon. The parent daemon's process ID (PID) is the number immediately following netdistd (in the example above, this number is 560). (see the following section "Checking the netdist.log File" for additional information on the netdist .log file.)

2. Kill the original parent daemon using the PID number (see *kill(l)* in the *HP-UX Reference),* and wait for any child daemons to terminate normally. Killing the parent daemon prevents any new connections from being established.

**Caution** Do not kill the child process—if you do, you will interrupt an update in progress.

For example, to kill the parent process in the above example, enter:

kill 560

# **Adding and Updating Filesets on the Network Distribution Server**

## **Prerequisite**

6

• Read the previous section, "Shutting Down the Network Distribution Server".

#### **Adding New Filesets to an Existing Server**

- 1. Run the updist program on the server, as described in Step 4 of "Setting Up a Network Distribution Server". Load the new filesets you want.
- 2. When the updist program has completed, you need to kill and restart the parent netdistd daemon. To kill the parent daemon see "Shutting Down the Network Distribution Server".

To restart the netdistd daemon, enter:

/ etc/netdistd -1 *lowercase L* 

# **Updating Existing Filesets on the Server**

- 1. Shut down the netdist server (see the previous section "Shutting Down the Network Distribution Server"). If you don't shut down the server, you might update files of a fileset that is being distributed to a remote system or cause a core dump.
- 2. Run the updist program, as described in Step 4 of "Setting Up a Network Distribution Server" to update existing filesets with filesets on the update source media.
- 3. When updist completes, restart the netdistd daemon by typing

/ etc/netdistd -1 *lowercase L* 

The -1 argument causes the netdist daemon to log activity and error information to /usr / adm/netdist .log. For additional information on the netdist . log file, see the following section "Checking the netdist.log File" .

# **Checking the netdist.log File**

The netdistd daemon records events in /usr / adm/netdist . log if you specify the  $-1$  argument when you start the daemon (/etc/netdistd  $-1$ ).

The netdist .log file contains the following information:

- The process ID of the parent netdistd daemon.
- The number of remote, incoming requests for the update program.
- The number of update program requests currently being serviced. By default, a netdist server can service twenty remote update sessions simultaneously. To change the default, use the -C option, as described in *netdistd(lM)* in the *HP-UX Reference.*

Here is an example of a netdistd .log file (the example is explained on the following page):

Version @(#)\$Revision: 64.7 \$ *Startup*  Building database 14:56:42 Database ready 14:59:46 netdistd.560 14:59:46 ... Started on port 2106 *Parent daemon*  netdistd.560 14:59:46 ... Connection limit is 2 1.562 15:09:22 ... Begin service for hptest on port 2106 *First child daemon*  1.562 15:09:22 update @(#) \$Revision: 64.492 \$ 1.562 15:09:22 HP-UX hptest A.B7.00 B 9000/800 15453 2.570 15:10:36 ... Begin service for hpclient on port 2106 *Second child daemon*  2.570 15:10:36 update @(#) \$Revision: 64.492 \$ 2.570 15:10:36 HP-UX hpclient 7.0 B 9000/300

#### $1.562$   $15:13:02...$  End service for hptest

6

#### 2.570 15:27:17 ... End service for hpclient

*Startup:*  The first three lines in the preceding example print when you start the netdistd program. The first line shows the version of the netdistd program; the second and third lines indicate that the database was initialized successfully.

- *Parent daemon:*  Entries beginning with netdist indicate a "parent" daemon. The parent daemon's process ID (PID) is the number immediately following netdist (in the example, opposite, this number is 560). When shutting down the netdist server, use this PID to kill the parent daemon process.
- *Child daemons:*  Entries beginning with a digit indicate "child" daemons. The first number ( for example, the 1 in 1.562) is a counter that increments by one each time a child daemon is spawned. This counter lets you determine the number of update sessions that have used this netdist server since the server was started. In the opposite example, two child daemons (1.562 and 2.570) have been spawned from the parent daemon (560).

The number following the counter (for example, the 562 in 1.562) is the child daemon's process ID (PID). *Do not kill the child process-if* you do, you will interrupt an update in progress.

# **Finding Out What Filesets Are Available to Network Update**

You can determine what filesets are available on the netdist server for network update by checking the MAIN. pkg file.

## **Checking the MAIN.pkg File**

This MAIN .pkg file is automatically created or modified when you run the updist program; it describes the filesets available on the server for network distribution. The file's contents will look something like this:

```
source "/netdist/300/ACCOUNTING/netdist.pkg";
source "/netdist/300/ALLBASE1/netdist.pkg";
```
Statements beginning with source identify which filesets are available for network distribution. To prevent a fileset from being distributed, place a pound sign (#) at the beginning of the statement to comment it out, or remove the statement from the file (see the following section for the complete procedure).

#### **Checking Dependencies between Filesets**

Dependencies exist between some filesets. A fileset that depends on one or more other filesets will have a comment directly beneath its source statement. For example:

```
source "/netdist/800/NS-SERV/netdist.pkg";
#NOTE: NS-SERV depends on LANLINK 
. . .
source "/netdist/800/NFS-RUN/netdist.pkg";
#NOTE: NFS-RUN depends on LANLINK 
\overline{a}source "/netdist/800/LANLINK/netdist.pkg";
. . .
```
In the example above, the NS-SERV and NFS-RUN filesets depend on the LANLINK fileset. Do not comment out the source statement for LANLINK unless you also comment out the lines for NS-SERV and NFS-RUN.

The update program issues an error message if the netdist server from which the program is updating contains unsatisfied fileset dependencies. For example:

ERROR: Fileset "NS-SERV" depends on fileset "LANLINK", which does not appear to be on this media.

To verify that the dependencies are correct, type 'the following command on the client system once the netdist server is running:

update -s *server \_hostname* -c

#### **Modifying What Filesets are Available to Requesting Systems**

To change what filesets are available on the netdist server for distribution to requesting systems you can modify the MAIN.pkg file. To modify the MAIN. pkg file once netdistd is running, follow these steps:

- 1. Shut down the netdist server (see "Shutting Down the Network Distribution Server" in this chapter).
- 2. Determine which filesets you do not want to distribute over the network.
- 6 3. Edit the MAIN .pkg file. Use vi (or any appropriate text editor) to place a pound sign (#) at the beginning of the statement or to remove the line. Be aware of possible fileset dependencies, as described in the preceding section.
- 4. Re-start the netdist server with /etc/netdistd -1 (lowercase L).

# A

A

# **Product to Fileset Mapping**

# **Product/Fileset Lists**

This appendix contains lists of the filesets that are contained in the various Series 300/400 HP-UX 8.0 release product offerings.

Product List:

HP-UX 2-User Runtime S300/400 HP-UX 32-User Runtime S300/400 HP-UX/X.25 S300/400 ANSI/C Compiler S300/400 C/ ANSI C Developer's Bundle S300/400 Developer's Toolkit S300/400 Fortran S300/400 Pascal S300/400 HP GKS S300/400 Japanese NL I/O S300/400 Simplified Chinese NL I/O S300/400 Traditional Chinese NL I/O S300/400 Korean NL I/O S300/400 HP Windows/9000 S300/400 Network Services S300/400 Terminal Session Manager S300 / 400 General Programming Tools S300 / 400

#### **HP-UX 02-User Runtime S300/400 HP-UX 32-User Runtime S300/400**

Product Numbers:

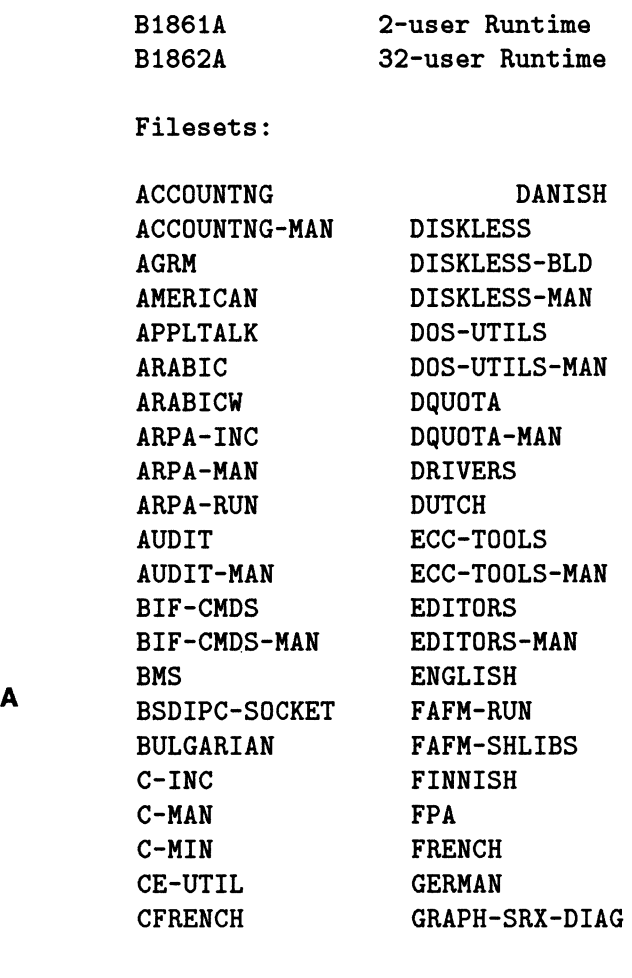

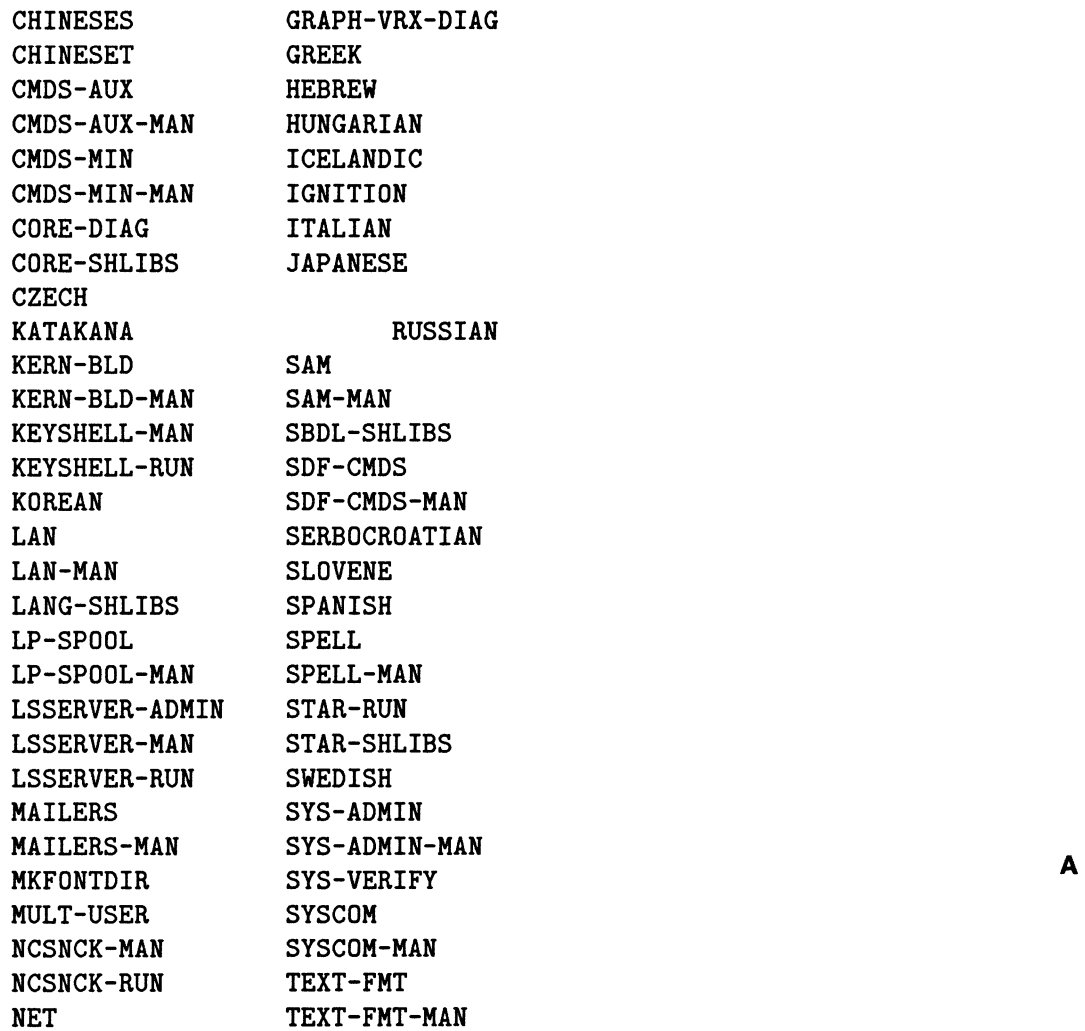

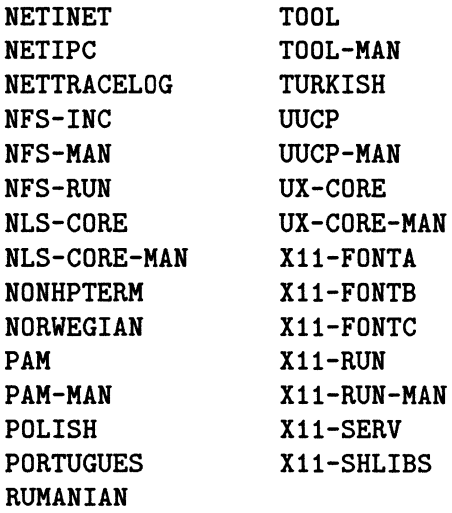

 $\mathcal{L}(\mathcal{A})$  and  $\mathcal{L}(\mathcal{A})$  .

 $\left| \begin{array}{c} \end{array} \right|$ 

# **HP-UX/X.25 S300/400**

Product Number:

B36941A

Filesets:

BSDIPC-SOCKET NET NETINET NETIPC NETTRACELOG X25-COM X25-IP X25-MAN X25-PA

## **ANSI/C Compiler S300/400**

Product Number:

B2371A

A

Filesets:

C C-TOOLS DEBUGGERS DEBUGGERS-MAN

## **CIANSI C Developer's Bundle S300/400**

Product Number:

B1863A·

Filesets:

C

C-TOOLS DEBUGGERS DEBUGGERS-MAN FAFM-MAN FAFM-PRG PROG-AUX PROG-AUX-MAN PROG-MIN PROG-MIN-MAN SBDL-DEMO SBDL-MAN SBDL-PRG SRC-CNTL SRC-CNTL-MAN STAR-DEMO STAR-MAN STAR-PRG X11-PRG X 11-PRG-MAN

#### **Developer's Toolkit 5300/400**

Product Number:

B18SSA

Filesets:

FAFM-MAN FAFM-PRG PROG-AUX PROG-AUX-MAN PROG-MIN PROG-MIN-MAN SBDL-DEMO SBDL-MAN SBDL-PRG SRC-CNTL SRC-CNTL-MAN STAR-DEMO STAR-MAN STAR-PRG Xll-PRG Xll-PRG-MAN

#### **Fortran 5300/400**

Product Number:

B2372A

Filesets:

DEBUGGERS DEBUGGERS-MAN FORTRAN-MAN FORTRAN-PRG

#### **Pascal 5300/400**

Product Number:

B2373A

Filesets:

DEBUGGERS DEBUGGERS-MAN PASCAL-MAN PASCAL-PRG PASCAL-RUN **A** 

#### **HP GK5 5300/400**

Product Number:

B2362A

Filesets:

HPGKS HPGKS-SHLIBS

**Product to Fileset Mapping A-9** 

#### **Japanese NL I/O S300/400**

Filesets:

KFA-FM MKFONTDIR NLIO-JPN NLIO-JPN-MAN NLIO-MIN NLIO-MIN-MAN NLXl1-JPN NLXl1-SUB STICK-JPN

## **Simplified Chinese NL I/O S300/400**

Filesets:

MKFONTDIR NLIO-CHS NLIO-MIN NLIO-MIN-MAN NLXl1-CHS NLXl1-SUB STICK-CHS

## **Traditional Chinese NL I/O S300/400**

Filesets:

MKFONTDIR NLIO-CHT NLIO-MIN NLIO-MIN-MAN NLX11-CHT NLX11-SUB STICK-CHT

#### **Korean NL I/O S300/400**

Filesets:

MKFONTDIR NLIO-KOR NLIO-MIN NLIO-MIN-MAN NLX11-KOR NLX11-SUB STICK-KOR

#### **HP Windows/9000 S300/400**

Product Number:

B2360A

Filesets:

NJWSERV WIN-DEMO WIN-MAN WIN-PRG WIN-RUN

## **Network Services S300/400**

Product Number:

B1012B

Filesets:

NS-MAN NS-SERV VT3K

## **Terminal Session Manager 5300/400**

Product Number:

B2351A

Filesets:

TERM-MNGR-MAN TERM-MNGR-MIN TERM-MNGR-NHP

## **General Programming Tools 5300/400**

Product Number:

B2379A

Filesets:

PROG-AUX PROG-AUX-MAN PROG-MIN PROG-MIN-MAN SRC-CNTL  $SRC-CNTL-MAN$   $A<sub>1</sub>$ 

# **Index**

## A

adding applications. *See* update

## B

booting, concepts, 2-3

#### c

commands netdistd, 6-4. *See also* netdist update,5-17. *See also* update updist, 6-4. *See also* update configuring HP-UX, concepts, 2-8

#### D

directory /etc/filesets, 4-29 /system, 4-29 disk space analyzing, 5-30 errors, 5-44 for  $8.0, 5-8$ freeing, 5-31 insufficient, 5-31

#### E

/etc/filesets directory, 4-29

#### F

files system, 4-29 fileset information, 3-1

#### H

how to use rmfn, 4-30 HP-UX updating, 6-12

#### $\mathbf{I}$

installing HP-UX, concepts, 2-4 installing HP-UX, procedure, 4-1

#### M

modifying HP-UX, concepts, 2-8

#### N

netdist daemon log file, 6-9 starting, 6-4, 6-8 starting (errors), 5-43 netdist, defined, 6-1 netdist server updating from, 5-13, 5-16 netdist server adding filesets, 6-8 administering, 6-1-12 configuring, 6-1-6 configuring (errors), 5-43 log file, 6-9 shutting down, 6-7 updating from (errors), 5-40 NetLS filesets, 3-21 network distribution server defined, 6-1 Network License System filesets, 3-21

#### R

reconfiguring HP-UX, concepts, 2-8 removing system files, 4-29 rmfn how to use, 4-30 removing system files, *4-29fJ* 

#### s

/system directory, 4-29 system files removing, 4-29 system parameters, concepts, 2-8

#### T

trouble-shooting, 5-38

#### U

update adding applications, 5-1 cartridge tape, updating from, 5-13, 5-16 cartridge tape, updating from (errors), 5-38-39 CD-ROM, updating from, 5-16 changing source or destination, 5-25 cluster updates, 5-1, 5-8, 5-10, 5-11, 5-31, 5-34, 6-2, 6-4 cluster updates (errors), 5-43 command line, 5-1, 5-4 de-selecting filesets, 5-31 destination, changing, 5-25 device files, 5-8-9, 5-9 disk space. *See* disk space

error information, 5-30, 5-36, 5-38--44 /etc/newconfig, reading, 5-34 fileset dependencies, 6-11 interactively, 5-1, 5-17 local source, updating from, 5-13, 5-16 local source, updating from (errors), 5-38-39 log file, 5-34, 5-36-37, 6-9 main menu, illustration, 5-17 main menu, using, *5-17fJ min/ree* requirements, 5-30 mounting file systems, 5-31 navigation, 5-18 netdist. *See* netdist, netdist daemon, netdist server netdist, updating from, 5-9 nine-track tape, updating from (errors), 5-38-39 non-interactively, 5-1, 5-4 prerequisite information, 5-6-13 removing files, 5-31 source device, 5-8-9, 5-9 source device, changing, 5-25 symbolic links, creating, 5-31 update program, 5-14 updist program, 6-4, 6-8, 6-11 updist program (errors), 5-43 update, CD-ROM, 5-9 updating HP-UX, 5-1 updating, HP-UX, concepts, 2-6 updist program. *See* commands, update upgrade. *See* update utility rmfn, *4-29fJ*
# **Win an HP Calculator!**

Your comments and suggestions help us determine how well we meet your needs. Returning this card with your name and address enters you in a quarterly drawing for an HP calculator\*.

### **Installing and Updating HP-UX**

### **81862-90002 E0191**

Use the "uname" command to provide information about your operating system and hardware.

Type uname  $-\text{rum}$  to get this information:

release o.s.version hardware

Complete the remainder of this card only if you installed or updated HP-UX yourself. Use the column labeled "NC" if you have no comment or opinion regarding that topic.

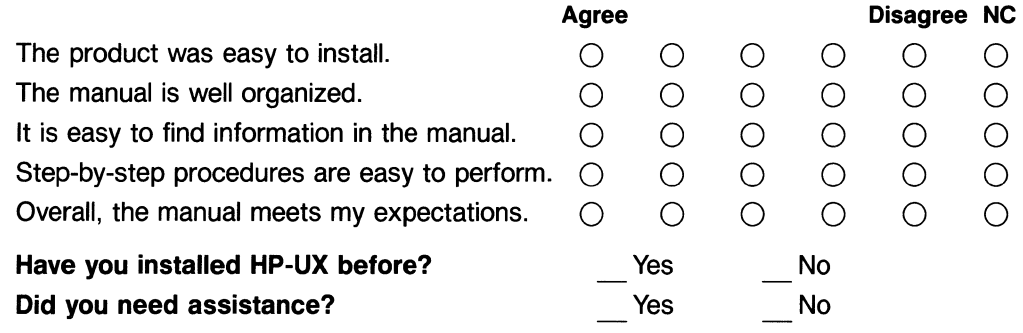

 $fold$  —

Please take the time to describe any problems you've had or any suggestions that would improve our product/manual. Use additional pages if needed. The more specific your comments, the more useful they are to us. Thank you.

#### Comments:

## **Check here if you would like a reply.**

\*Offer expires 1/1/1993. (Manual: 61862·90002 E0191.)

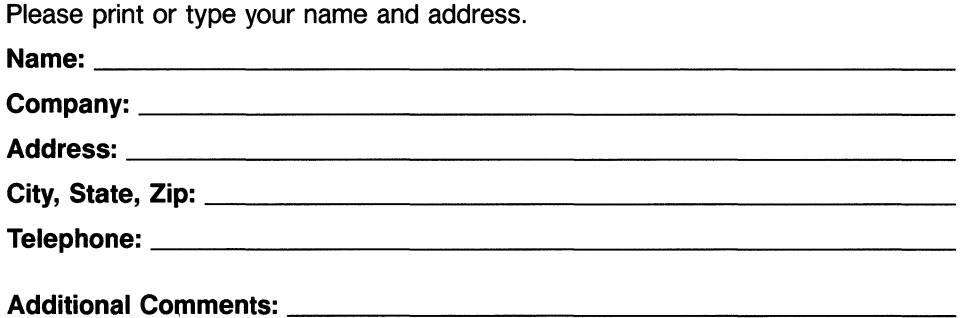

Installing and Updating HP-UX HP Part Number B1862-90002 E0191

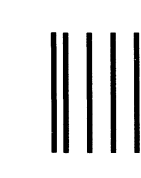

NO POSTAGE **NECESSARY** IF MAILED IN THE UNITED STATES

**BUSINESS REPLY MAIL**  FIRST CLASS MAIL PERMIT NO. 37 LOVELAND, COLORADO

POSTAGE WILL BE PAID BY ADDRESSEE

Learning Products HP-UX Hewlett-Packard Company 3404 East Harmony Road Fort Collins CO 80525-9988

11111.11"111.1'111.1.1.1.1.1 •• 1.1111111.11111111 •• 1